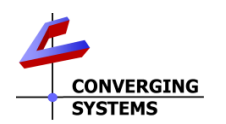

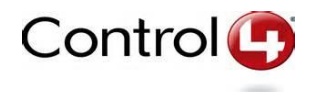

# Converging Systems/Control 4 Interface Guide

Control of Converging Systems e-Node and CS-BUS compatible LED and/or Motor controllers through Ethernet (IP) (or optional RS-232c) control

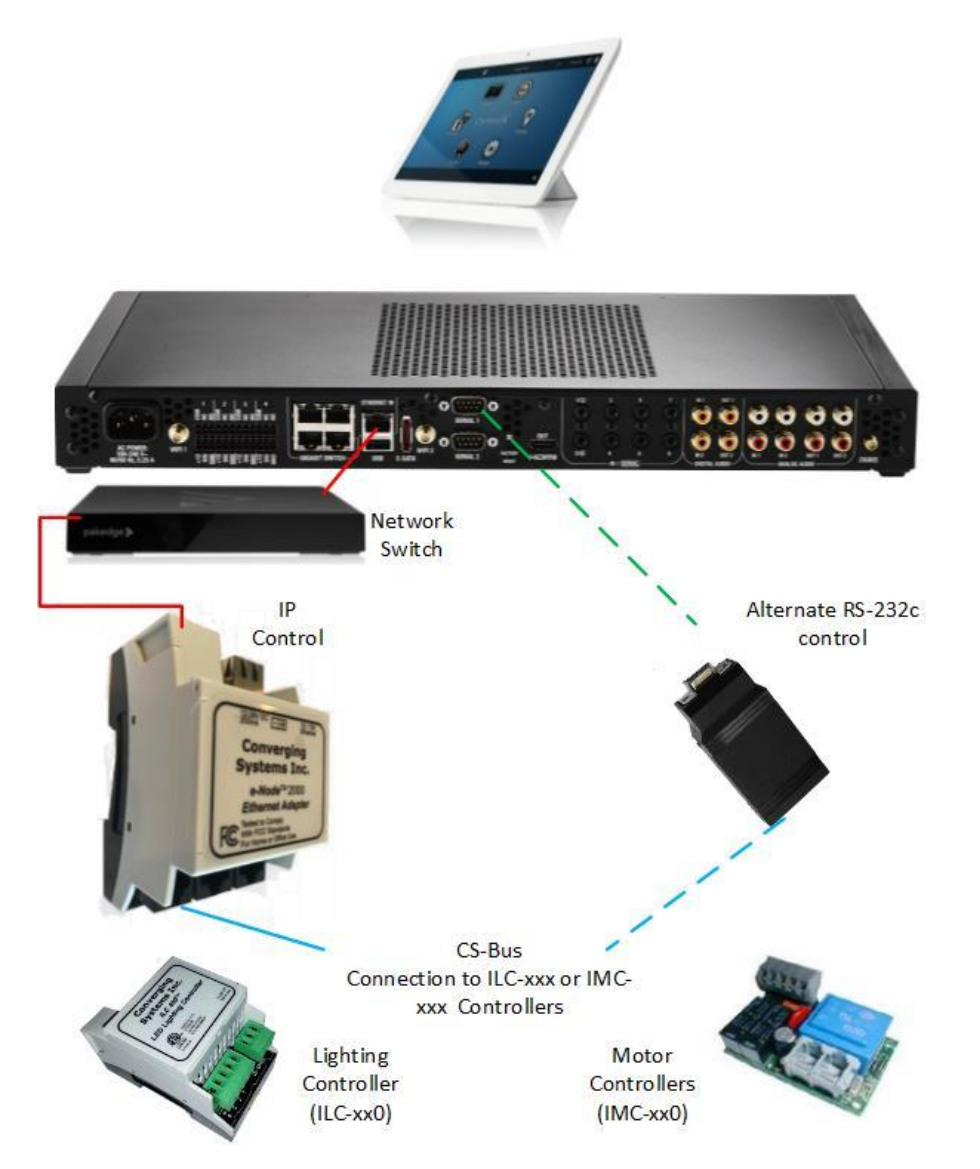

**Converging Systems Inc**.• 32420 Nautilus Drive• Rancho Palos Verdes, CA 90275 USA Tech support 310.544.2628 x2 • Sales 310.544.2628 x 1 • email:info@convergingsystems.com **CONVERGING** © 2021 Converging Systems Inc. All rights reserved. e-Node, IBT-100, IMC-xxx,ILC-xxx are trademarks of **SYSTEMS** Converging Systems. All other trademarks are the property of their respective owners **www.convergingsystems.com**

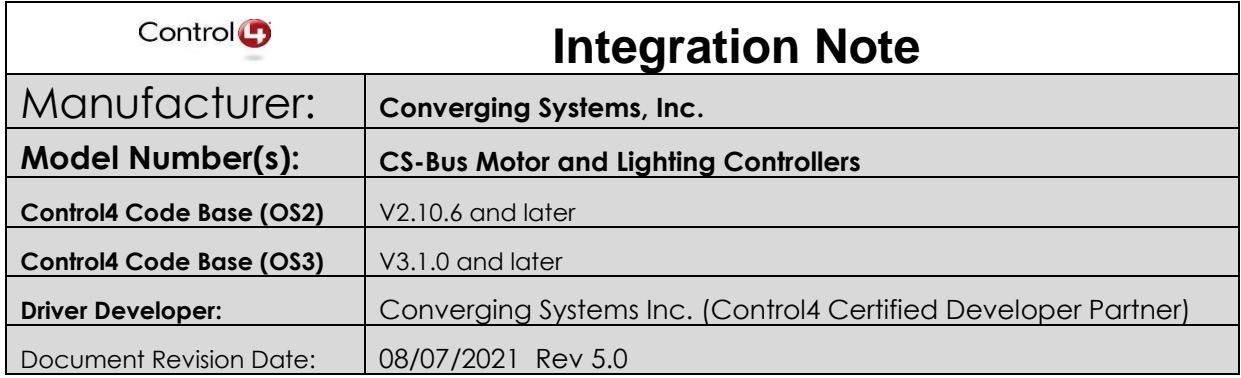

### **IMPORTANT NOTE-CRITICAL INFORMATION**

Converging Systems has advanced its library of Control4 SDDP certified drivers to support Control4's **Advanced Lighting Scenes** as well as Converging Systems new **CSDDP** Protocol (which is an enhanced layer to Control4's SDDP protocol) which currently supports the e-Node<sup>TM</sup> gateway (but not the e-Node<sup>TM</sup>/dmx<sup>\*</sup> gateway) and which allows for the automatic discovery of connected ILC-xx0 controllers including auto-population of (i) **Z**one/**G**roup/**N**ode address information as well as (ii) Alias name information. C4 certified (Online) drivers (dated 4/16/2021) should be used to obtain this level of functionality.

\*Note: Subsequent to the above (Online) C4 certified driver release (4/16/2021), Converging Systems has updated its (i) "**LED lighting controller Multi**" and (ii) "**LED lighting controller generic**" (i.e., **Child Device Drivers**) to be used in conjunction with the currently available 4/16/2021 C4 certified/SDDP supported Online e-Node 2010 **Communication Device Driver** for all e-Node gateways (i.e., e-Node for CS-bus devices and e-Node/dmx for third-party DMX fixtures). Until these two new **Child Device Drivers** become integrated into an updated C4 Online release, these two enhanced CSDDP **Child Device Drivers** can be downloaded from the CSI website [https://www.convergingsystems.com/software/local\\_profiles\\_library.php#control4](https://www.convergingsystems.com/software/local_profiles_library.php%23control4).

Utilization of these two new **Child Device Drivers** allow all DMX (fixtures) supported by the e-Node<sup>TM</sup>/dmx to be auto-discovered within Composer by name along with their pre-programmed **Z**one/**G**roup/**N**ode addresses. This saves the Composer programmer some time in setting up devices but does not take away from any functionality otherwise available with currently available Online Certified drivers.

 $S_{\rm eff}$  [special directions](#page-15-0) with this document on this document on this document on  $\sim$ 

# Revision Update:

<span id="page-2-0"></span>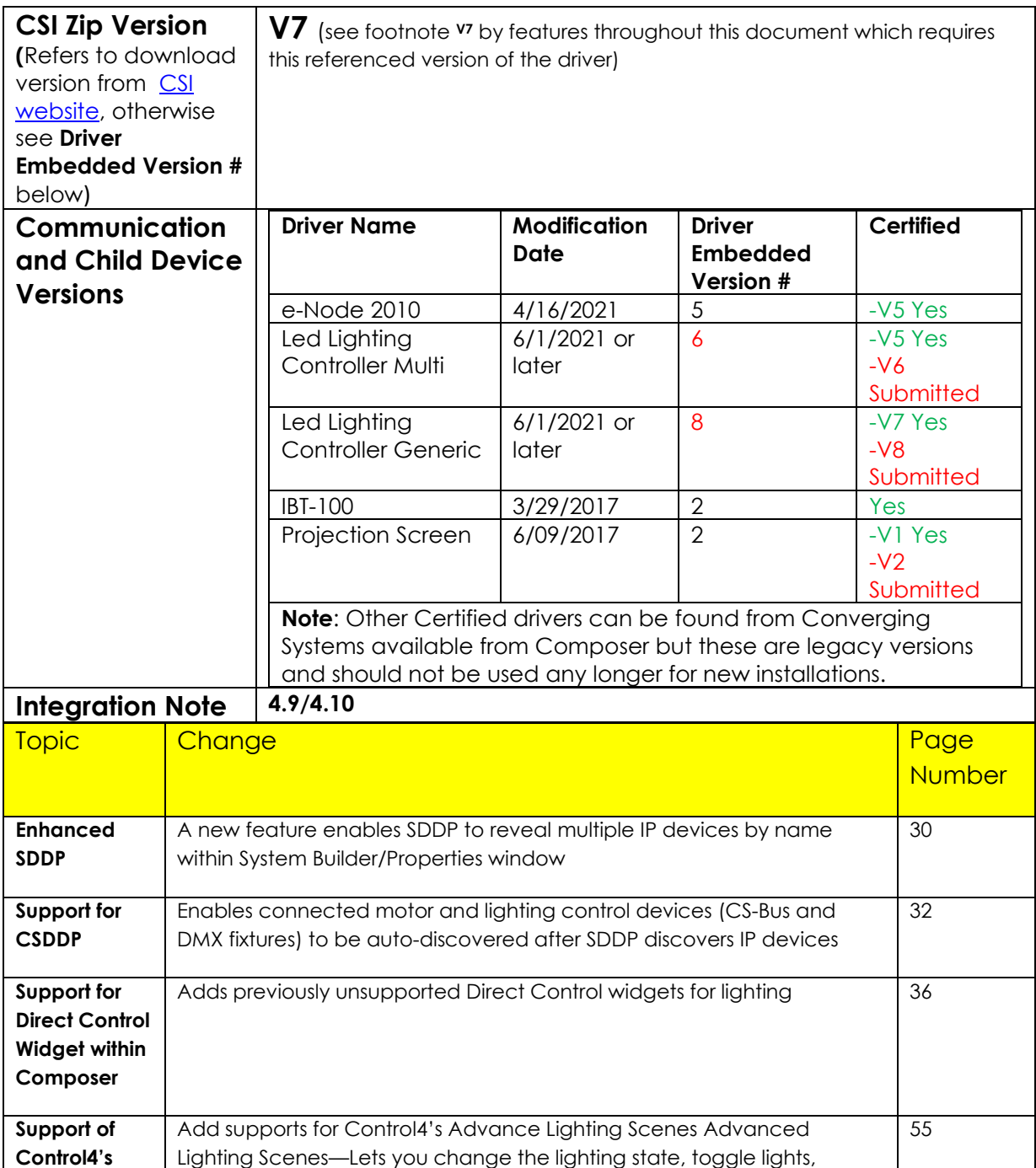

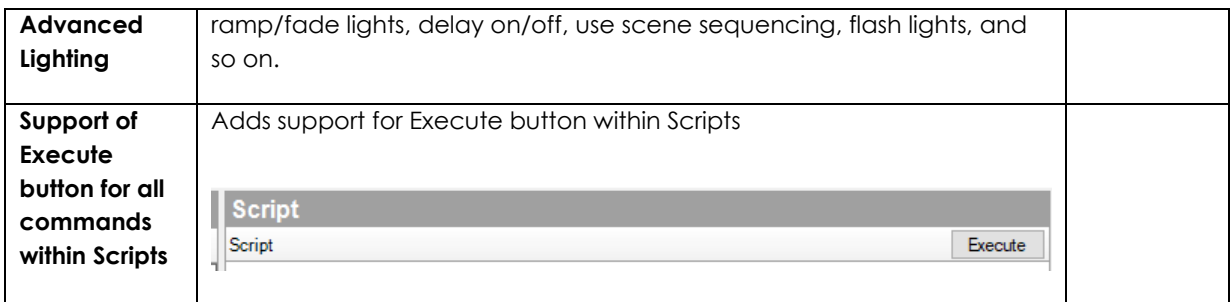

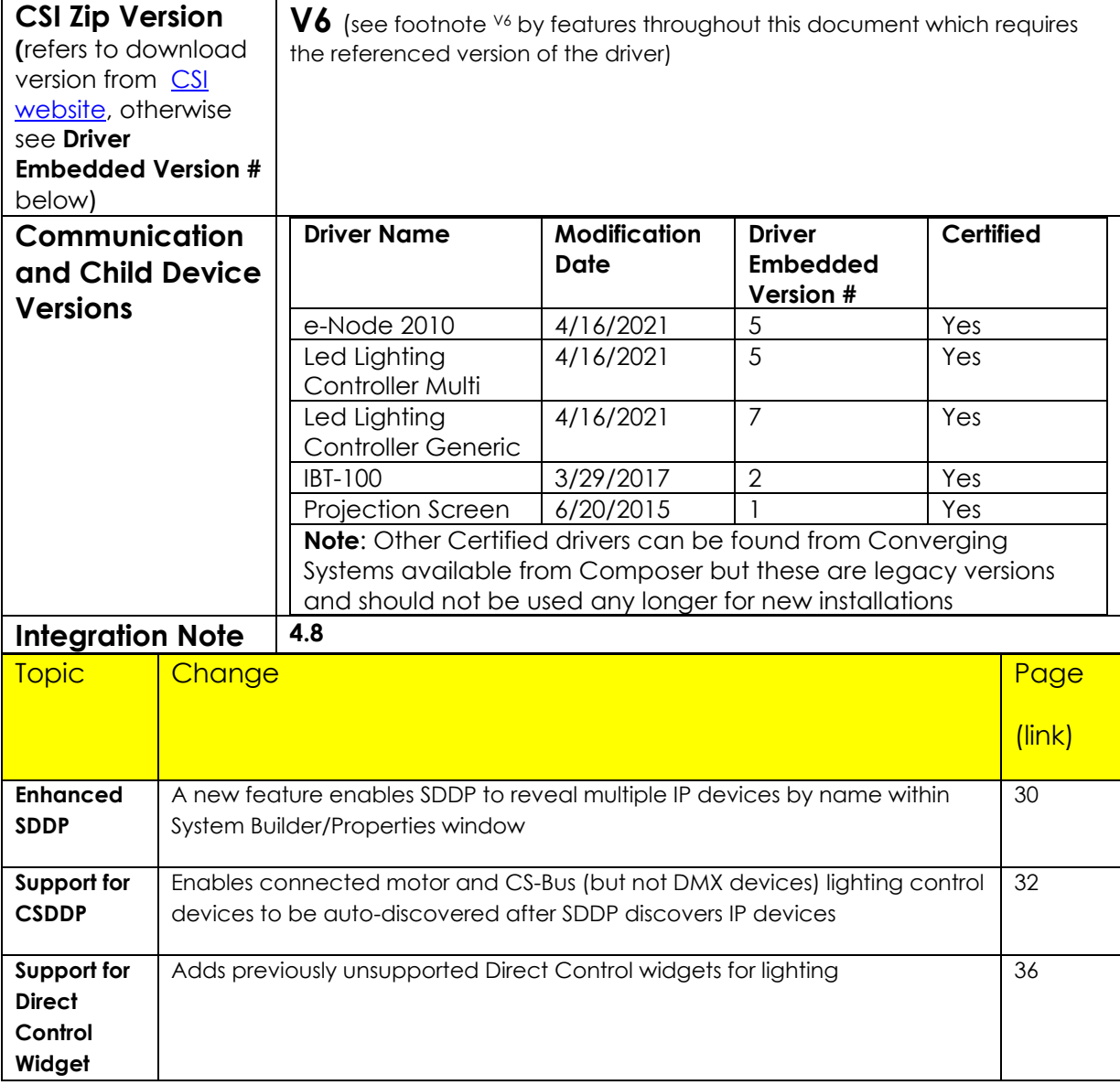

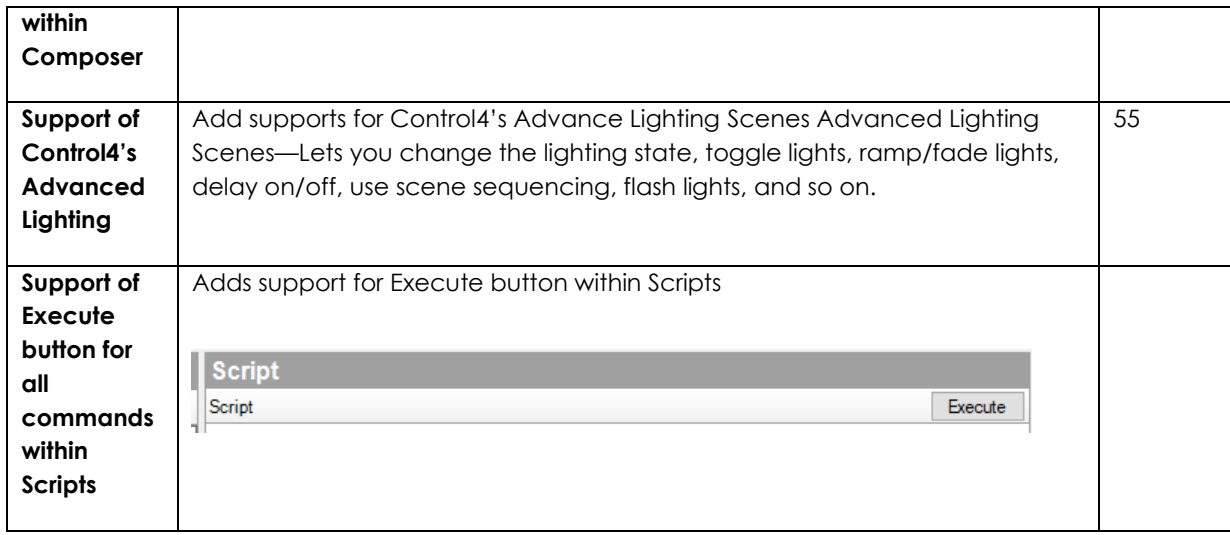

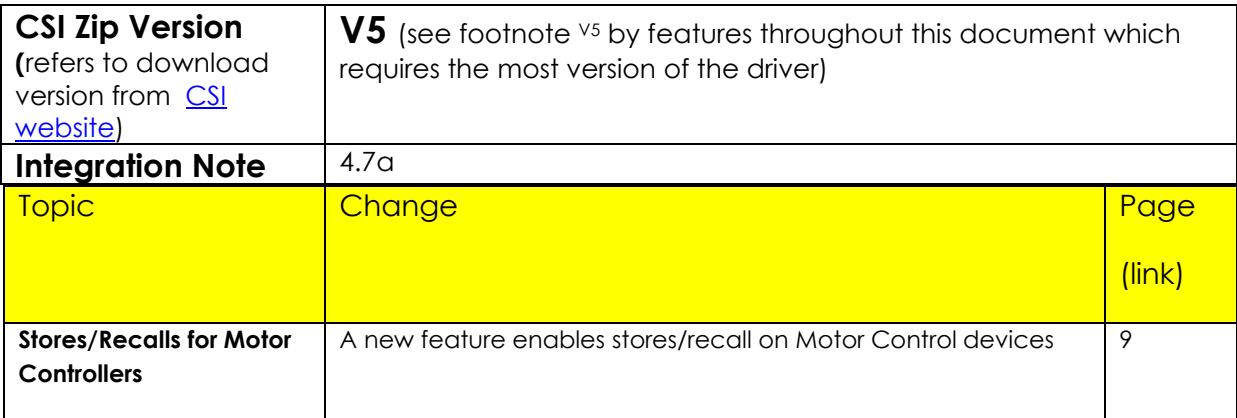

## **Integration Note Table of Contents**

Please the following table of contents to help you navigate through this Integration Note.

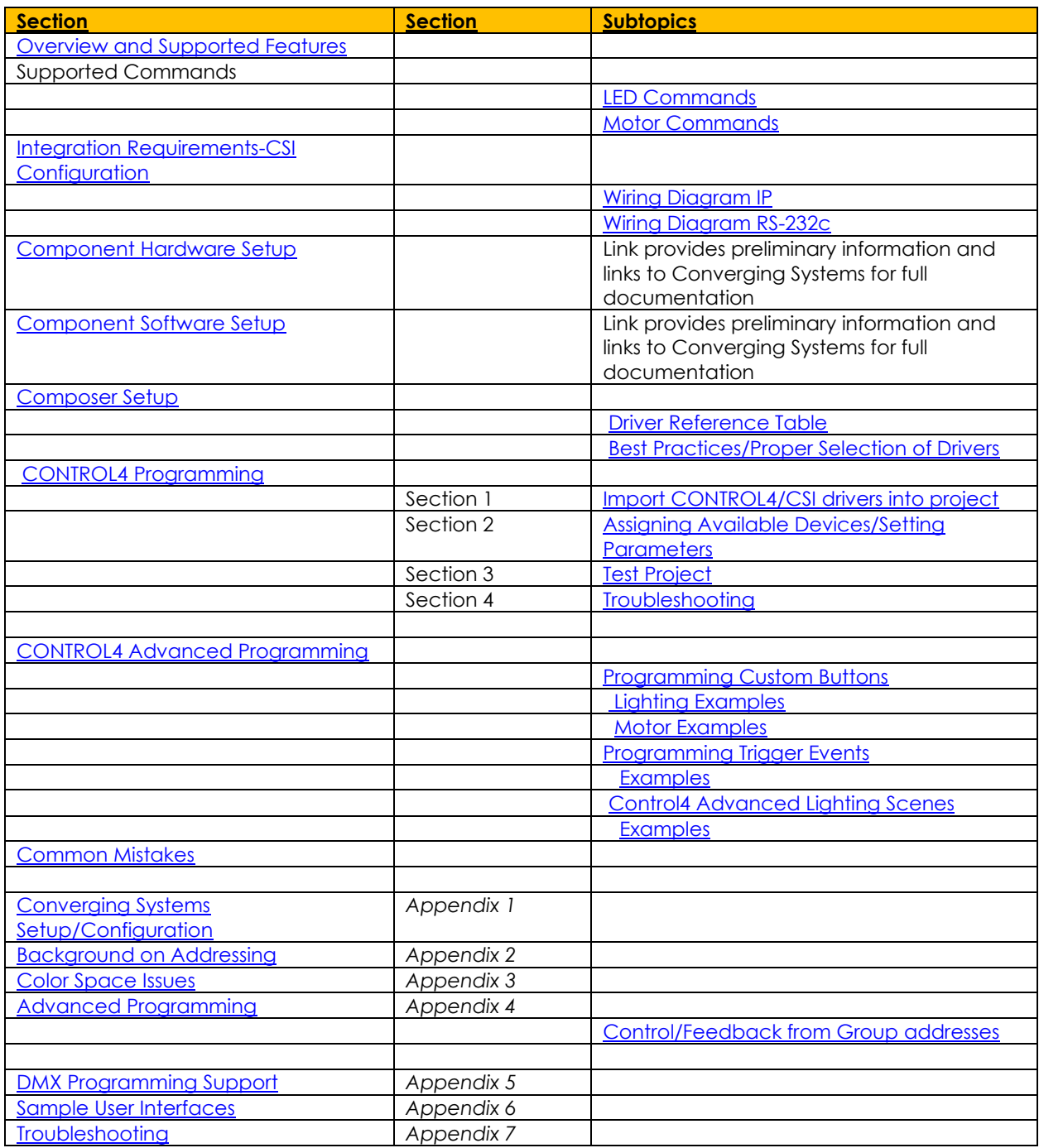

## <span id="page-5-0"></span>**OVERVIEW AND SUPPORTED FEATURES**

The Converging Systems' communication devices (e-Node for IP and IBT-100 for serial) are designed to act as the communication intermediary between a CONTROL4 system and Converging Systems' lighting or motor controllers.

The Converging Systems ILC-x00 family of **LED** lighting controllers are networkable devices which can provide support for Converging Systems' Flexible Linear Lighting Arrays (FLLA) RGB, RGBW, and monochrome LED devices as well as specific third-party surface mount and recessed RGBW fixtures

The Converging Systems IMC-x00 family of **MOTOR** controllers are networkable devices which can provide for third-party motor platforms.

The Converging Systems' e-Node (IP type) Communication Device supports Control4's SDDP protocol allowing for nearly seamless discovery and integration (Certified Driver). All CSI communication modules support normal device commands and in addition support innovative bi-directional communication feedback for LEDs (color status in RGB, RGBW, or HSB color space) as well as feedback for MOTORs (motor position).

### **THE FOLLOWING OPTIONS ARE SUPPORTED BY THE CONVERGING SYSTEMS CS-BUS (LIGHTING) DRIVER**:

- Discrete control of LED states (ON/OFF) including feedback of ON/OFF
- Bi-directional control of Hue/Saturation Brightness color settings for RGB, and RGBW devices using Converging Systems FLLA LED elements.
- Bi-directional control of Brightness settings for monochrome devices using Converging Systems FLLA LED elements.
- One-directional control of R, G, B, and W settings with RGB, and RGBW devices using Converging Systems FLLA LED elements.
- Bi-directional control of Correlated Color Temperature (CCT) (or sometimes referred to as "Dynamic White") settings with RGB, and RGBW devices using Converging Systems FLLA LED elements. Specific CCT settings can be selected as well as CCT UP/DOWN controls for CCT adjustments
- B-directional control of Circadian Rhythm (Sunrise to midday sun to Sunset dynamic settings) using Converging Systems RGBW FLLA devices.
- Ability to set specific RGB value for color through script (for 3-channel color and 3-channel DMX).
- Ability to set specific RGBW value for color through script (for 4-channel color).
- Support of communication utilizing Telnet with or without authentication (Port 23)
- Ability to store and recall specific colors set by a user within ILC-x00 controllers.
- Ability to recall specific Effects stored within specific ILC-x00 controllers.
- Ability to change Dissolve Rates (time it takes to transitions from one state to another) (i) for On and Off states, (ii) for Presets to other Presets (color) settings, and (ii) for state to state transitions within Effects. (Schema 11 and later) (WIP)
- Ability to change Sequence Rates (time after any dissolve that a Preset color is maintained before transitioning to the next color in sequence) in Effects 1 and 4.
- Ability to adjust ramp time for Custom Buttons
- Control via all thin client interfaces (CONTROL4 Touchscreen, keypads)

#### **THE FOLLOWING OPTIONS** are not supported by CS-Bus (lighting) driver**:**

- Circadian Tuning settings on third-party DMX fixtures
- Exact color temperature output on third-party DMX fixtures (although a close approximation might be possible) using RGBW adjustments and then the Store/Recall functions
- Ability to set HSB value for LEDs through custom buttons (although can set manually through slider and then store and recall using custom buttons)

### **THE FOLLOWING OPTIONS ARE SUPPORTED BY THE CONVERGING SYSTEMS CS-BUS (MOTOR) DRIVER**:

- Motor UP/Down
- Stop (using a repeat directional button pressed a 2<sup>nd</sup> time
- Store and Recall of Presets 1~20 (for CS-BUS motor controllers that provide this level of functionality)\*
- Support of communication utilizing Telnet with or without authentication (Port 23)

### **THE FOLLOWING OPTIONS** are not supported by CS-Bus (motor) driver**:**

- Motor Position Feedback (for CS-BUS motor controllers that provide this level of functionality).
- Store and Recall of Presets 1~20 (for CS-BUS motor controllers that provide this level of functionality) (with Version 1 of driver)

### **Note**:

\*with Version 2 of motor driver

### Tabular Summary of Supported Features

The following commands are supported by the current driver for the various lighting and motor control devices (except those that are grayed out).

### **Table 1**

<span id="page-8-1"></span><span id="page-8-0"></span>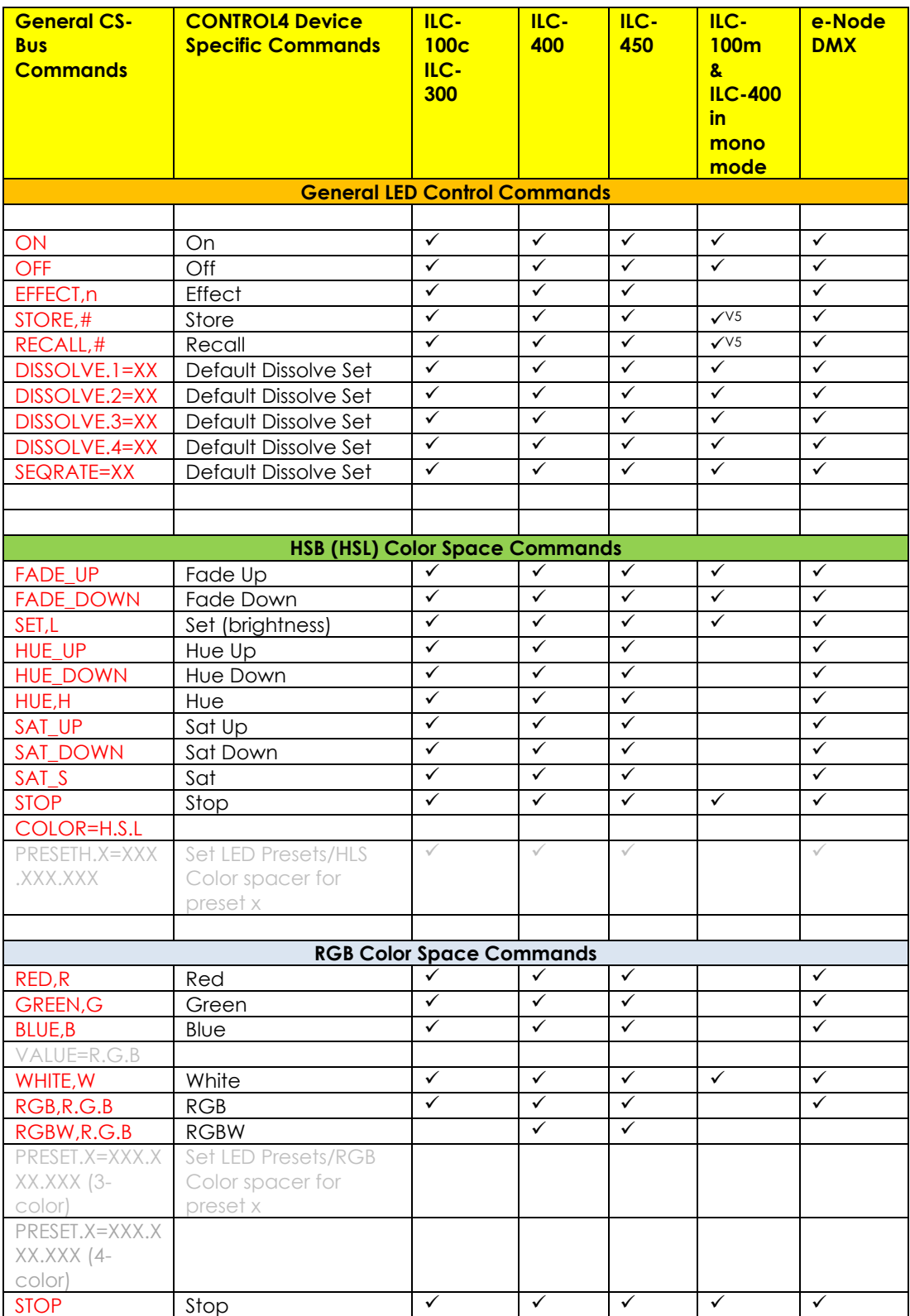

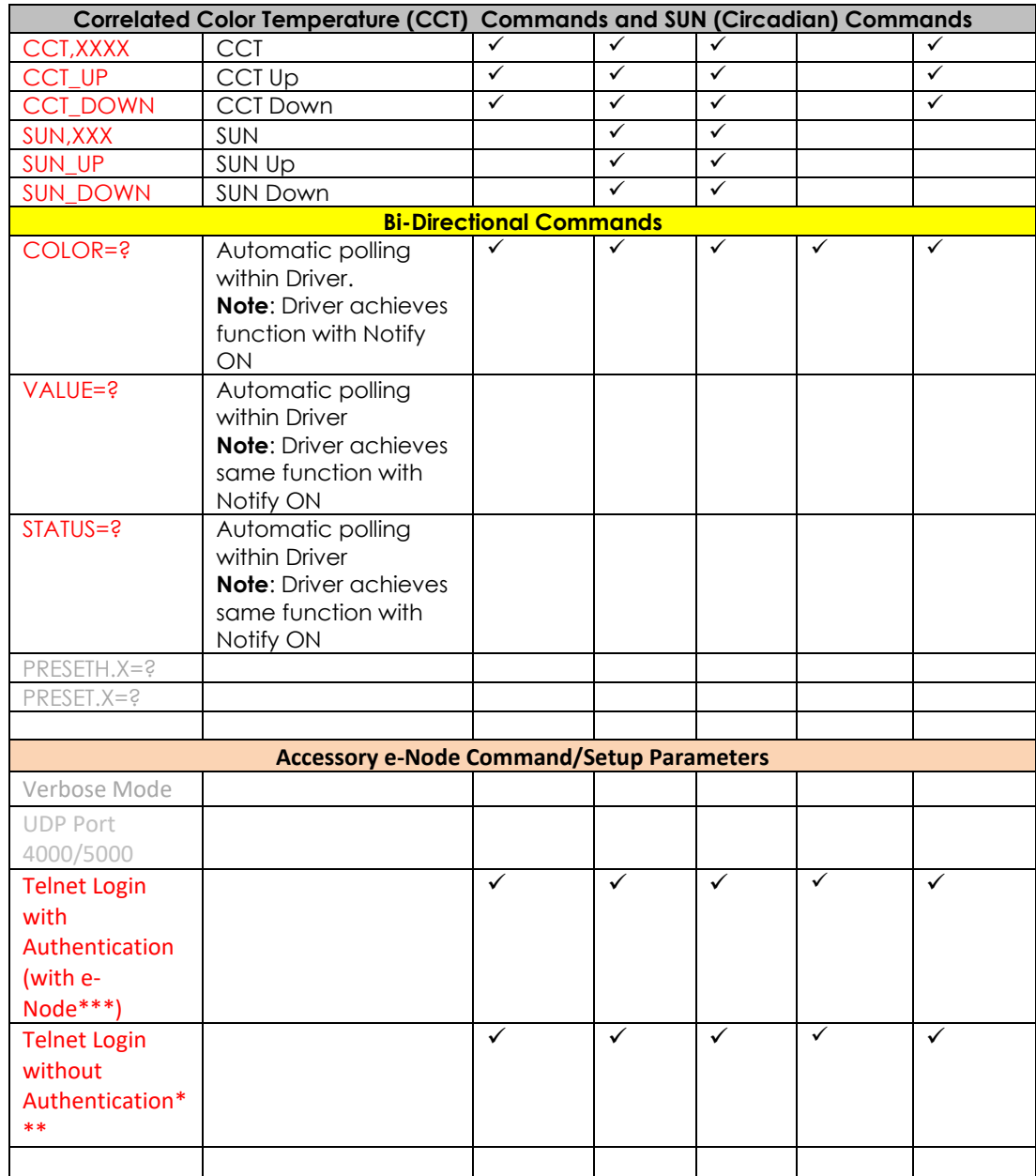

**Notes:**

\* Reserved

\*\* Possible with enhancements to Driver

\*\*\* By turning off or on authentication within e-Node through Web-Pilot or Pilot application

### **Table 2**

<span id="page-10-0"></span>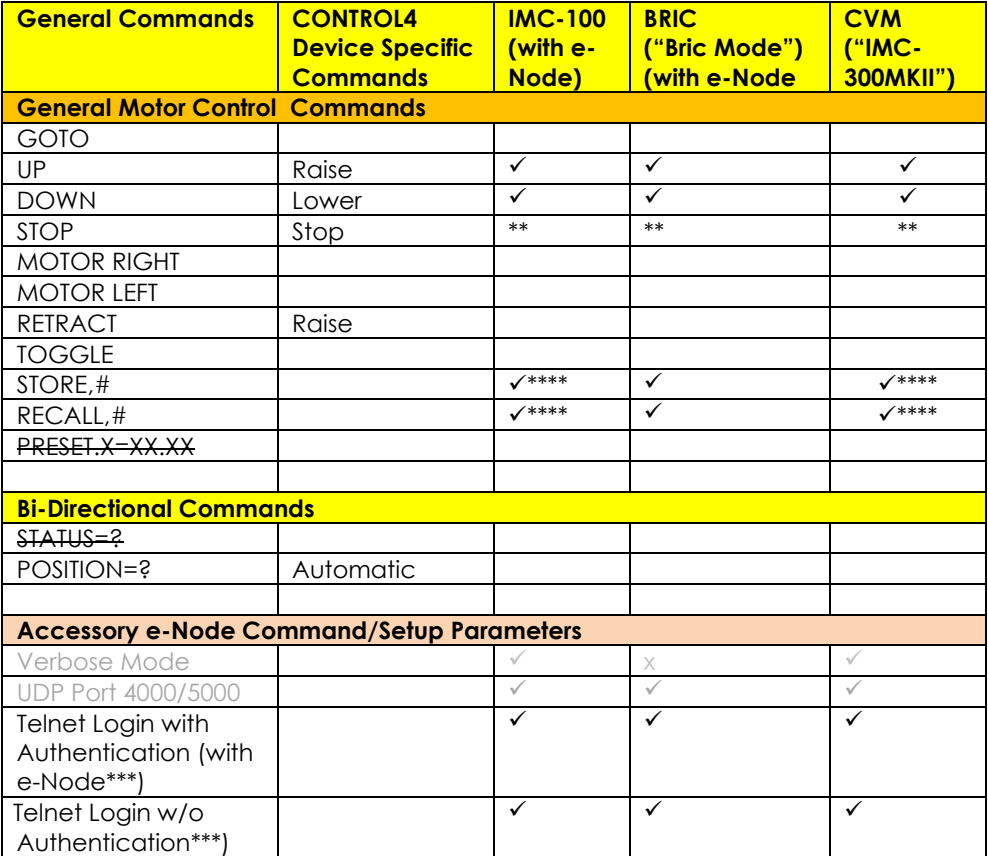

#### **Notes:**

\* Reserved

\*\* By simply hitting the same directional button a 2<sup>nd</sup> time

\*\*\* By turning On or OFF Authentication in Web Pilot or Pilot application

\*\*\*\* With Version 2 of driver will handle stores and recalls from 1 to 20 (update on Converging Systems site at [https://www.convergingsystems.com/software/local\\_profiles\\_library.php#control4](https://www.convergingsystems.com/software/local_profiles_library.php#control4)

### <span id="page-11-0"></span>**INTEGRATION REQUIREMENTS-CONVERGING SYSTEMS CONFIGURATION**

**NOTE**: Converging Systems LED and Motor Controllers REQUIRE a communication device (either an e-Node for Ethernet connectivity or the IBT-100 for serial connectivity). It is not possible to connect CSI LED or Motor controllers to an CONTROL4 controller in any other way.

The system will need to be installed and configured according to the Converging Systems documentation, prior to integration with the CONTROL4 system. The Converging Systems e-Node Pilot application (required for setup) is available for download for free from the Converging Systems website [\(http://www.convergingsystems.com/downloads\\_library.php](http://www.convergingsystems.com/downloads_library.php)

IP configuration using the e-Node is possible using both dynamic and static addressing.

**NOTE:** It is recommended that the Converging Systems' controller(s) as well as the e-Node Ethernet gateway (communication device) are running the latest version of firmware available at the time of installation

### <span id="page-11-1"></span>**WIRING DIAGRAM (for IP connection)**

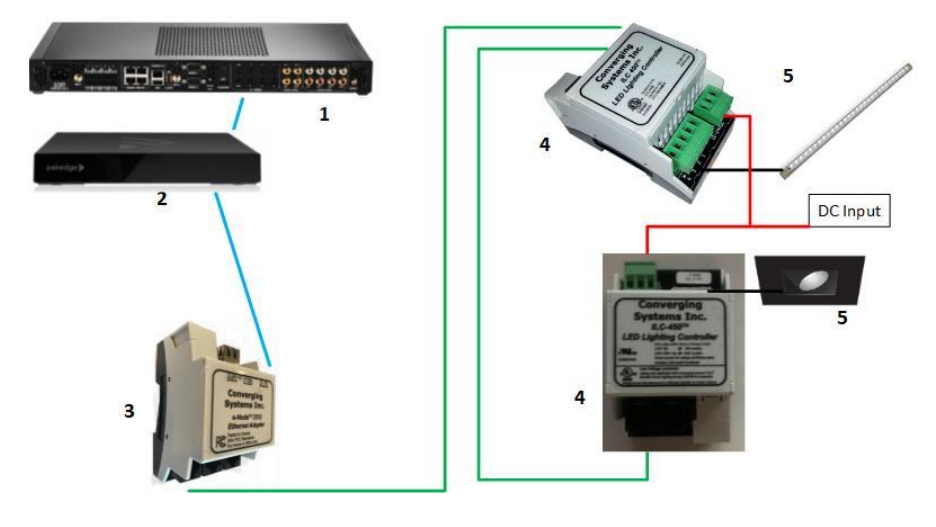

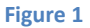

Wiring/Configuration Notes:

- 1. Maximum length of CS-Bus cabling from e-Node to the last ILC-xxx/IMC-x00 controller using CAT5e or better cabling (and obeying the 1-1 pin-out requirements for the RJ-25-RJ25 cable and a twisted pair of the same color carrying the signals on pins 3 and 4 of an 6P6C cable) = 4000 feet
- 2. Maximum number of ILC-xxx/IMC-xxx controllers and Converging Systems' keypads (if provided) that can exist on a single network connected to a single e-Node device = 254
- 3. Maximum number of e-Nodes that can exist on a CONTROL4 system = 254

### **BILL OF MATERIALS (for IP control)**

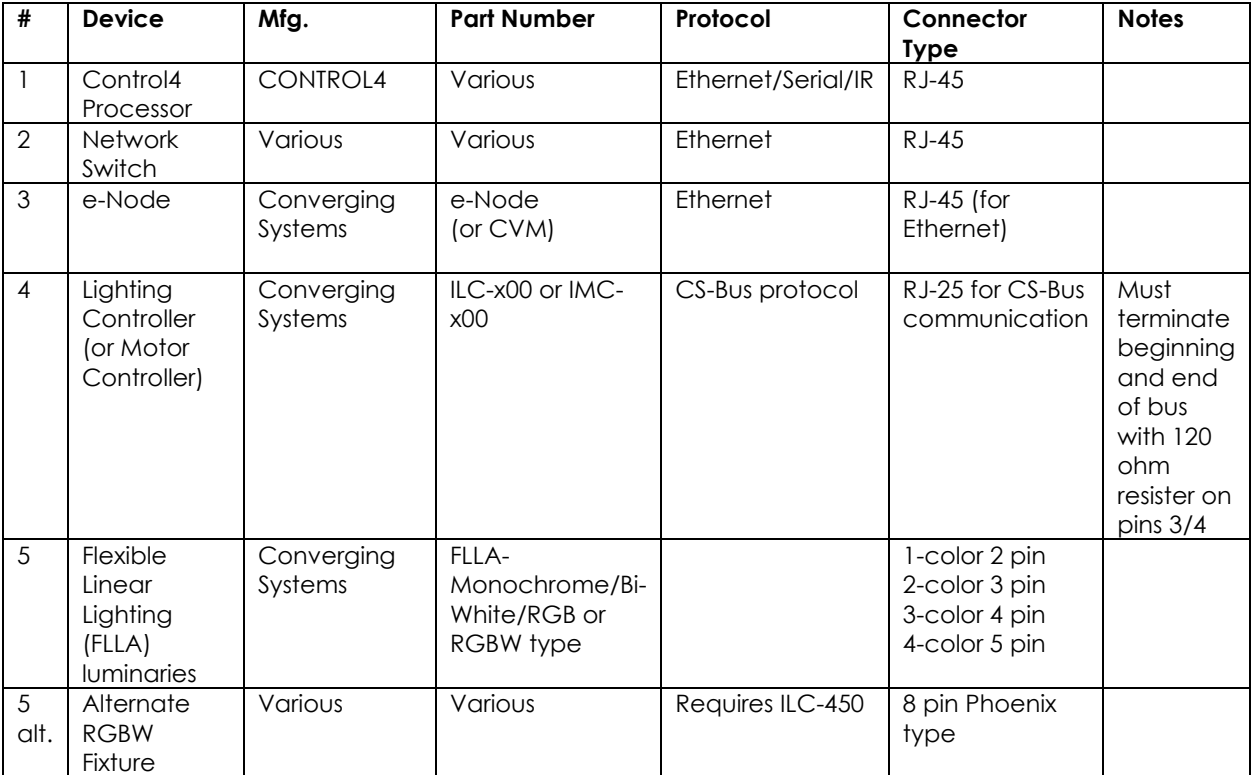

### <span id="page-12-0"></span>**WIRING DIAGRAM (for RS-232 serial connection)**

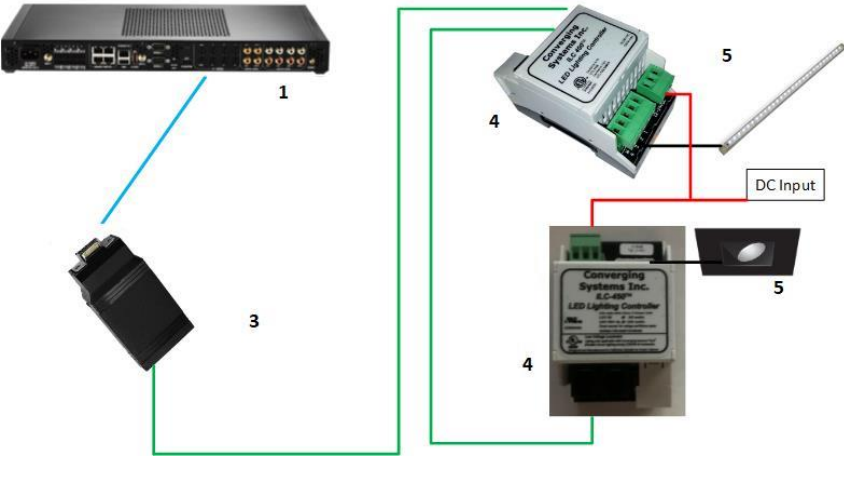

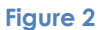

Wiring/Configuration Notes:

- 1. Maximum length of CS-Bus cabling from e-Node to the last ILC-xxx/IMC-xxx using CAT5e or better cabling (and obeying the 1-1 pin-out requirements for the RJ-25-RJ25 cable and a twisted pair of the same color carrying the signals on pins 3 and 4 of an 6P6C cable) = 4000 feet
- 2. Maximum number of ILC-xxx/IMC-xxx controllers and Converging Systems' keypads (if provided) that can exist on a single network connected to a single e-Node device = 254

3. Maximum number of e-Nodes that can exist on Control4 system = 254

### **BILL OF MATERIALS (for RS-232c connection)**

#### **# Device Manufacturer Part Number Protocol Connector Type Notes** 1 Control4 processor Control4 Various Ethernet/Serial/IR various 2 Reserved 3 IBT-100 Converging Systems IBT-100 RS-232c Control4 custom serial cable to DB-9 (for Serial) 4 Lighting **Controller** (or Motor Controller) **Converging** Systems ILC-x00 or IMCxxx) CS-Bus protocol RJ-25 for CS-Bus communication Must terminate end of bus with 120 ohm terminating resister on pins 3/4 5 | Flexible Linear Lighting (FLLA) luminaries Converging Systems FLLA-Monochrome/Bi-White/RGB or RGBW type 1-color 2 pin 2-color 3 pin 3-color 4 pin 4-color 5 pin 5 alt. Third-party RGBW fixture Various Various Requires ILC-450 8 pin Phoenix type

#### **Table 4**

### <span id="page-14-0"></span>**COMPONENT HARDWARE SETUP**

**NOTE:** Please refer to **Appendix 1** for a reference document for general hardware instructions for Converging Systems devices. You may also find the Quick Start Guides that accompanied your hardware useful. In addition, these documents provide additional detail as to Best Practices for wiring and setup.

-Once completed with this work, proceed to the next section[-Component Software Setup.](#page-14-1)

Other relevant and more detailed information can also be found as follows:

Lighting Control [https://www.convergingsystems.com/lighting\\_install\\_library.php](https://www.convergingsystems.com/lighting_install_library.php) Motor Control [https://www.convergingsystems.com/motor\\_install\\_library.php](https://www.convergingsystems.com/motor_install_library.php)

<span id="page-14-1"></span>There are also a number of short Quick Start Guides for various products that can be downloaded from the above links as well.

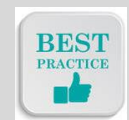

*Best Practice-Setup Hardware before proceeding to the next section*

### **COMPONENT SOFTWARE SETUP (using e-Node and e-Node Pilot app)**

**NOTE:** Please refer to [Appendix 1](#page-58-0) for a reference document for complete software commissioning for Converging Systems devices. This includes information on software commissioning including Activation/ Addressing and Turning on Bi-Directional Communication (NOTIFY). You may also refer to Quick Start Guides that accompany your hardware. In addition, these documents provide additional detail as to Best Practices for programming. '

-Once completed with this work, proceed to the next section[-Composer Setup and Programming.](#page-14-2)

Other relevant and more detailed information can also be found as follows:

<span id="page-14-3"></span>**Control**<br>Andror Control Lighting Control [https://www.convergingsystems.com/lighting\\_install\\_library.php](https://www.convergingsystems.com/lighting_install_library.php) [https://www.convergingsystems.com/motor\\_install\\_library.php](https://www.convergingsystems.com/motor_install_library.php)

**Note: The Converging Systems e-Node supports Control4's SDDP protocol. This greatly simplifies**   $\vert$  There are also a number of short Quick Start Guides for various products that can be downloaded from **device.** the above links as well.

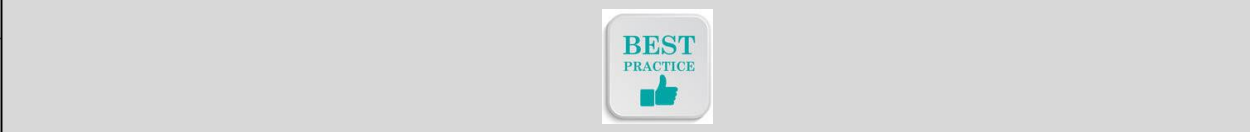

<span id="page-14-2"></span>*Best Practice-Active/Address and Customize Software (within Hardware) before proceeding to the next section*

### **Composer Setup and Programming**

### **Driver Details**

Drivers can be found within Composer for Converging Systems (see table below for specific driver nomenclature). Search on *Converging Systems* as shown below. Since there are a number of available drivers make sure that you use the *Next* option to review all drivers.

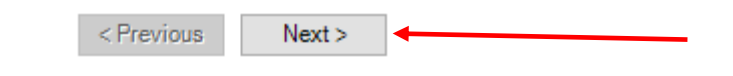

*Note: Make sure you have loaded in the latest Control4 drivers for Converging Systems. Drivers stored on your computer may be older versions. Simply, check for new drivers from Control4's website within Composer before proceeding.*

### **IBT100**

Converging Systems B/29/2017 5:50 PM

Local V

This may be an older driver, check with C4 through Composer for the latest release

<span id="page-15-0"></span>*Note on latest Drivers--In some special cases, the latest driver may only be available on the Converging Systems website. See* [https://www.convergingsystems.com/software/local\\_profiles\\_library.php#control4](https://www.convergingsystems.com/software/local_profiles_library.php#control4) for the latest drivers. If you are downloading driver(s) from the Converging Systems' website, make sure you unzip the driver package and place in the same subdirectory where Composer knows where to find such drivers.

<span id="page-15-1"></span>**Table 5 Certified Device Driver Reference Table**

<span id="page-15-2"></span>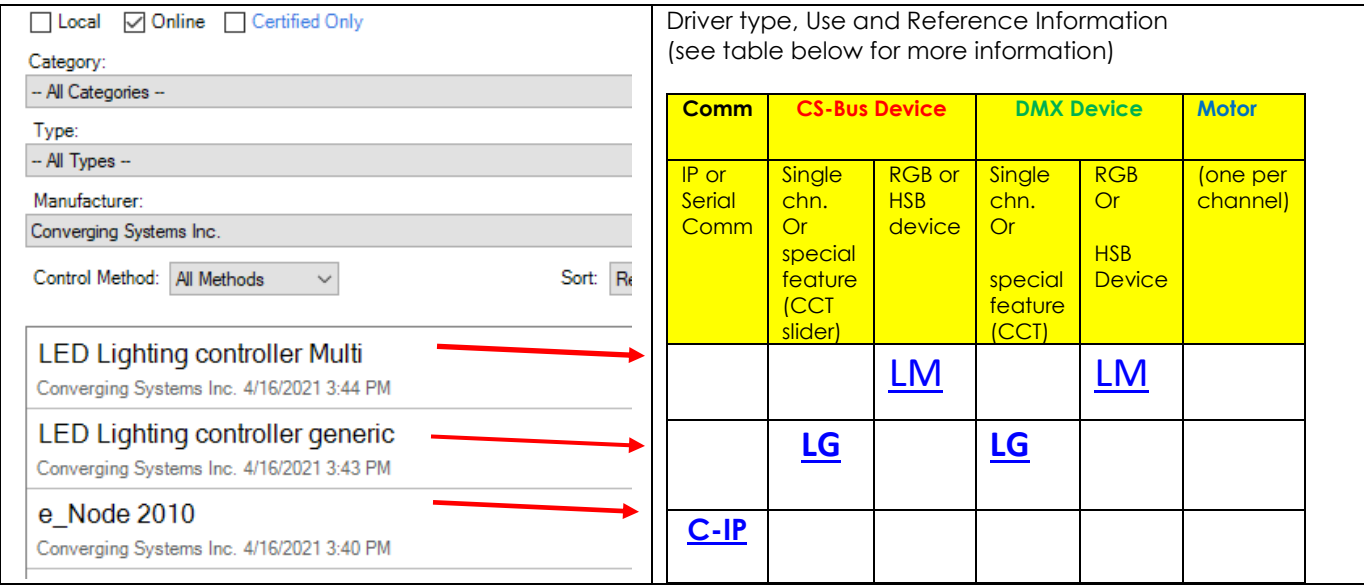

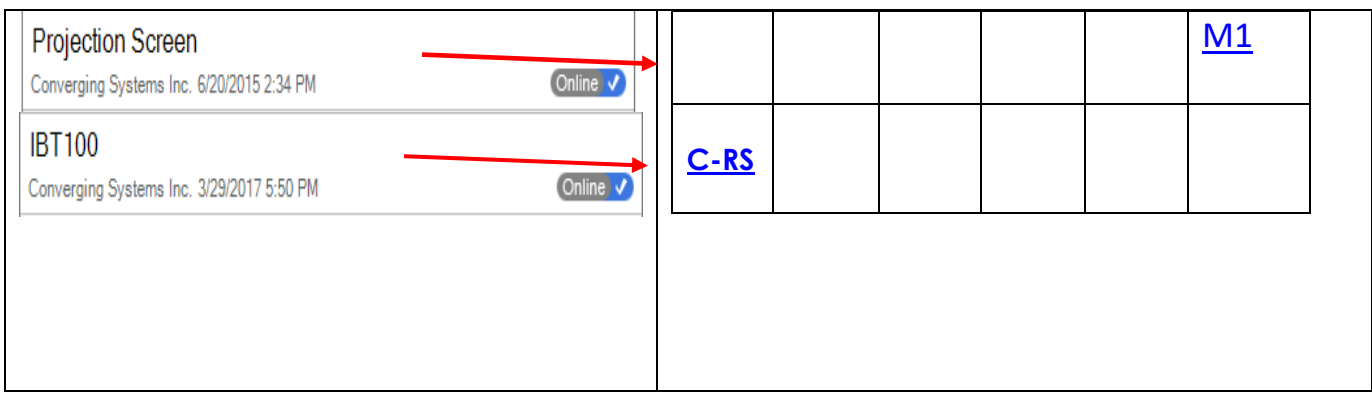

**\*Latest Driver maybe located on Converging Systems website.**

### Driver Application/Best Practices Summary

**Table 6**

<span id="page-16-3"></span><span id="page-16-2"></span><span id="page-16-1"></span><span id="page-16-0"></span>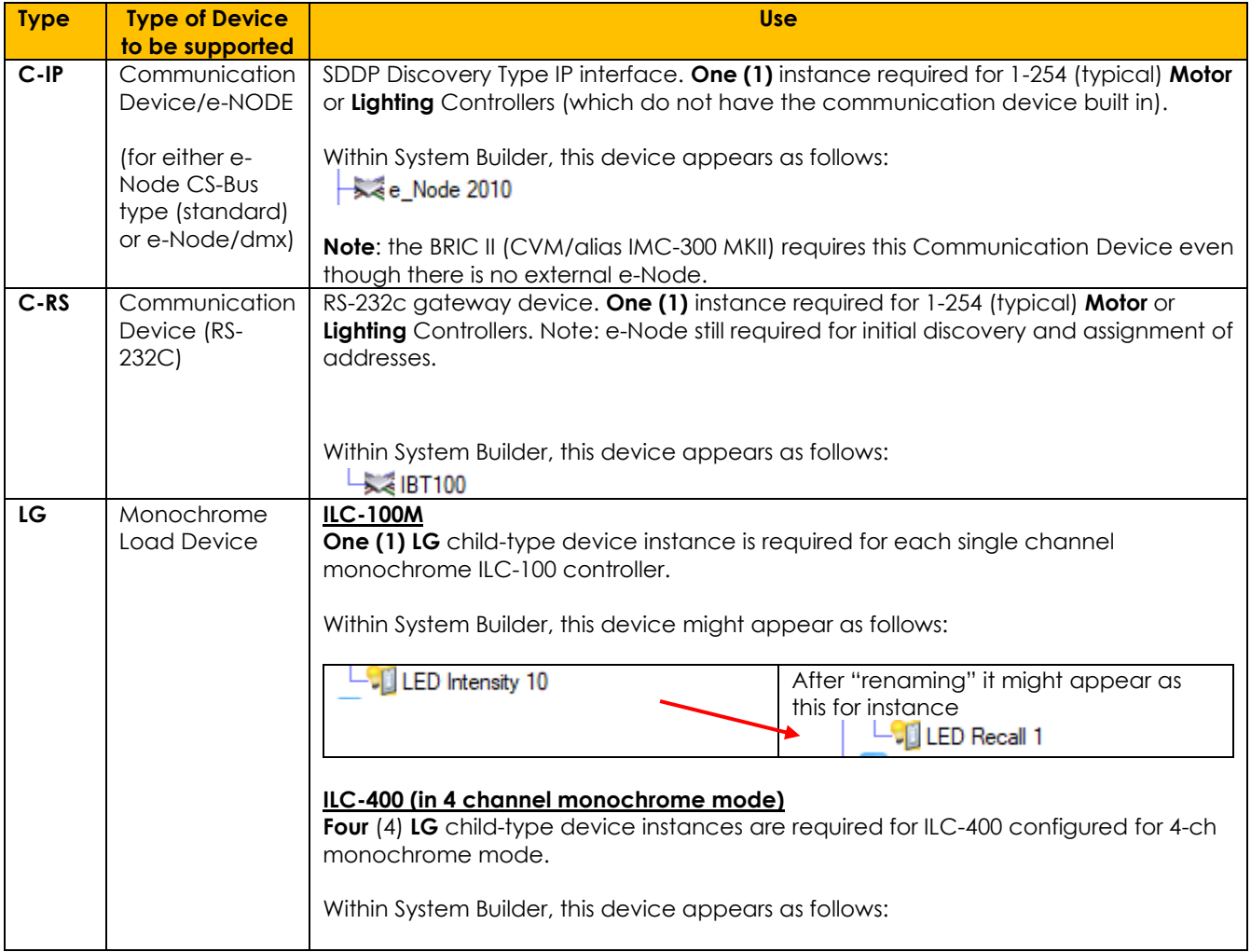

<span id="page-17-0"></span>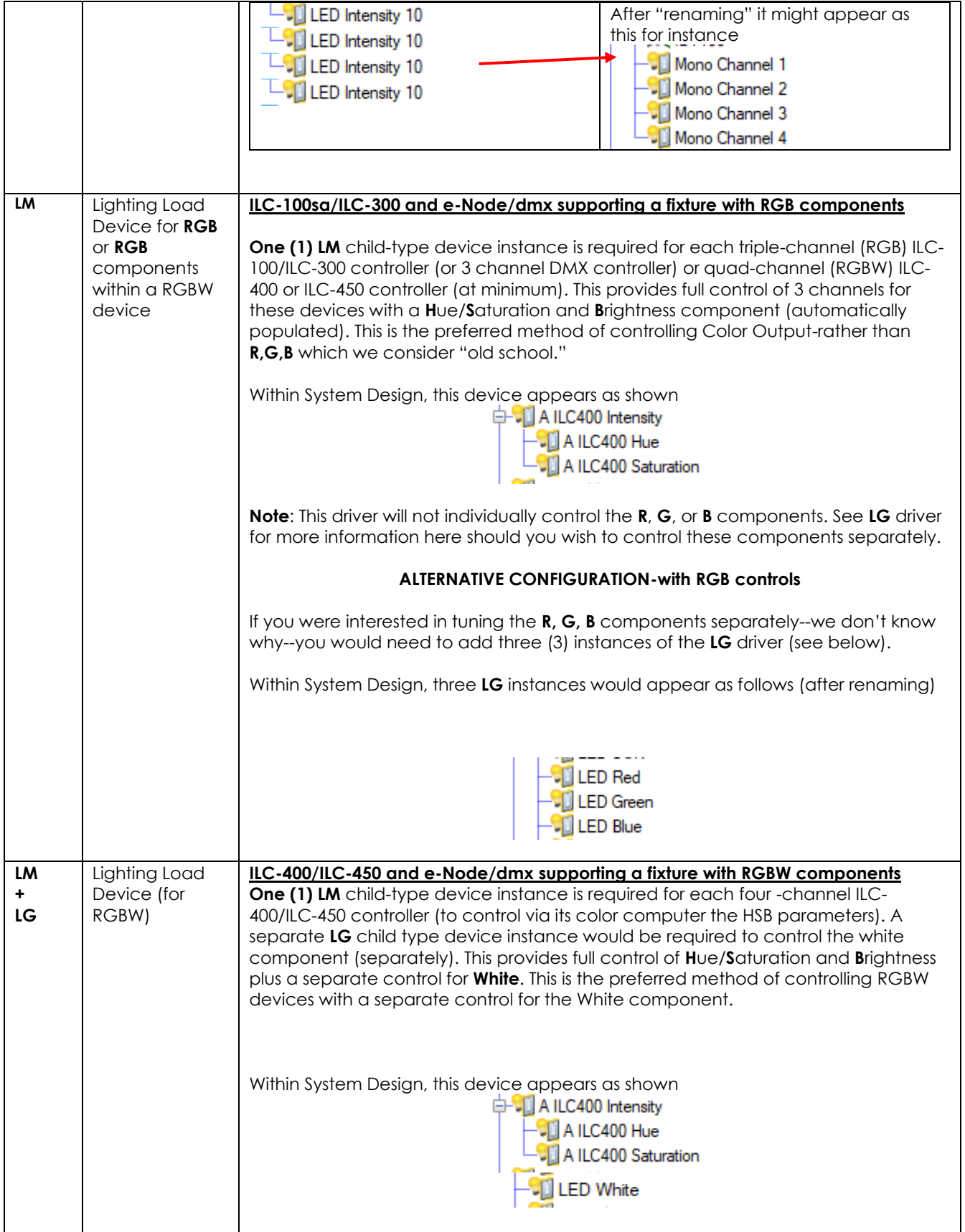

<span id="page-18-0"></span>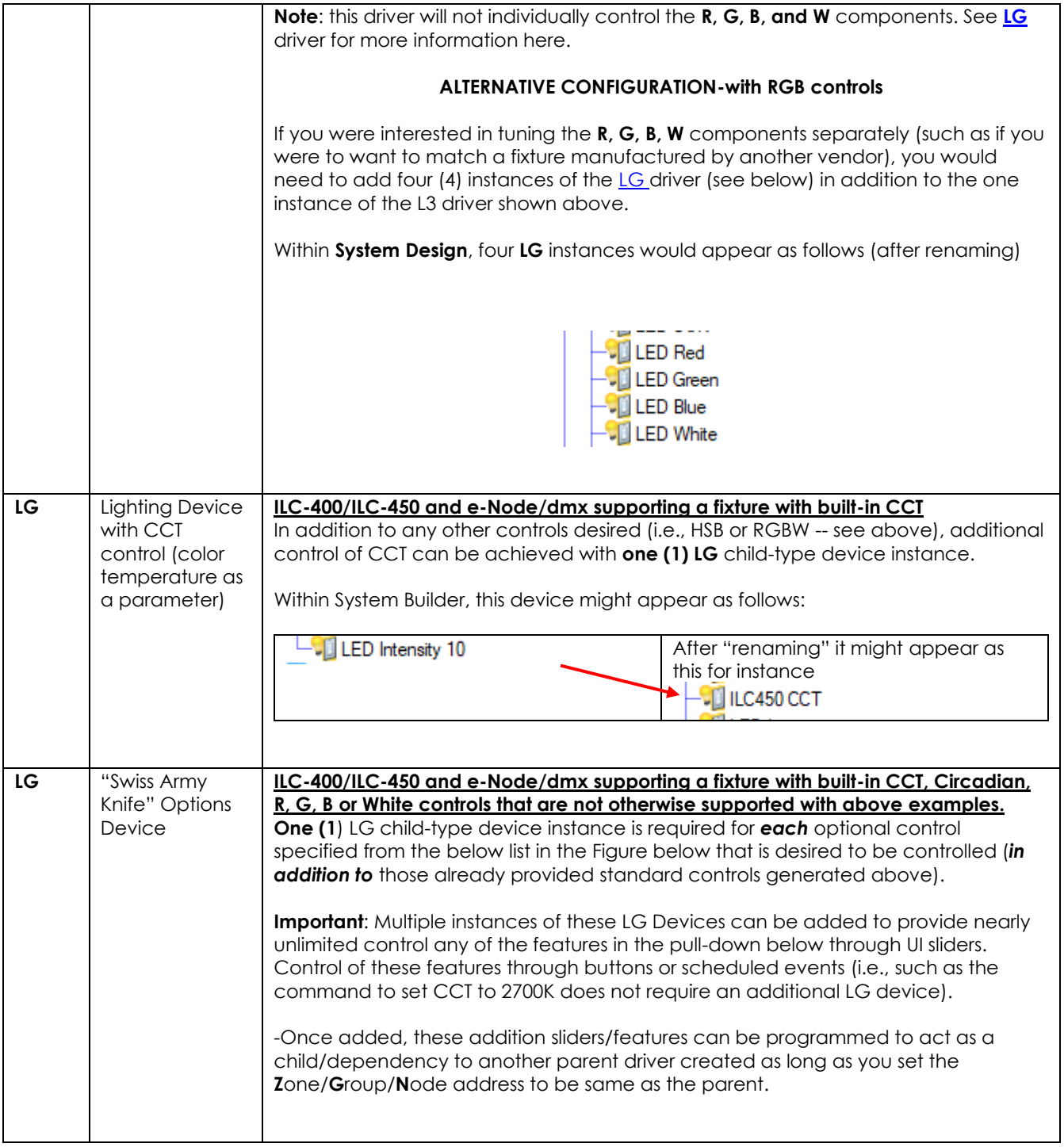

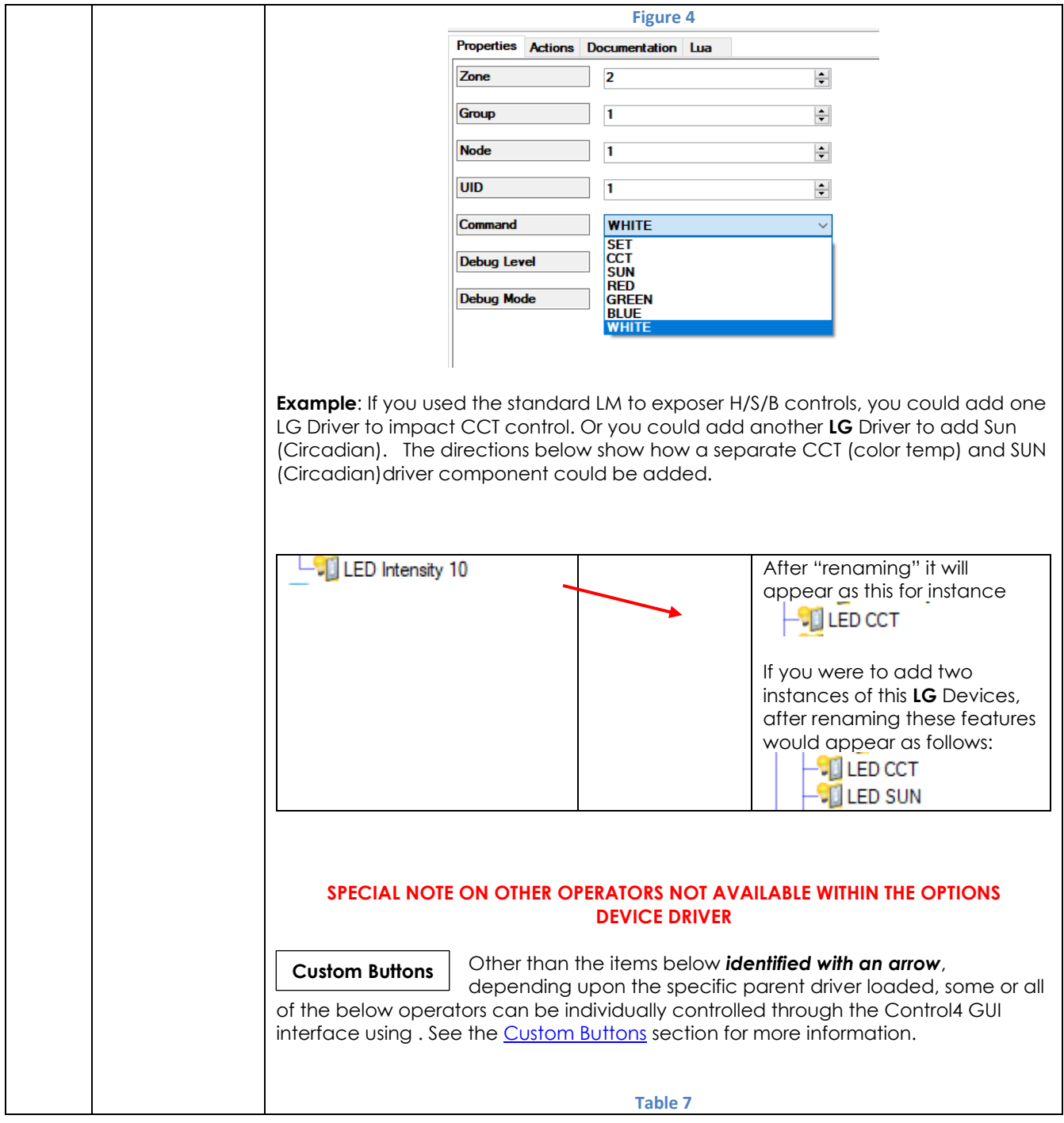

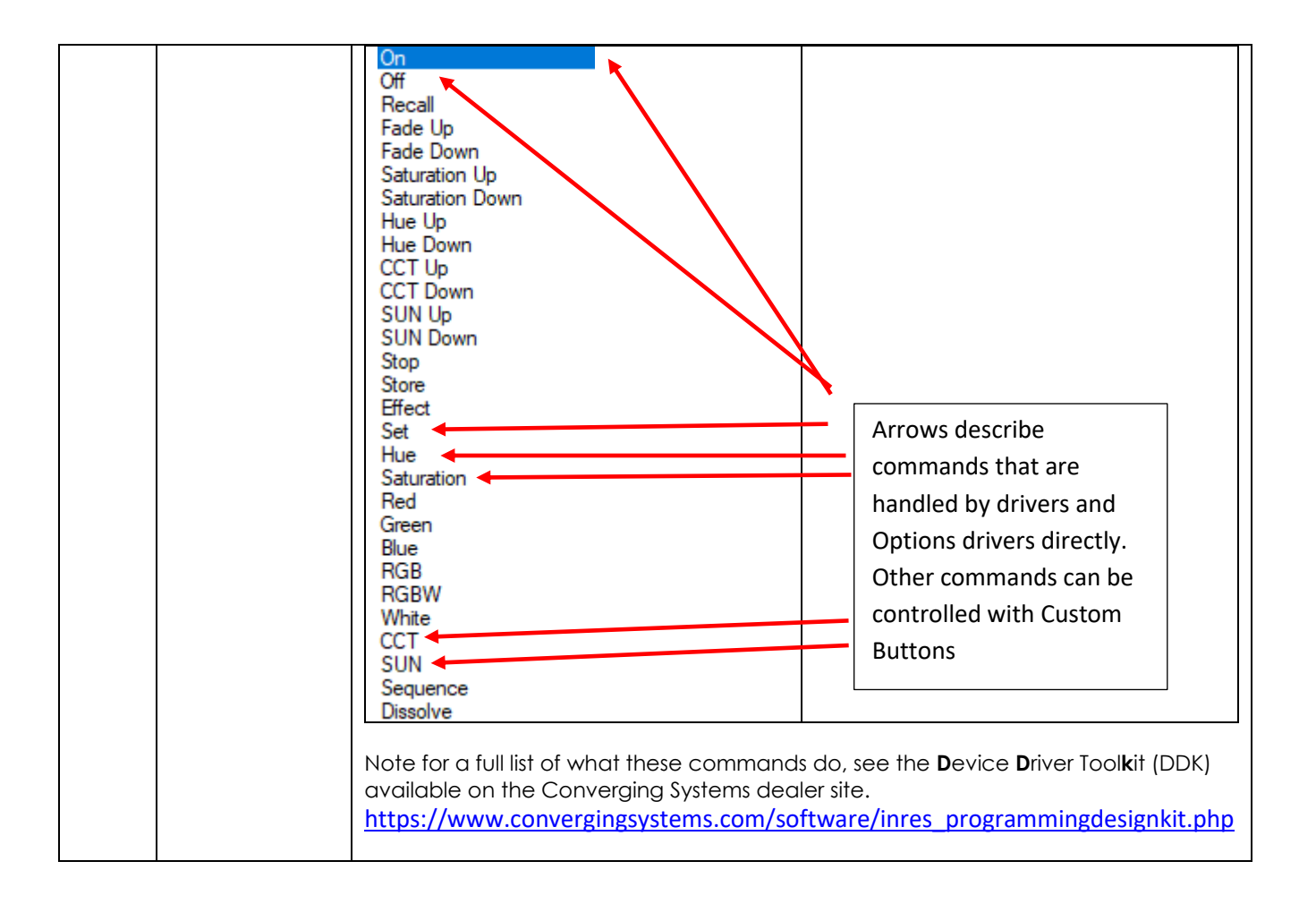

<span id="page-21-0"></span>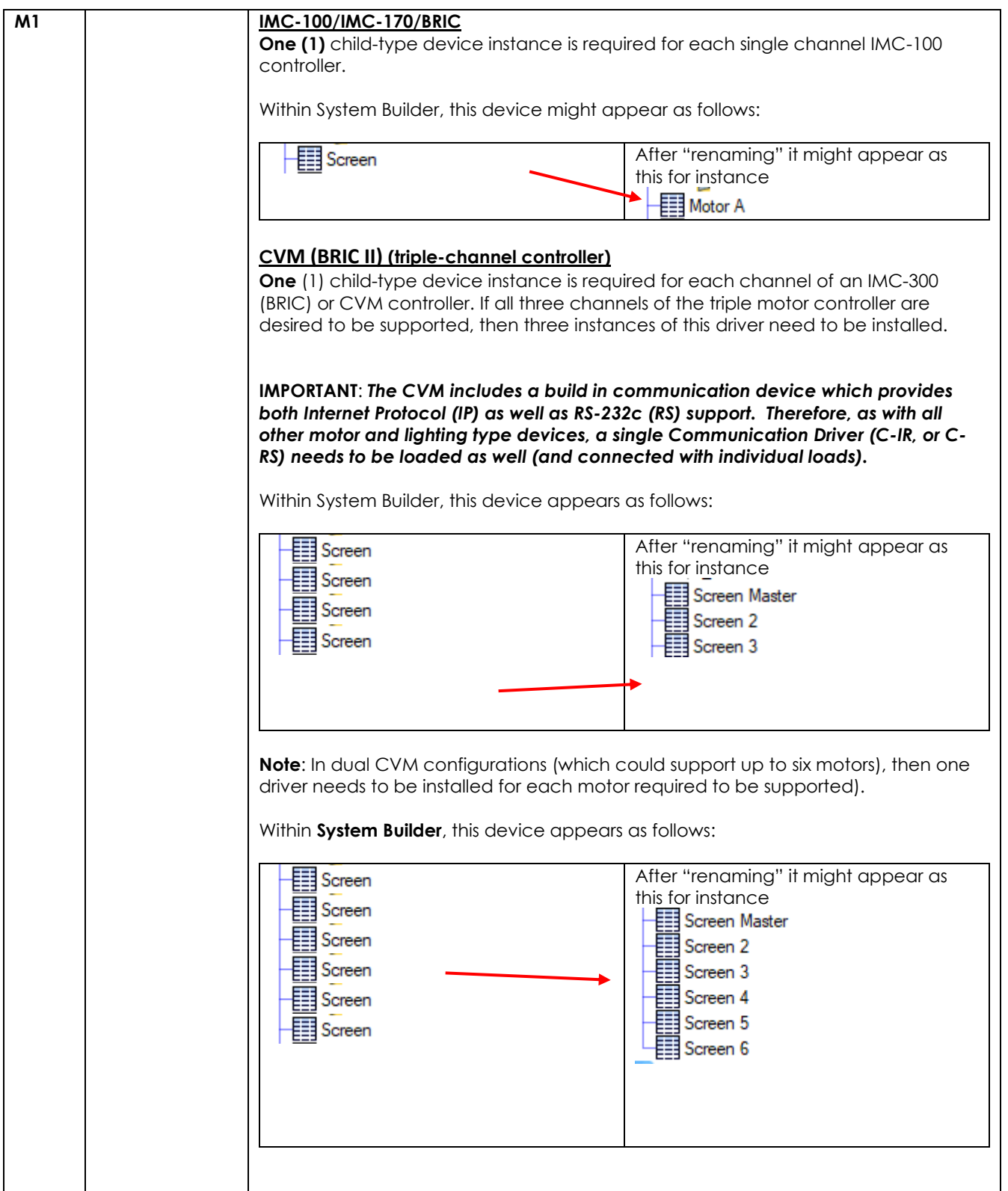

#### **Table 8**

### **Required number of Child drivers for Lighting control (in addition to a single required Communication Device)**

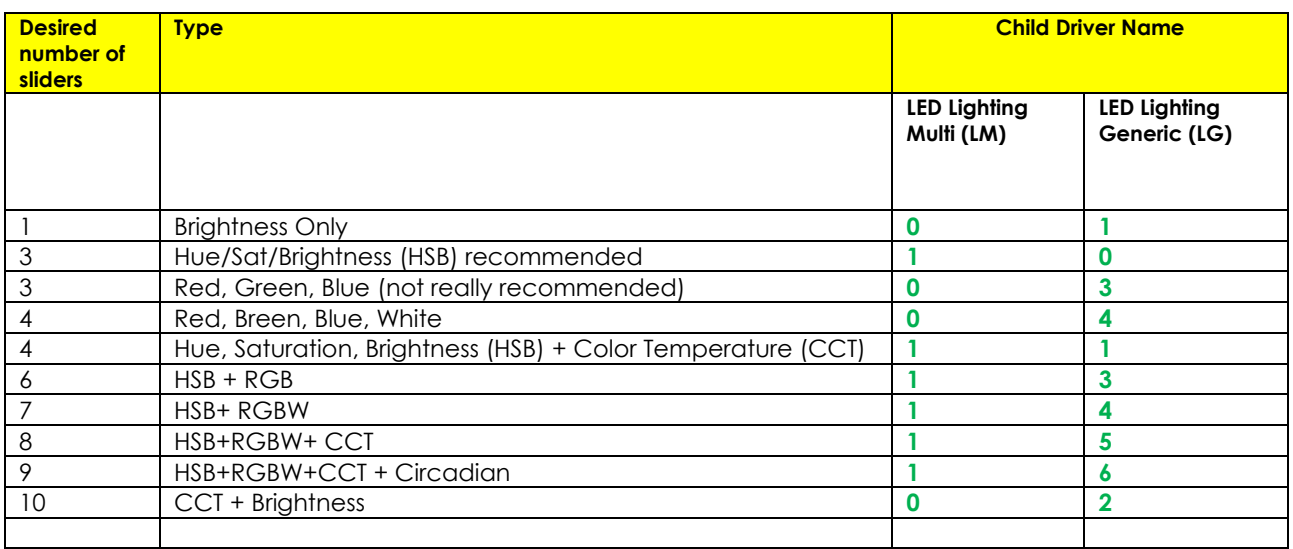

### **Table 9**

### **Required number of Child drivers for Motor control (in addition to a single required Communication Device)**

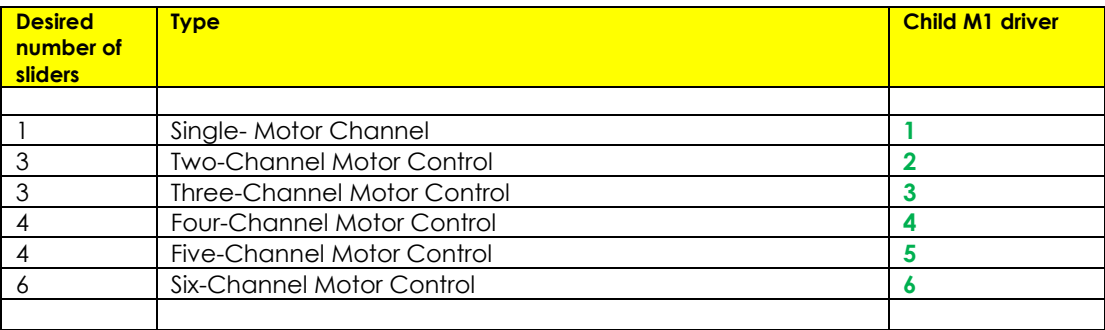

### **Programming Details**

Below is a summary of those steps required to import the Converging Systems' drivers into the Control4 Composer application. See next section [\(section 2\)](#page-28-0) for the programming of those devices

<span id="page-22-0"></span>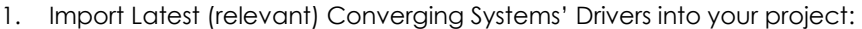

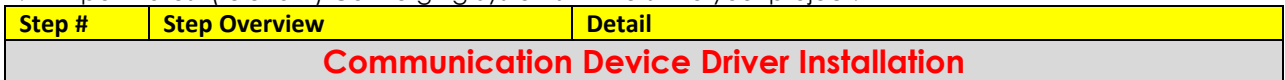

<span id="page-23-0"></span>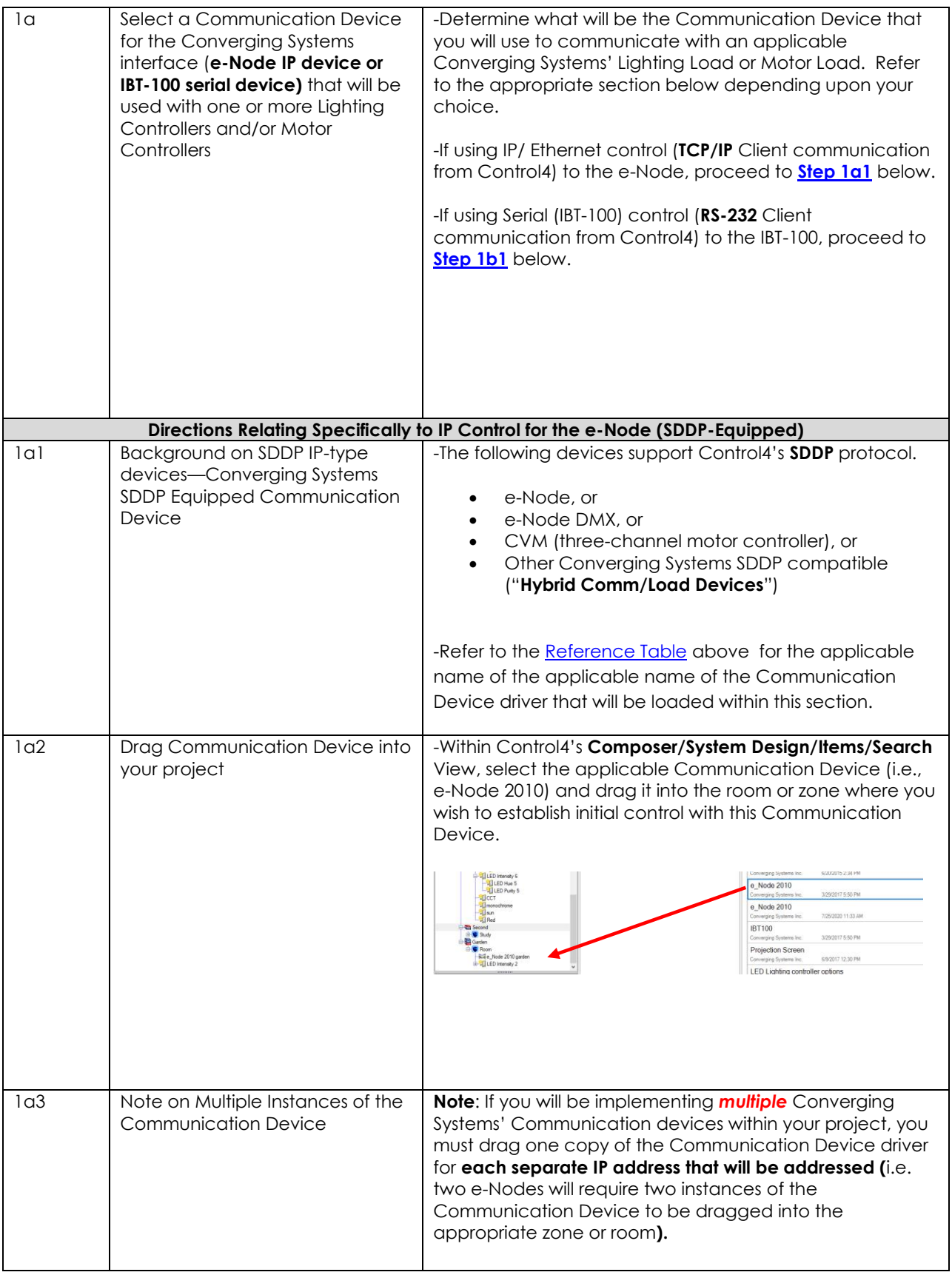

<span id="page-24-0"></span>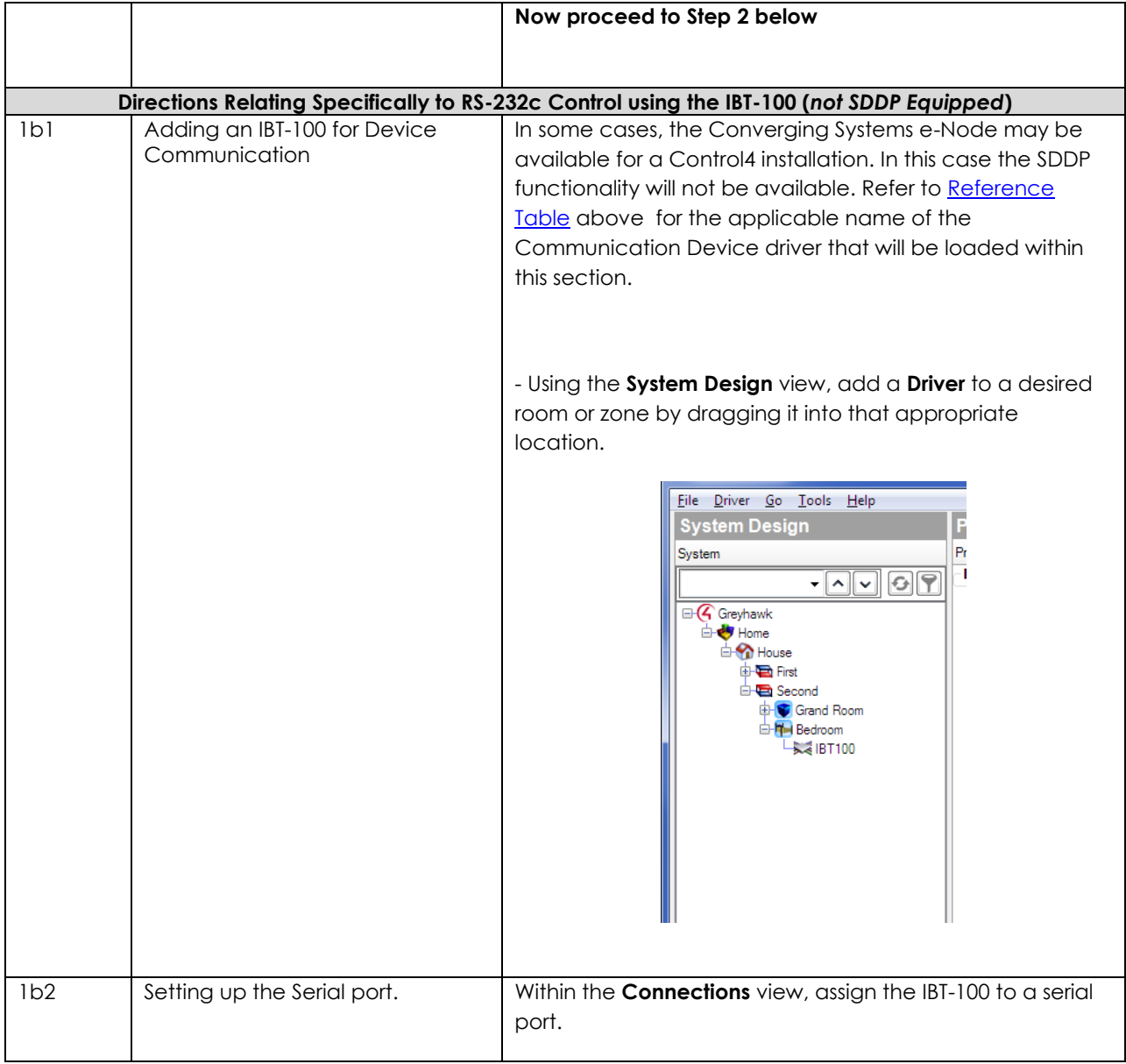

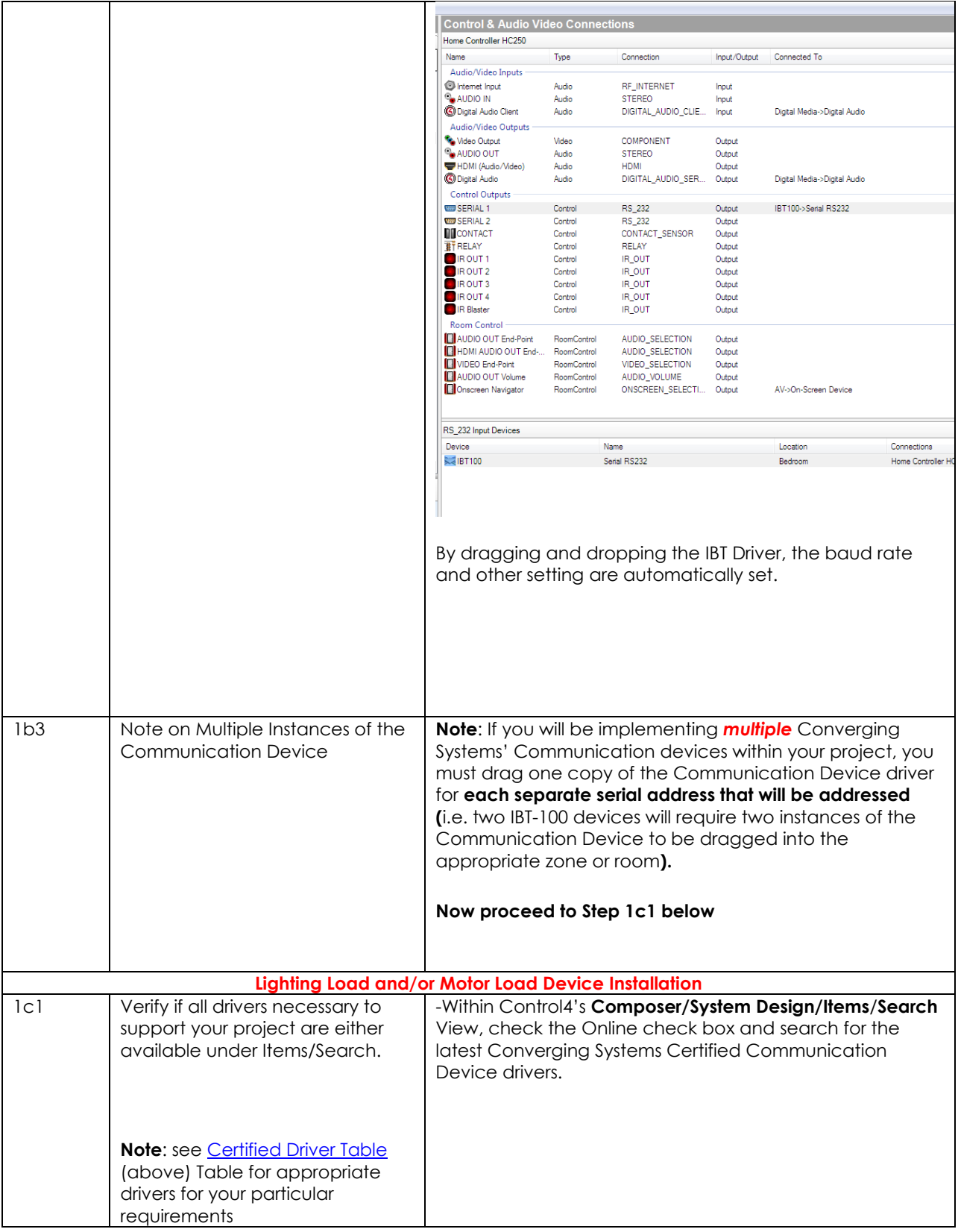

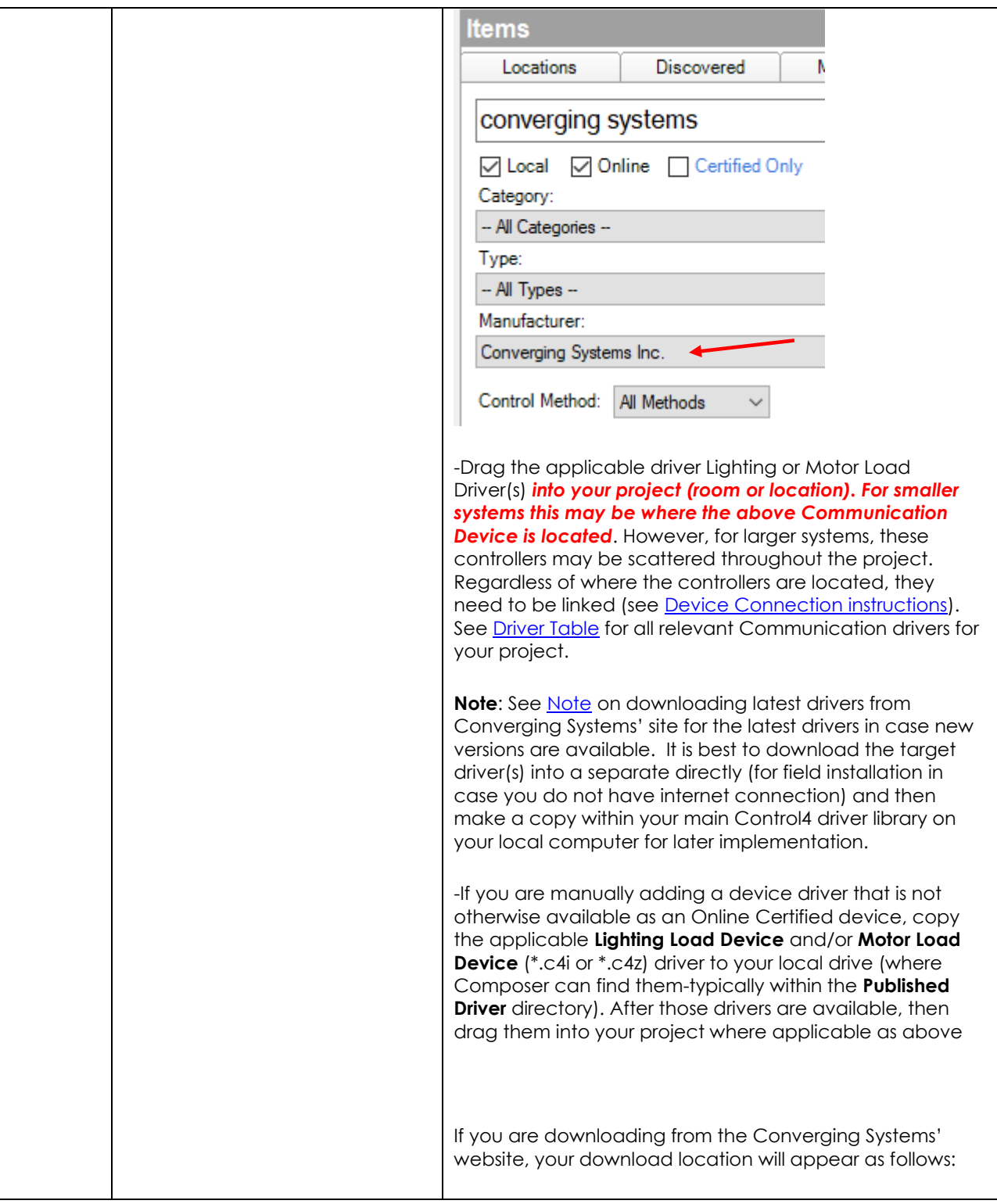

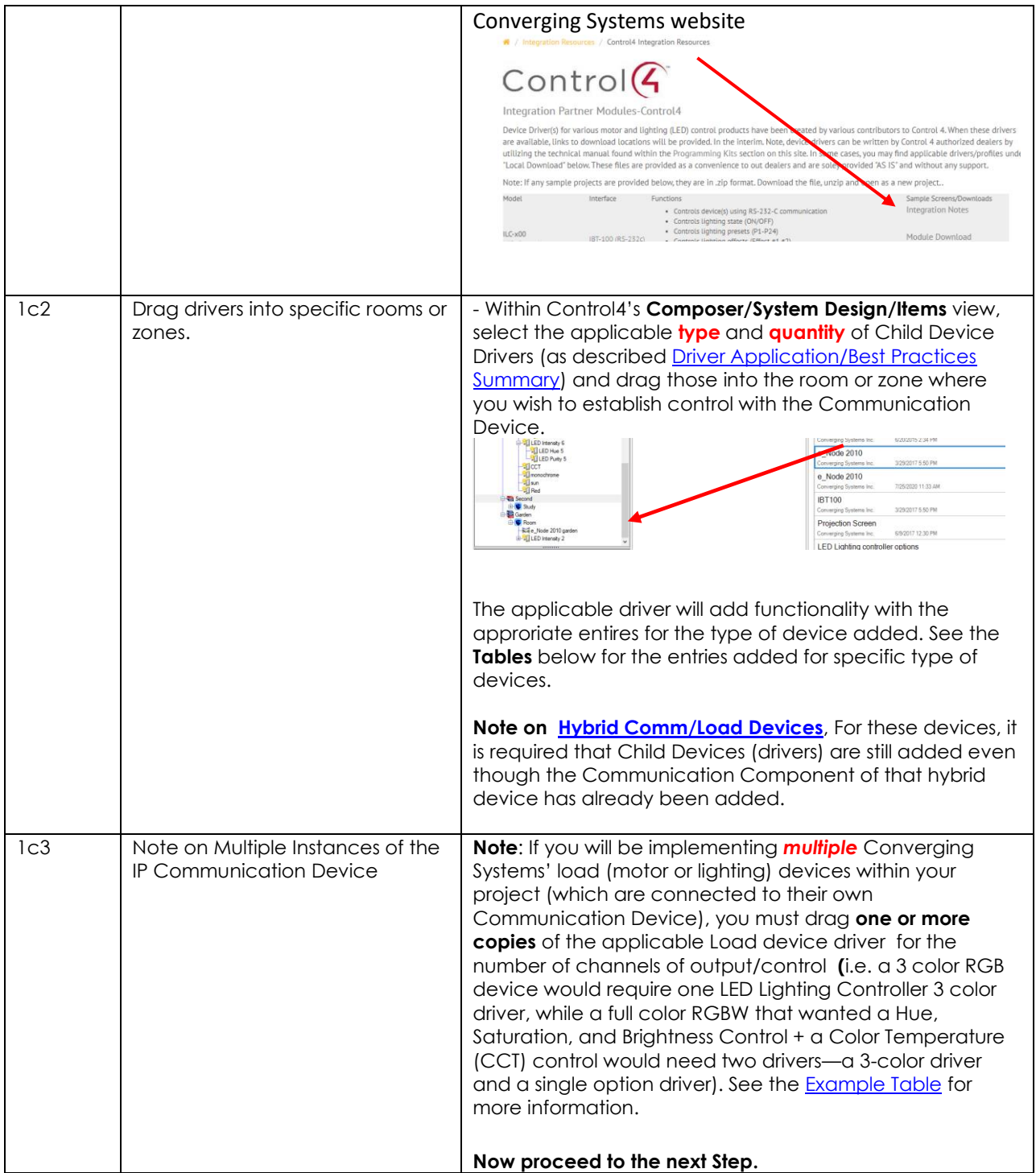

<span id="page-28-0"></span>2. Assigning Available Devices to System Design entries/Setting Parameters

| Step #           | <b>Step Overview</b>                | <b>Detail</b>                                                                                                    |
|------------------|-------------------------------------|----------------------------------------------------------------------------------------------------|
|                  |                                     | <b>Assigning Devices</b>                                                                                                    |
| 2a1              | Discover (Communication)<br>Devices | -All Converging Systems' SDDP-equipped communication<br>devices (hereinafter referred to for convenience as the "e-<br><b>Node")</b> if properly powered on with the SDDP feature<br>ENABLED (see Pilot or Web Pilot to confirm its setting), will<br>appear automatically within the<br>Composer/Connections/Network/Available Devices view.<br><b>Available Devices</b><br>□ c4:control4_hc250_homecontroller<br>SOOT HC-250-000FFF18F4FB<br>□ c4:control4_hc800_homecontroller<br>SOOT home-controller-800-000FF<br>others<br>ю<br><b>SDDP</b> D46A910AF190<br>SDDD e-Node-2010-001BC50001<br>SDDD e-Node-2010-001BC50002<br>ю<br>SDDD e-Node-2010-001BC50003<br>SODD e-Node-2010-001BC50007<br>н<br>SDDP e-Node-2010-001BC50007<br>н<br>Vode-2010-0<br>Note: Should you have multiple devices with the same<br>name (i.e. e-Node-2020), review the trailing digits after e-<br>Node2010-xxxxxxxxx which refer to the units MAC<br>address.<br>Should your unit <b>NOT</b> be discoverable with SDDP or you wish<br>to disable this level of functionality, proceed to step 2a2 to<br>proceed. |
| 2 <sub>0</sub> 2 | <b>Assign Devices</b>               | <b>For SDDP Discovered Devices</b><br>-Within the Composer/Connections/Network view, highlight<br>the Communication Device under the Available Devices<br>column and drag it over to the previously programmed<br>Converging Systems' Communication Device (found under<br>IP Network Connections) already programed within Systems<br>Design. One the linkage has been made, proper<br>assignment of a specific IP device with a discovered IP<br>address is programmed.<br>& e_Node 2010 lab<br>CSI:gateway:e_Node 2010-<br>Theater<br>CSI:gate UUID<br>8000 e-Node-2010-001BC50007<br>≫≷e_Node 2010<br>Study<br>CSI:gate UUID<br>CSI:gateway:e_Node_2010-<br>SDDP e-Node-2010-001BC5000<br>Room Room Room<br>CSI:gate IP<br><b>SOOT IP_Cam_AC Area-D46A911</b>                                                                                                    |

<span id="page-29-2"></span><span id="page-29-1"></span><span id="page-29-0"></span>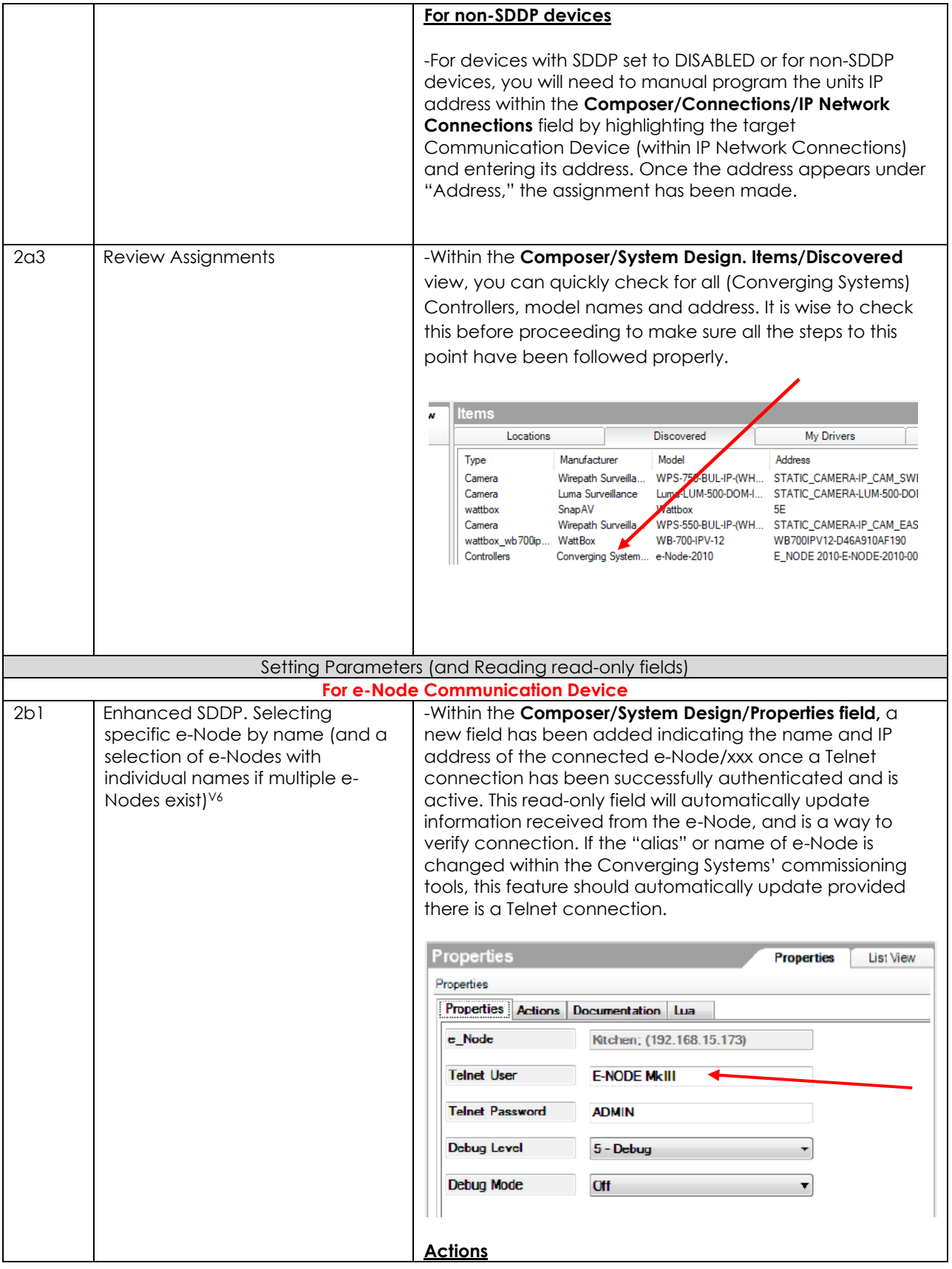

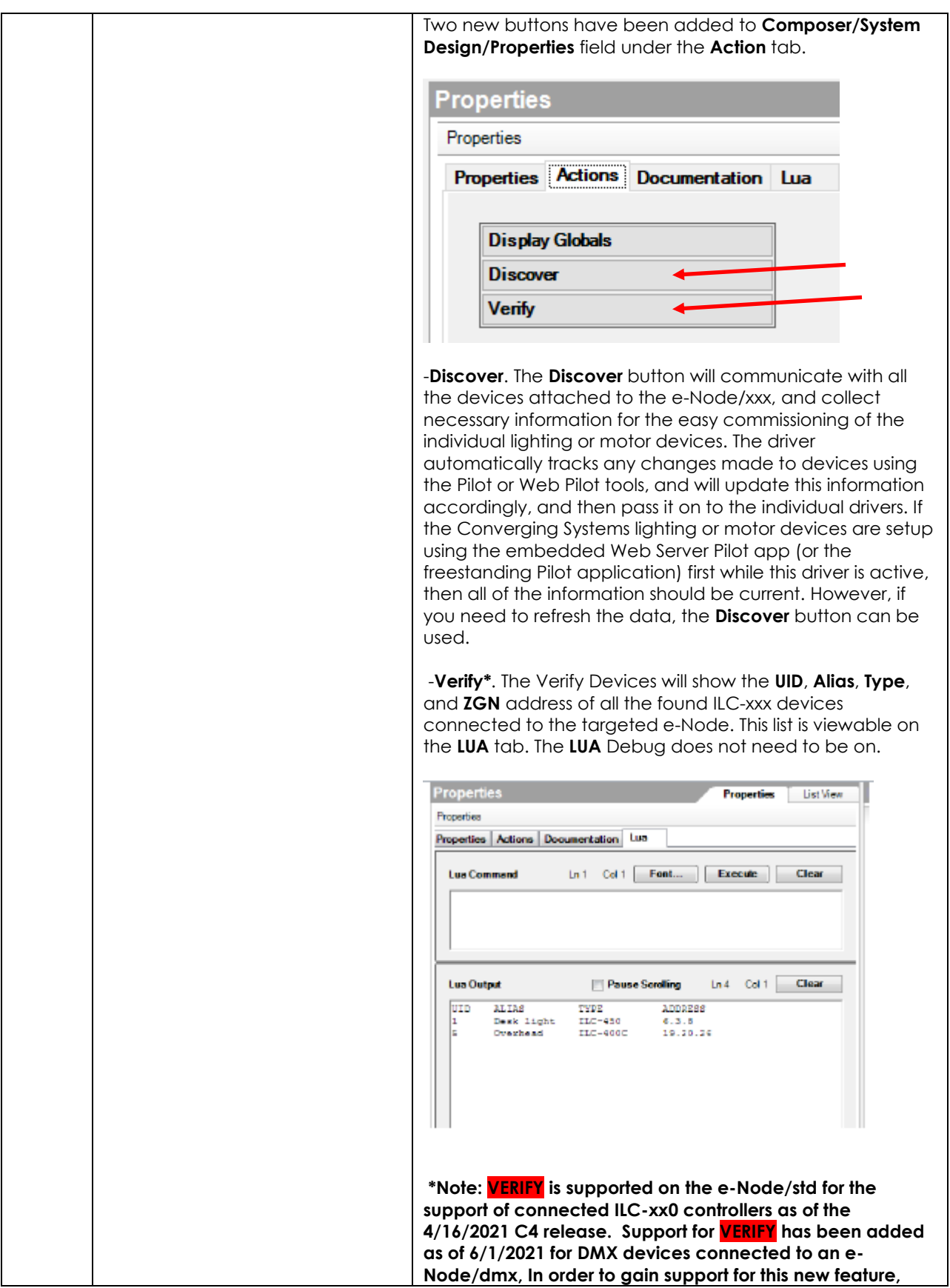

<span id="page-31-0"></span>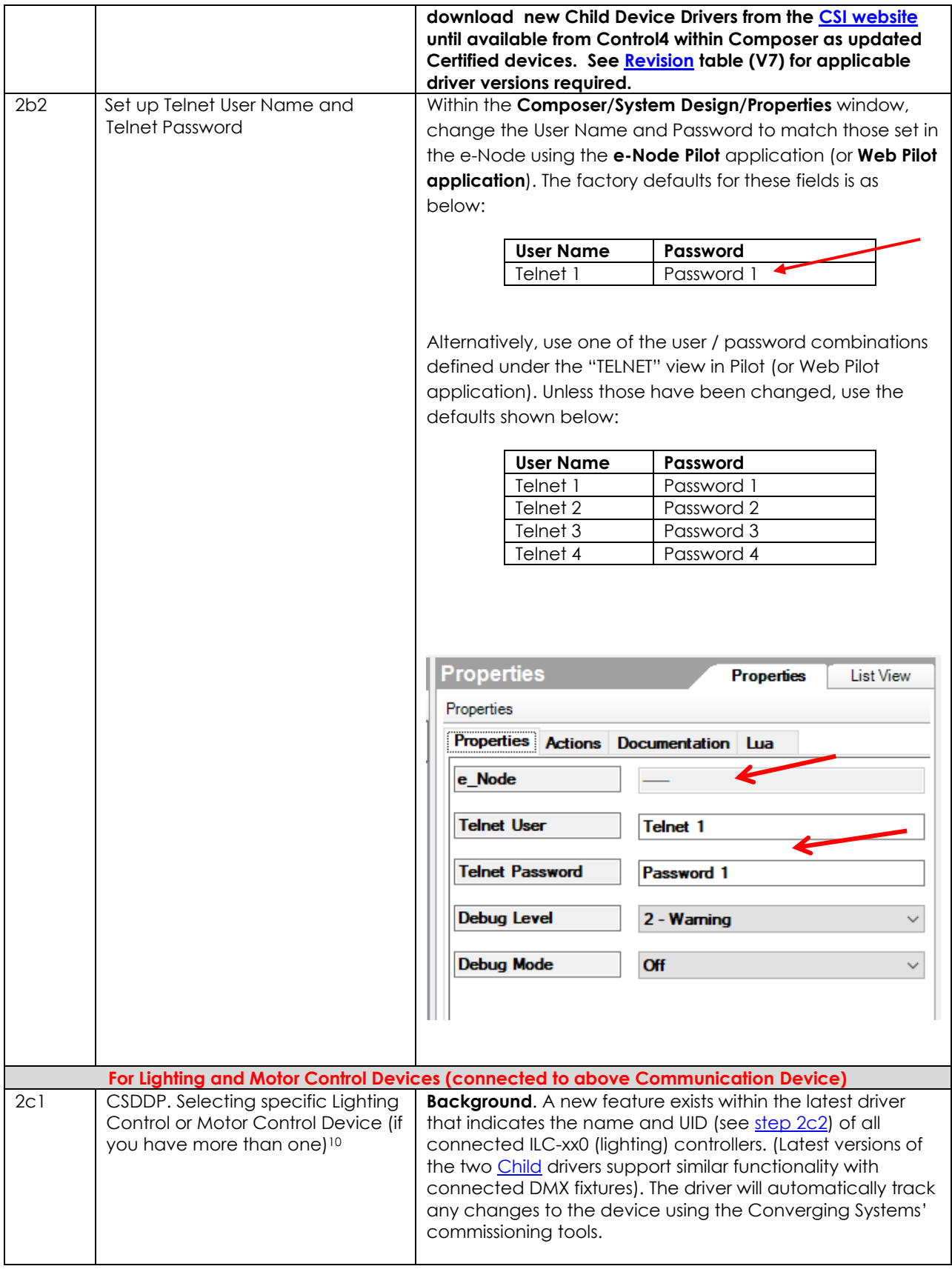

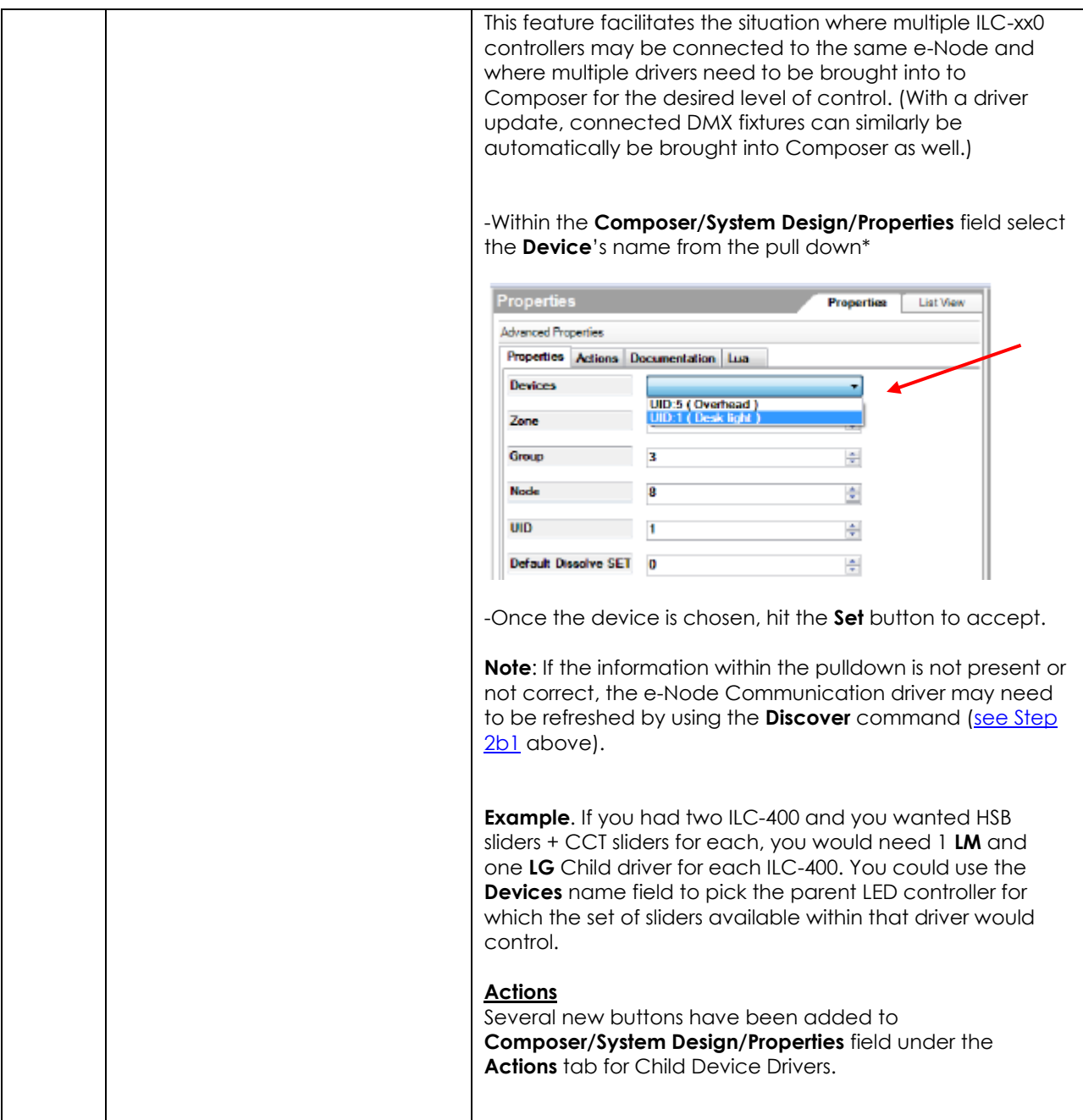

<span id="page-33-0"></span>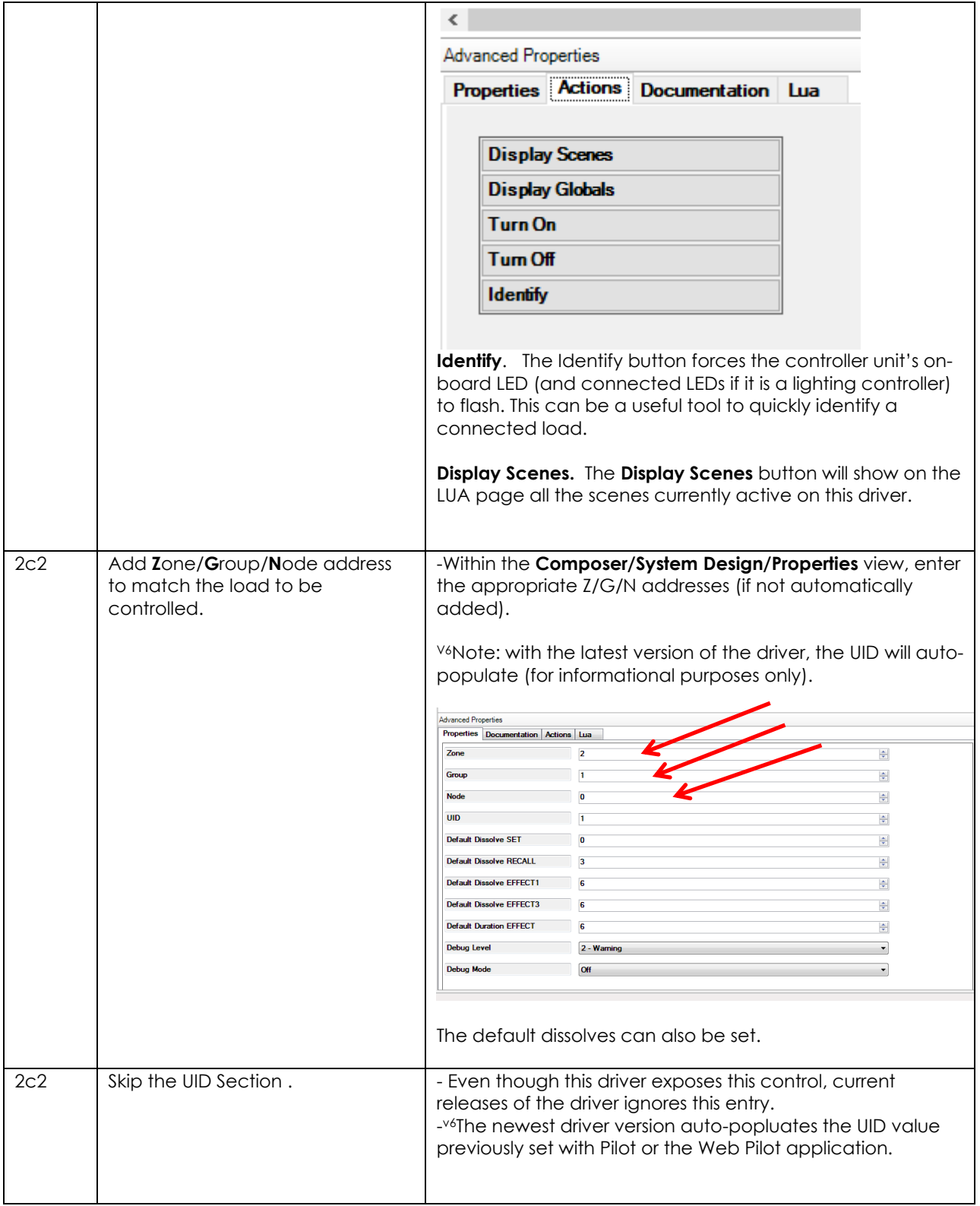

<span id="page-34-0"></span>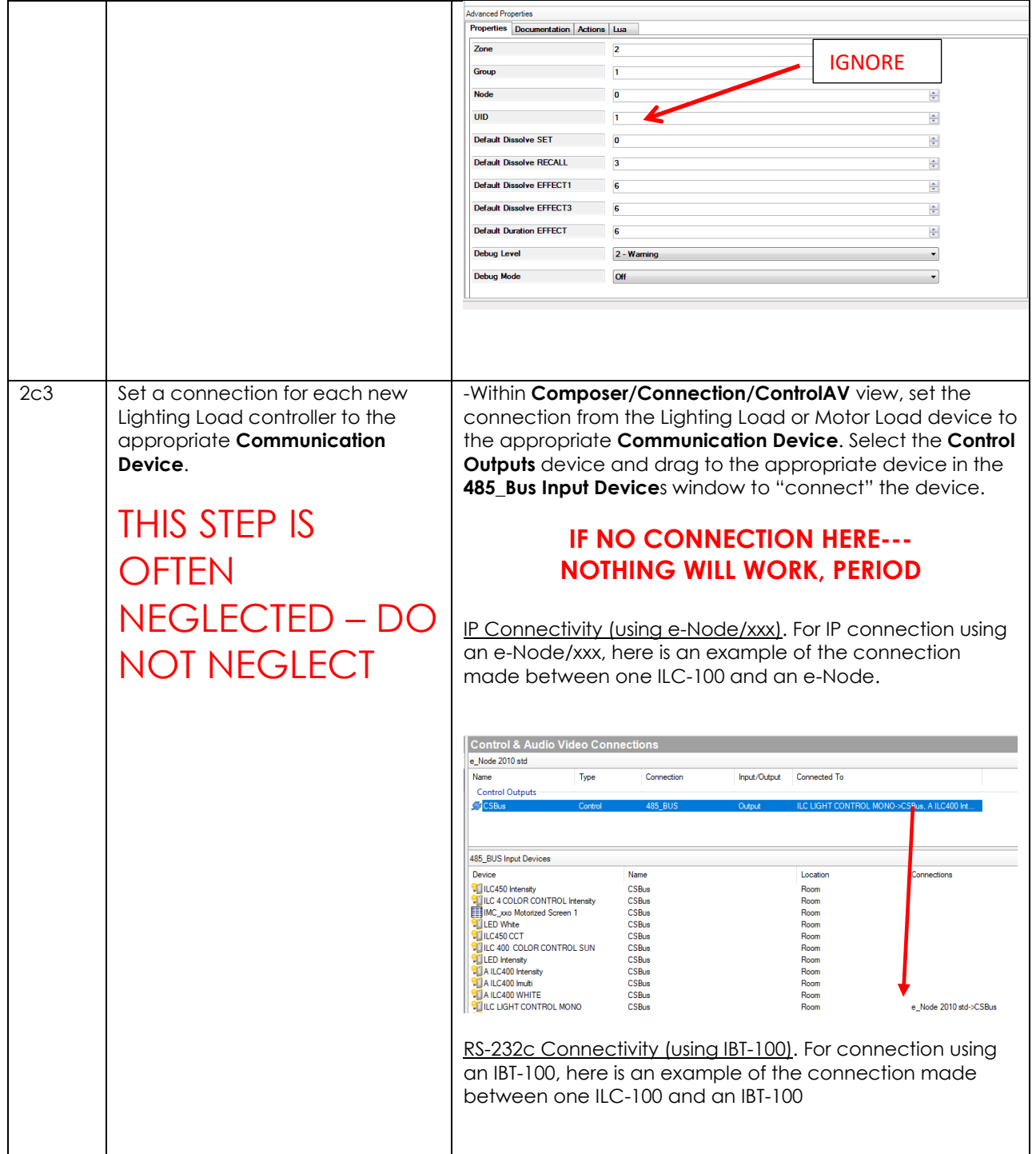

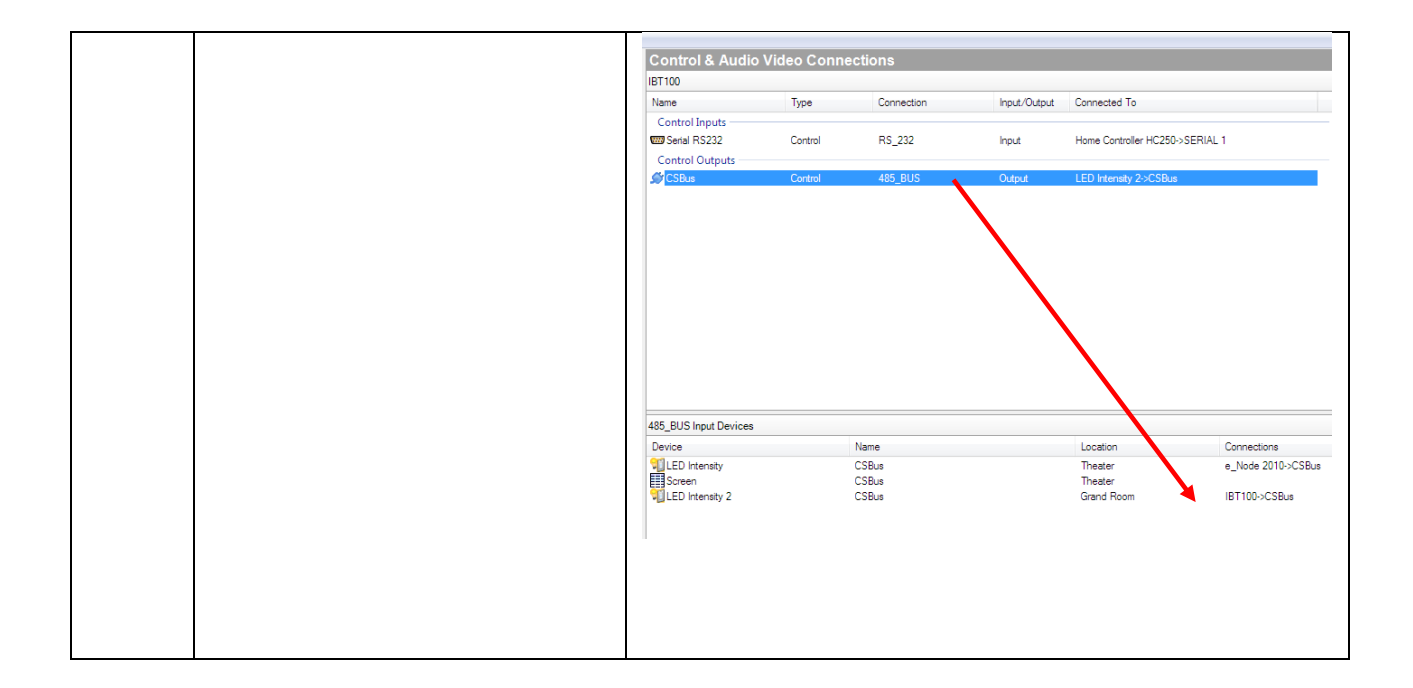

#### <span id="page-35-1"></span>3. Test Project.

<span id="page-35-0"></span>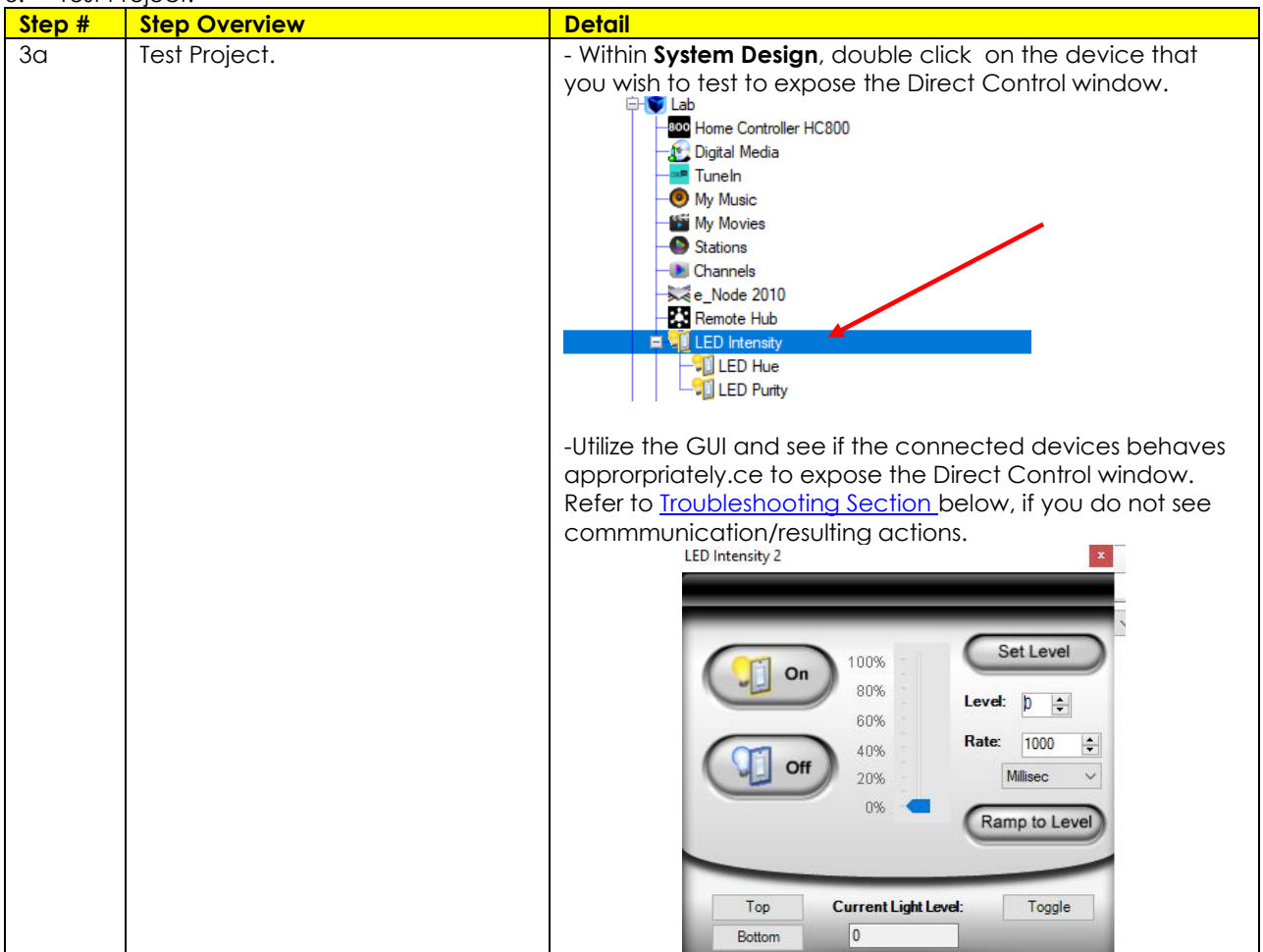

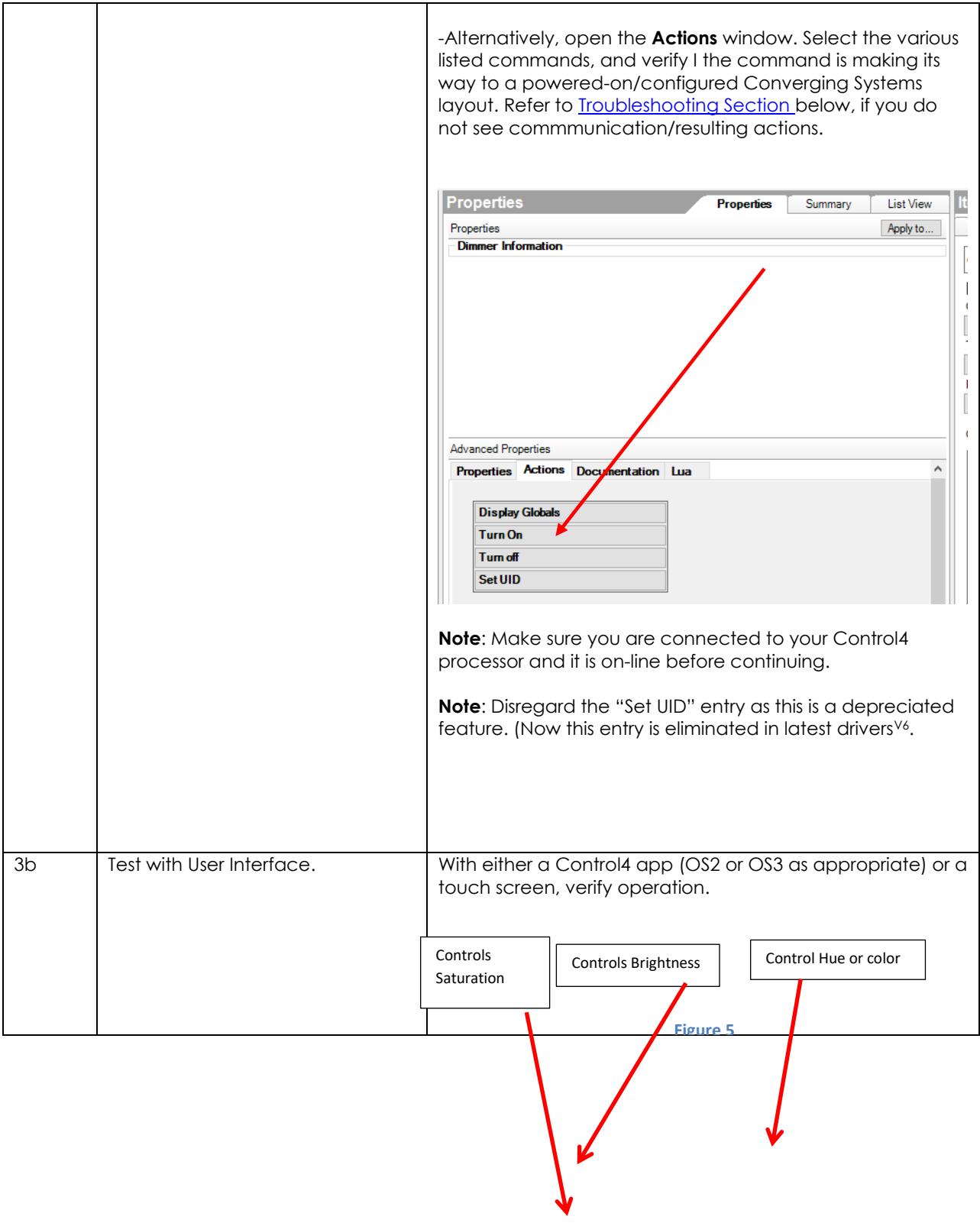

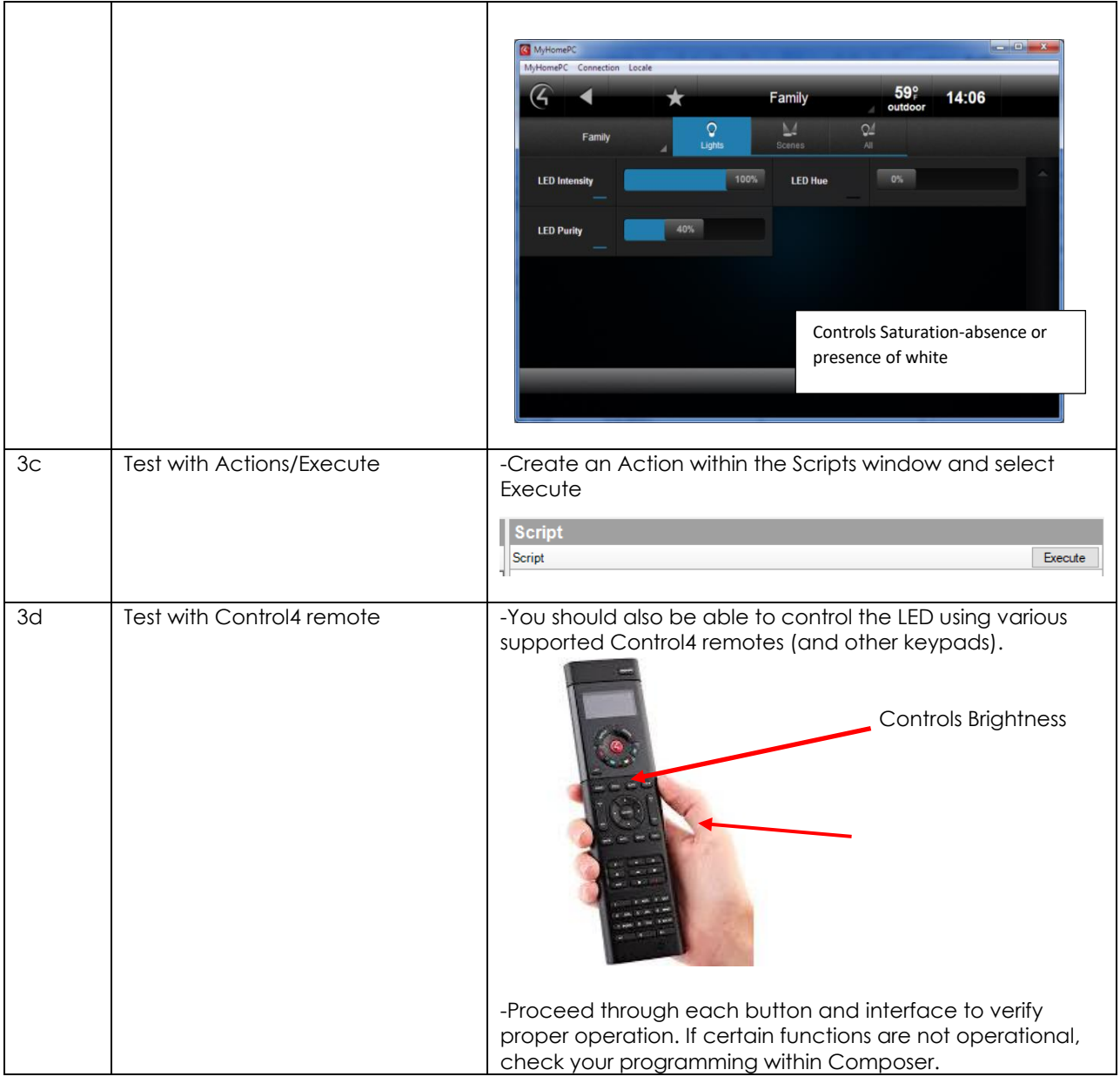

### <span id="page-37-0"></span>4. Troubleshooting

<span id="page-37-1"></span>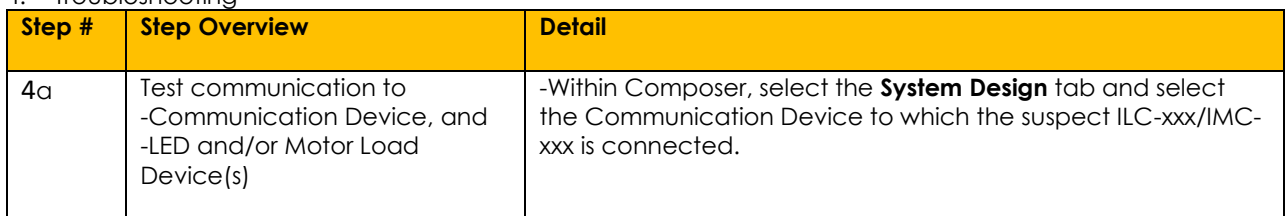

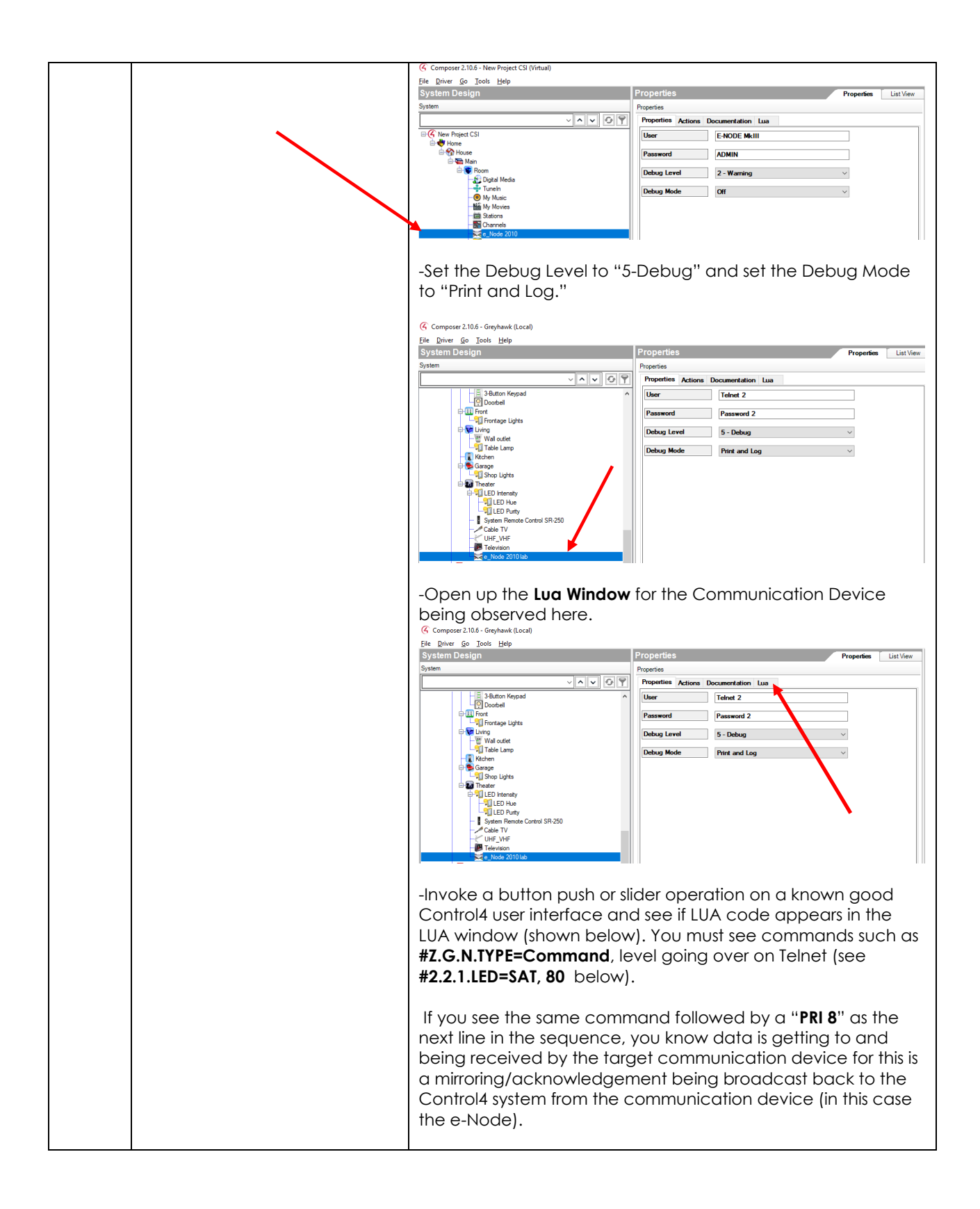

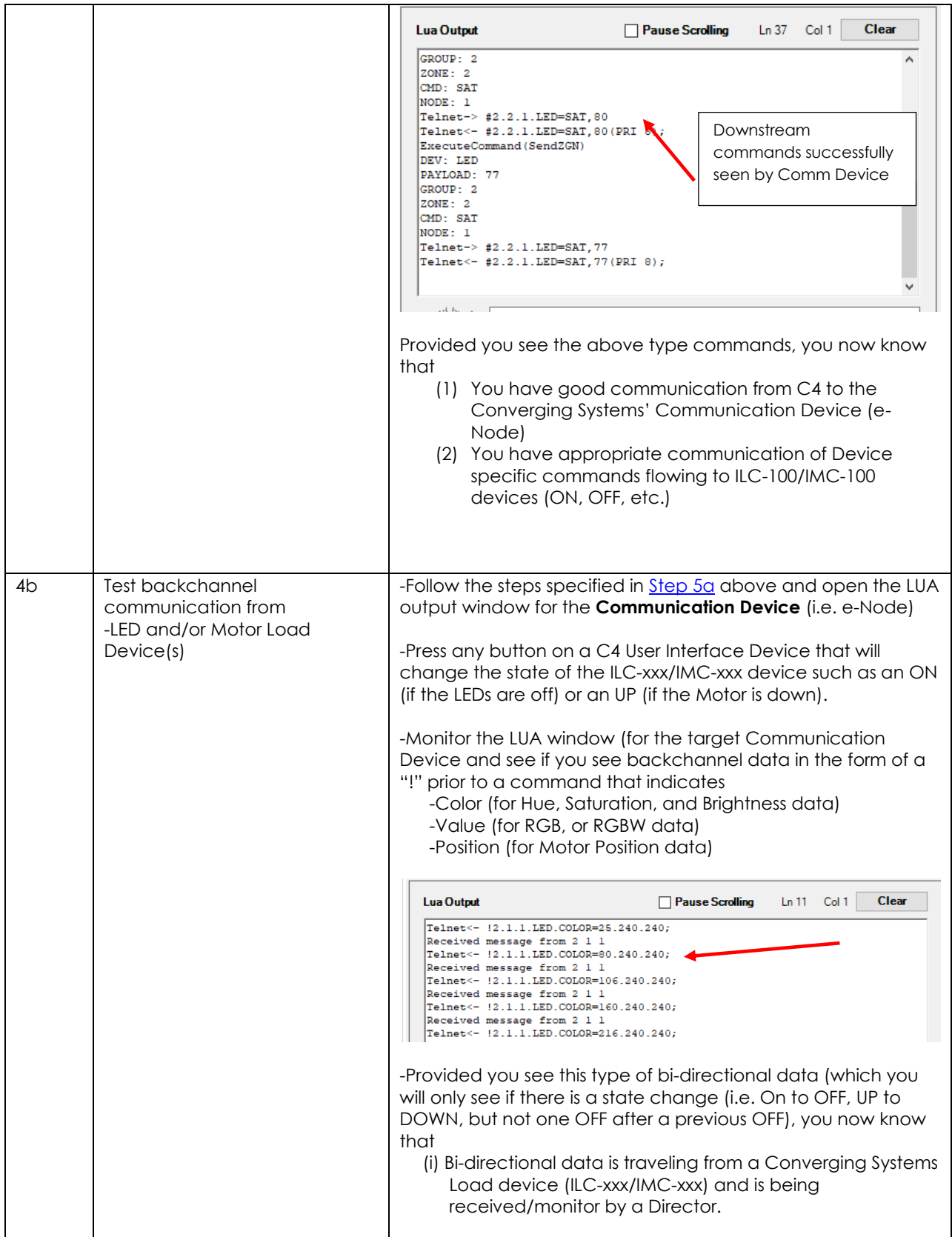

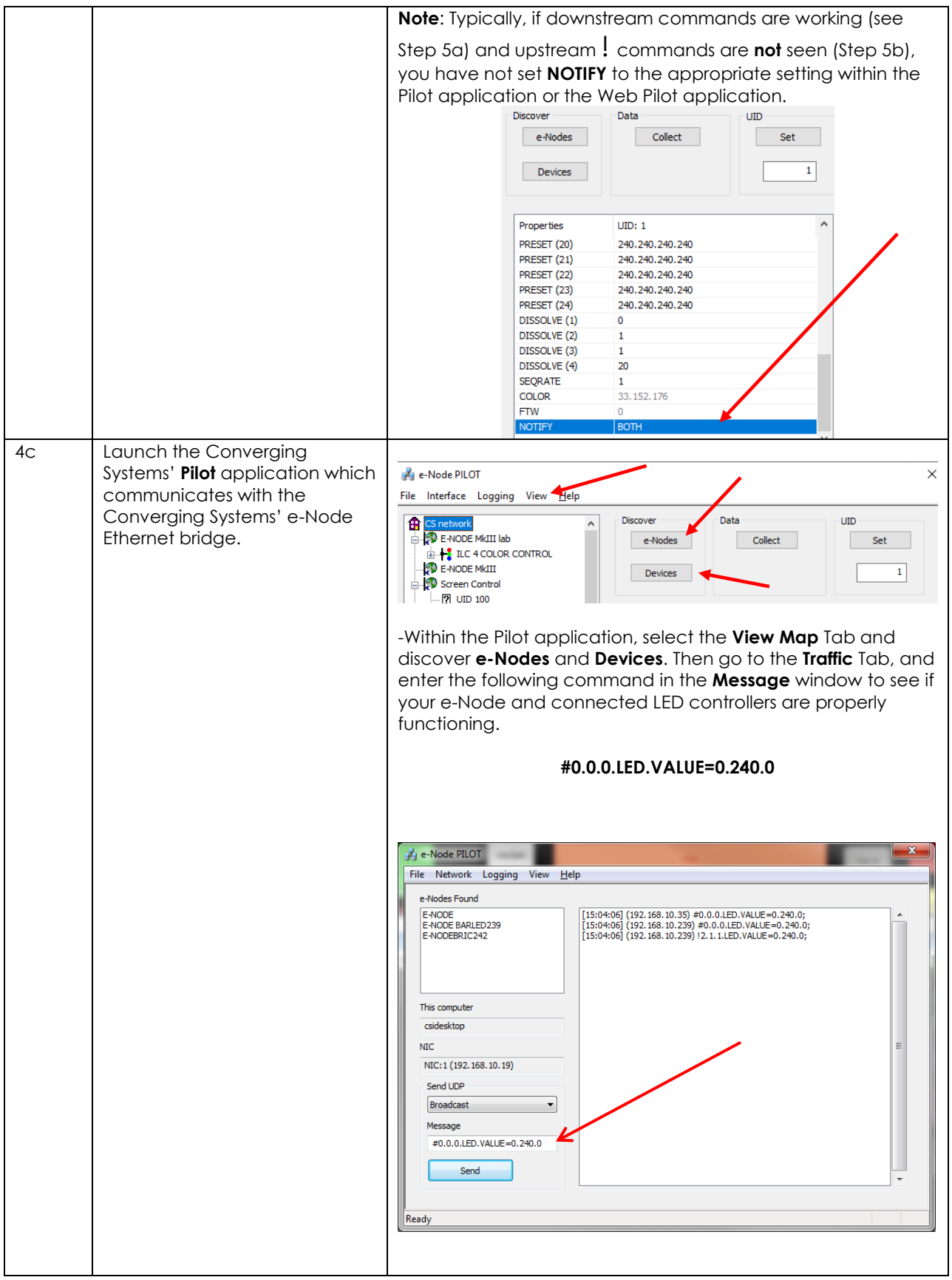

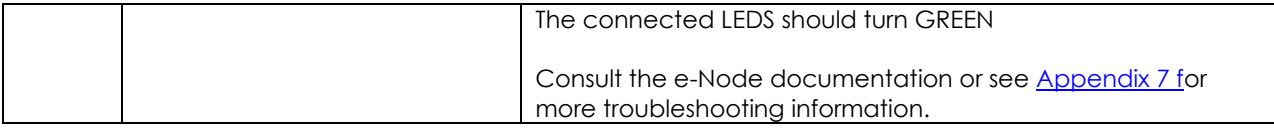

## **Control4 Advanced Programming**

<span id="page-42-0"></span>All the device specific commands available in the ILC-xxx/IMC-xxx devices (as well as the supported DMX fixtures) can be used when programming with Composer. The opportunities are limitless. Following are some examples of commonly performed tasks.

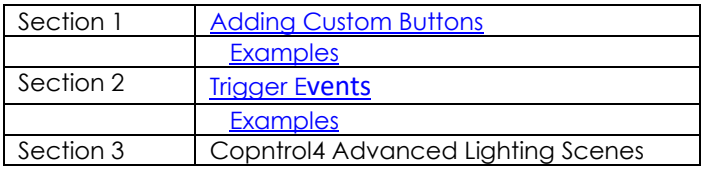

### <span id="page-42-1"></span>**Sec 1**. **Adding Custom buttons**

In addition to standard UI controls (on/off and sliders), custom buttons can be programmed to handle particular lighting and motor requirements (given the type of device selected) as follows:

#### **Table 10**

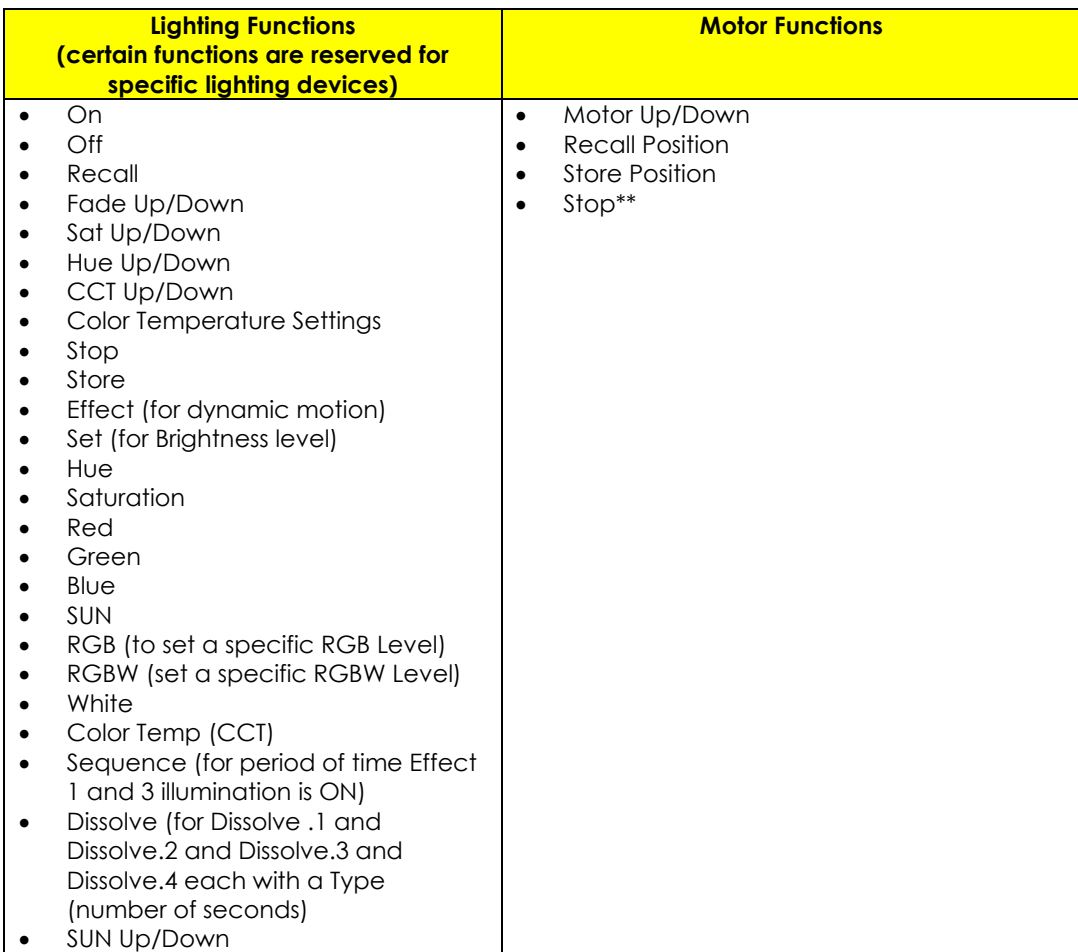

Notes:

\* Reserved

\*\*same effect can be achieved by hitting the same directional button a second time which autogenerates a STOP command

Depending upon the type of Device loaded, specific commands are available from which a custom button can be created. See table below for those choices.

<span id="page-43-2"></span>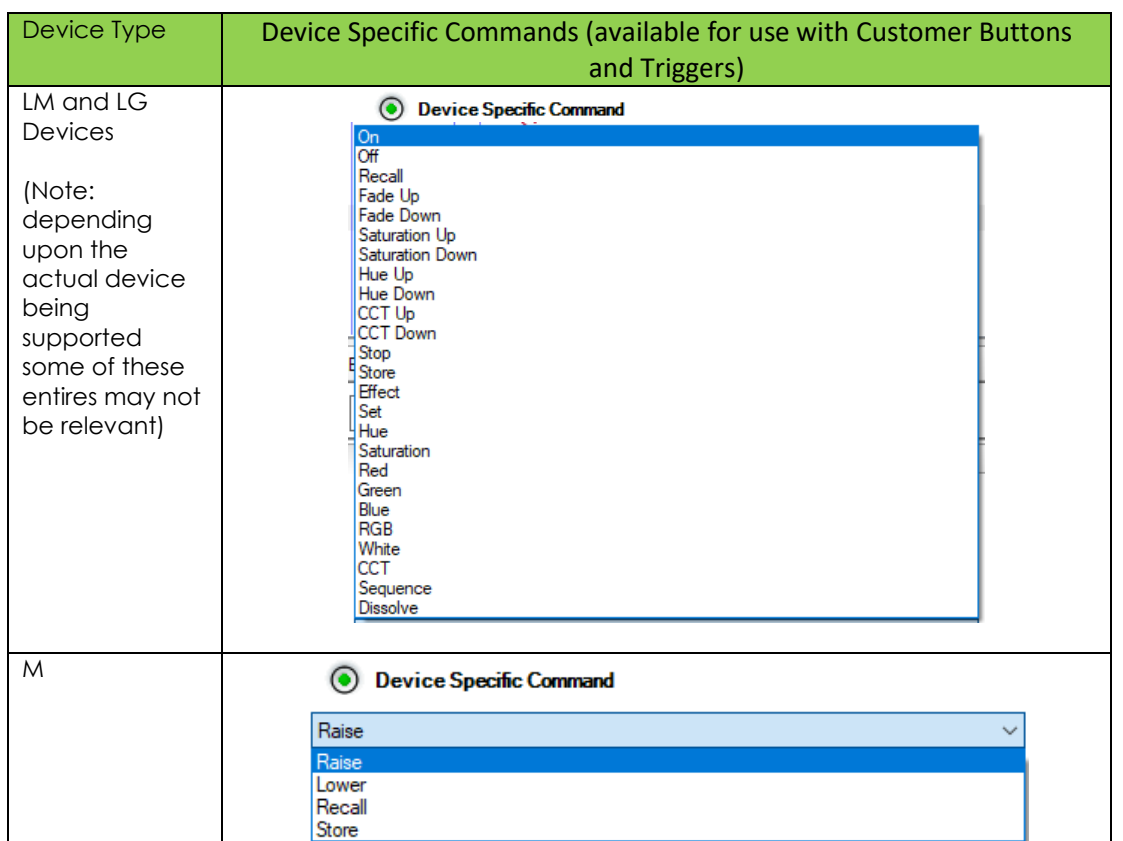

### **Table 11**

### **Section 1 Lighting Examples**

<span id="page-43-1"></span><span id="page-43-0"></span>Following are directions to perform several types of custom buttons.

### **Objective**

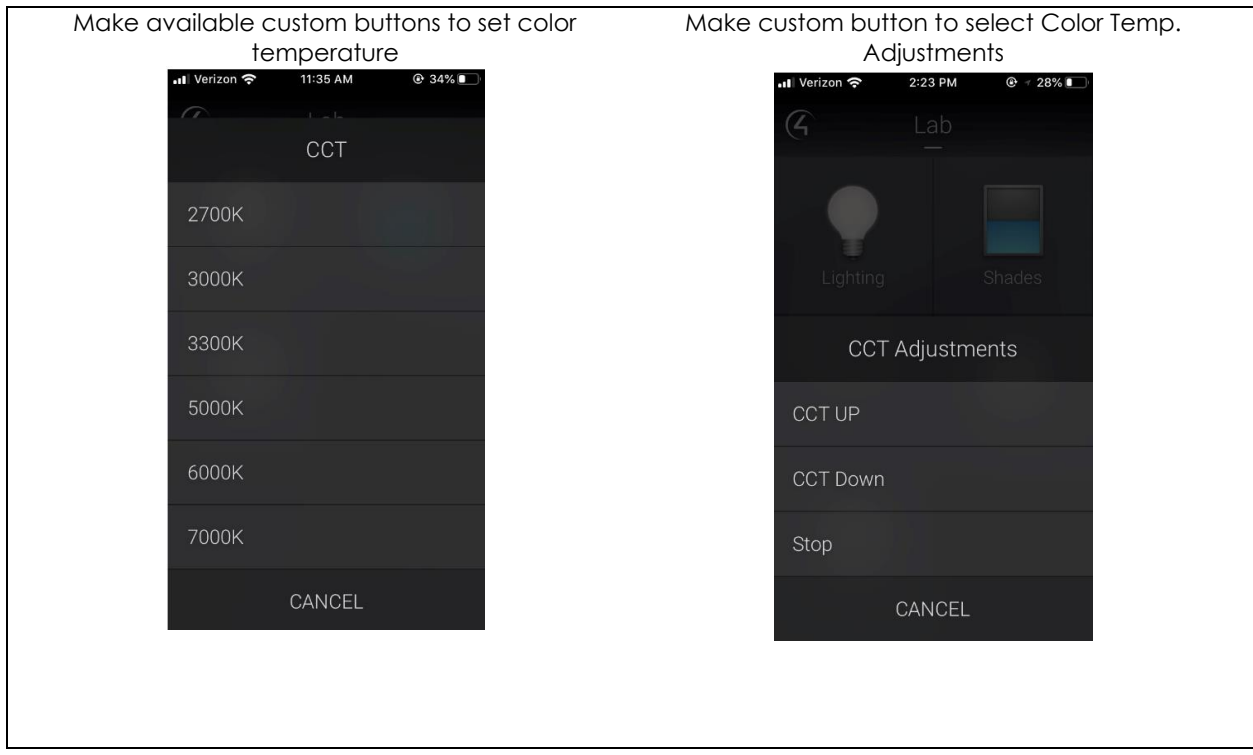

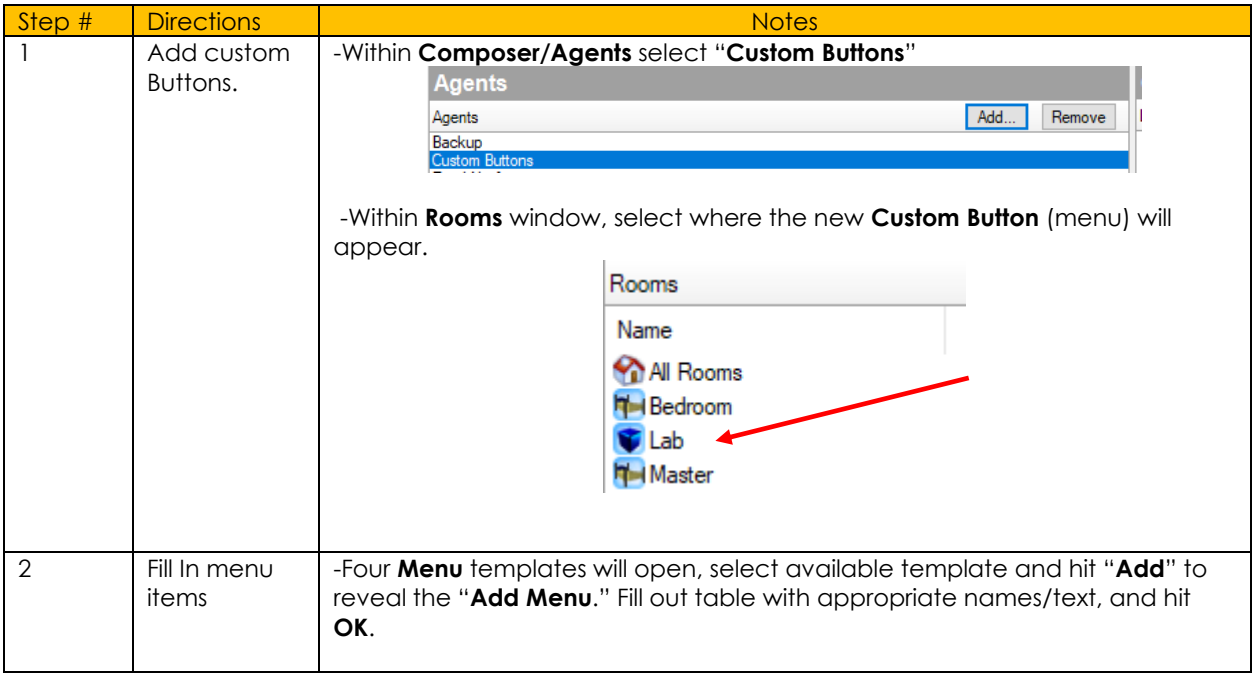

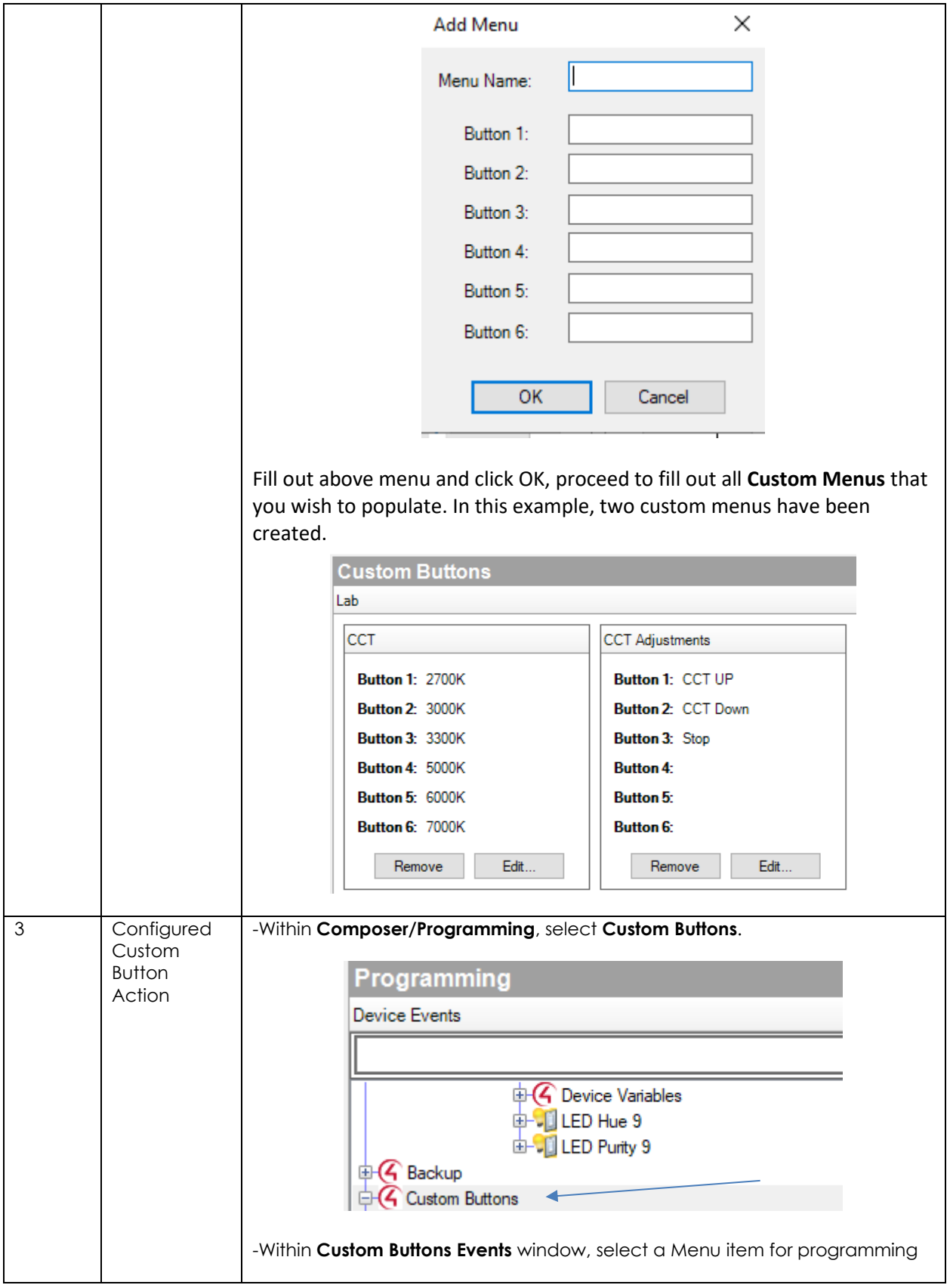

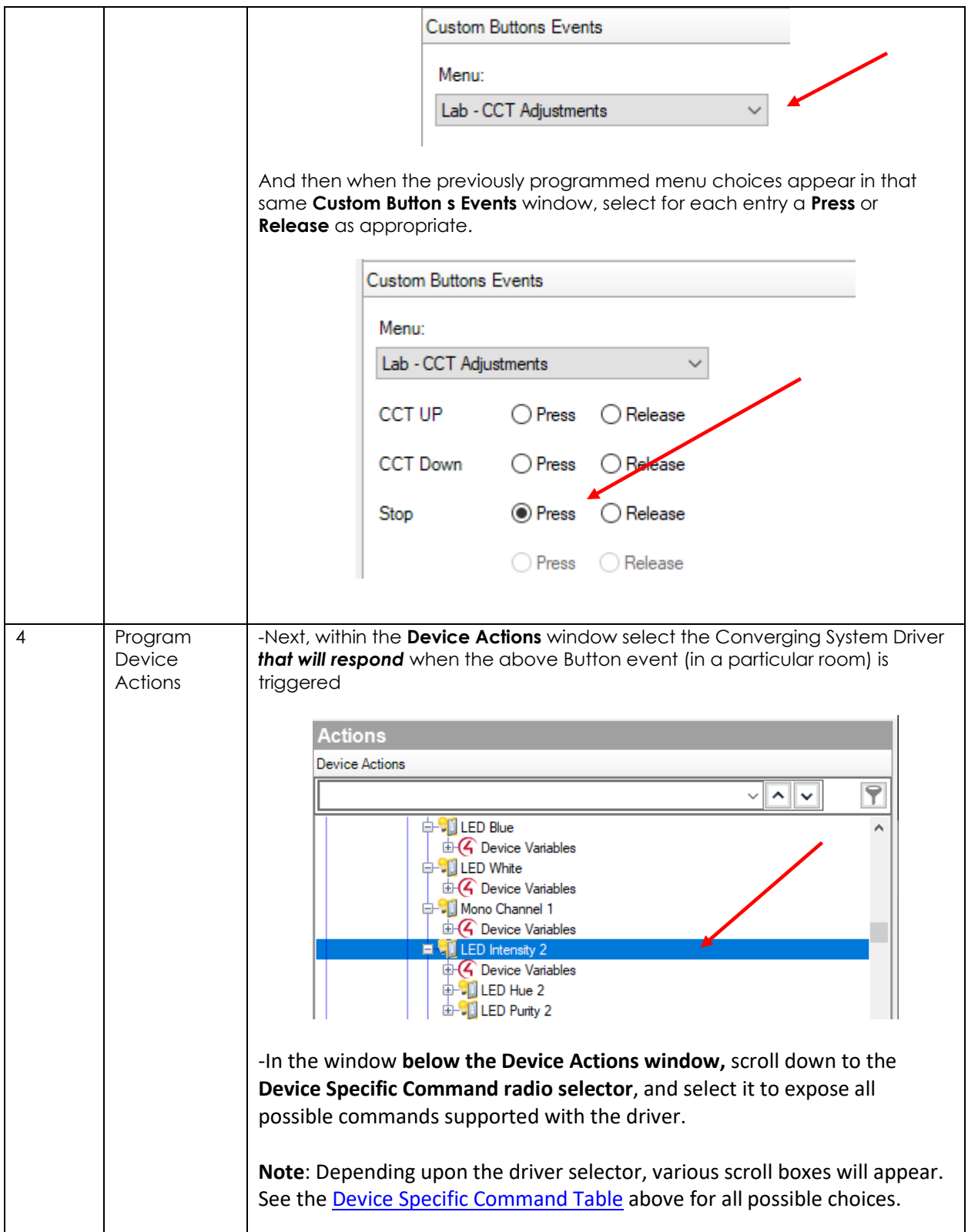

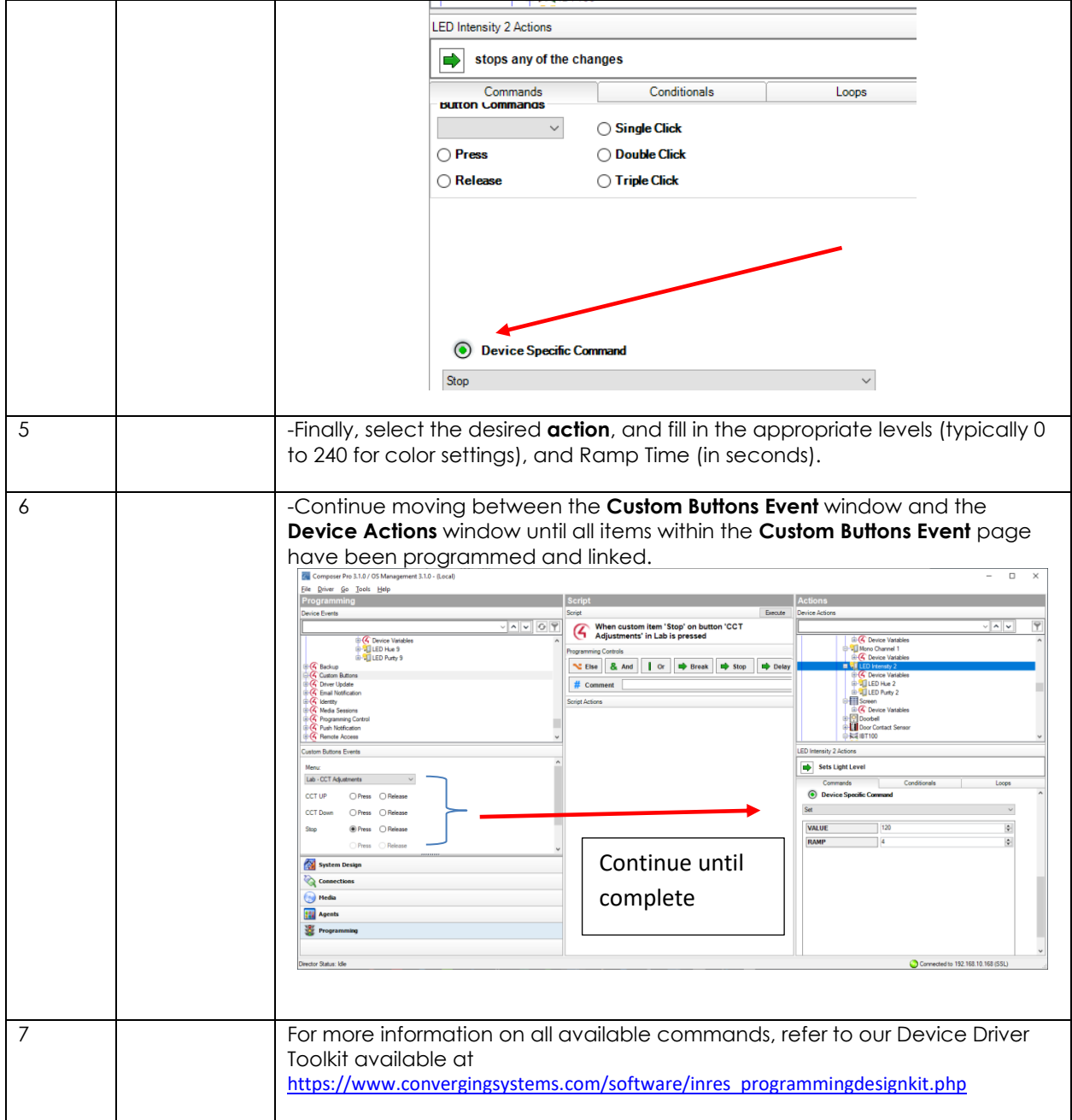

### **Section 1 Additional Lighting Examples**

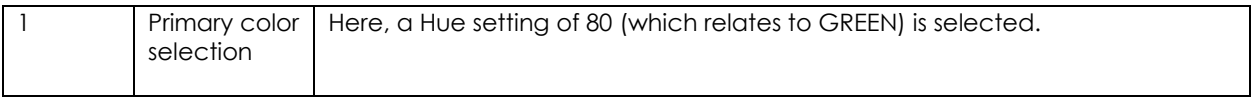

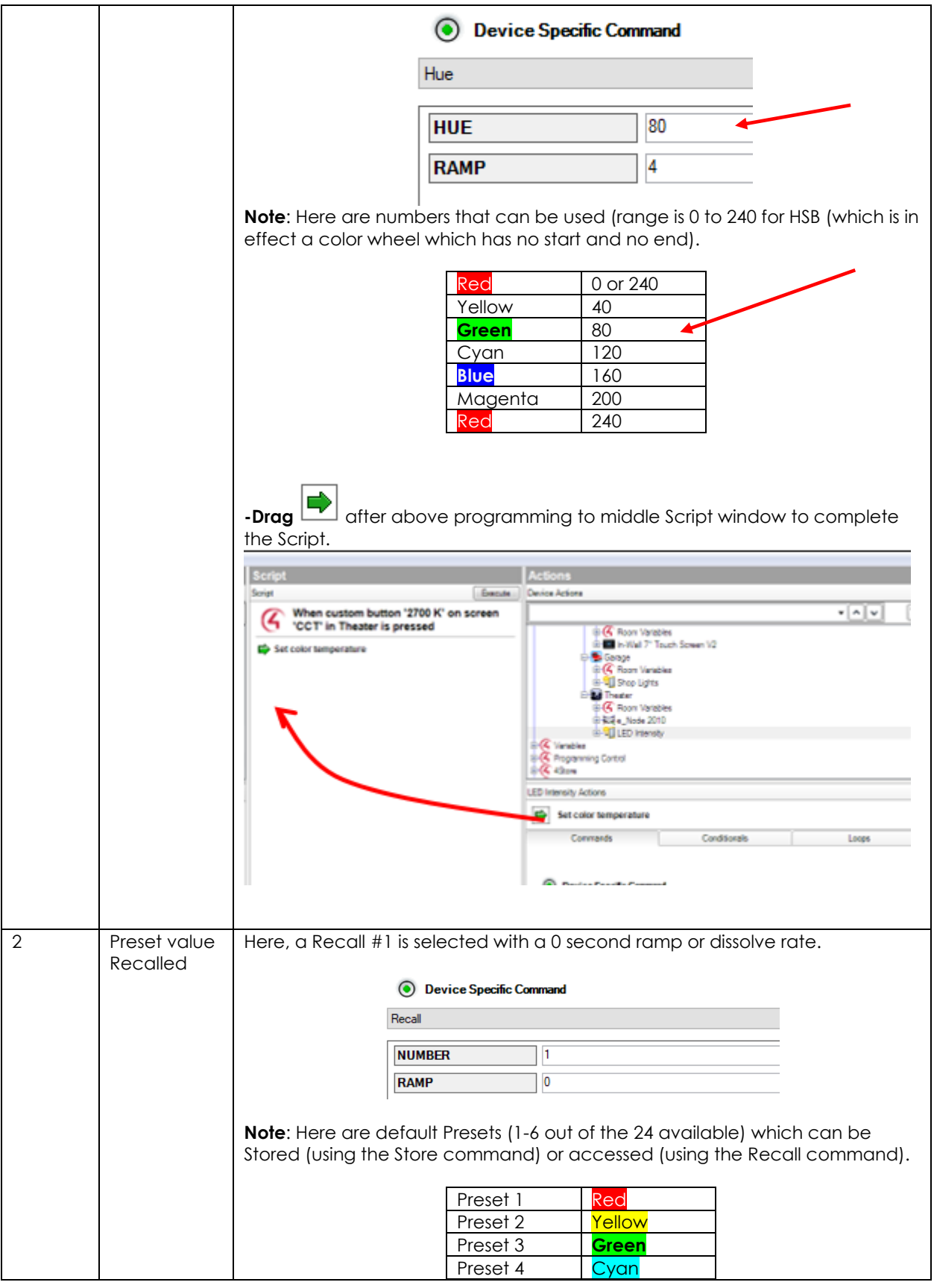

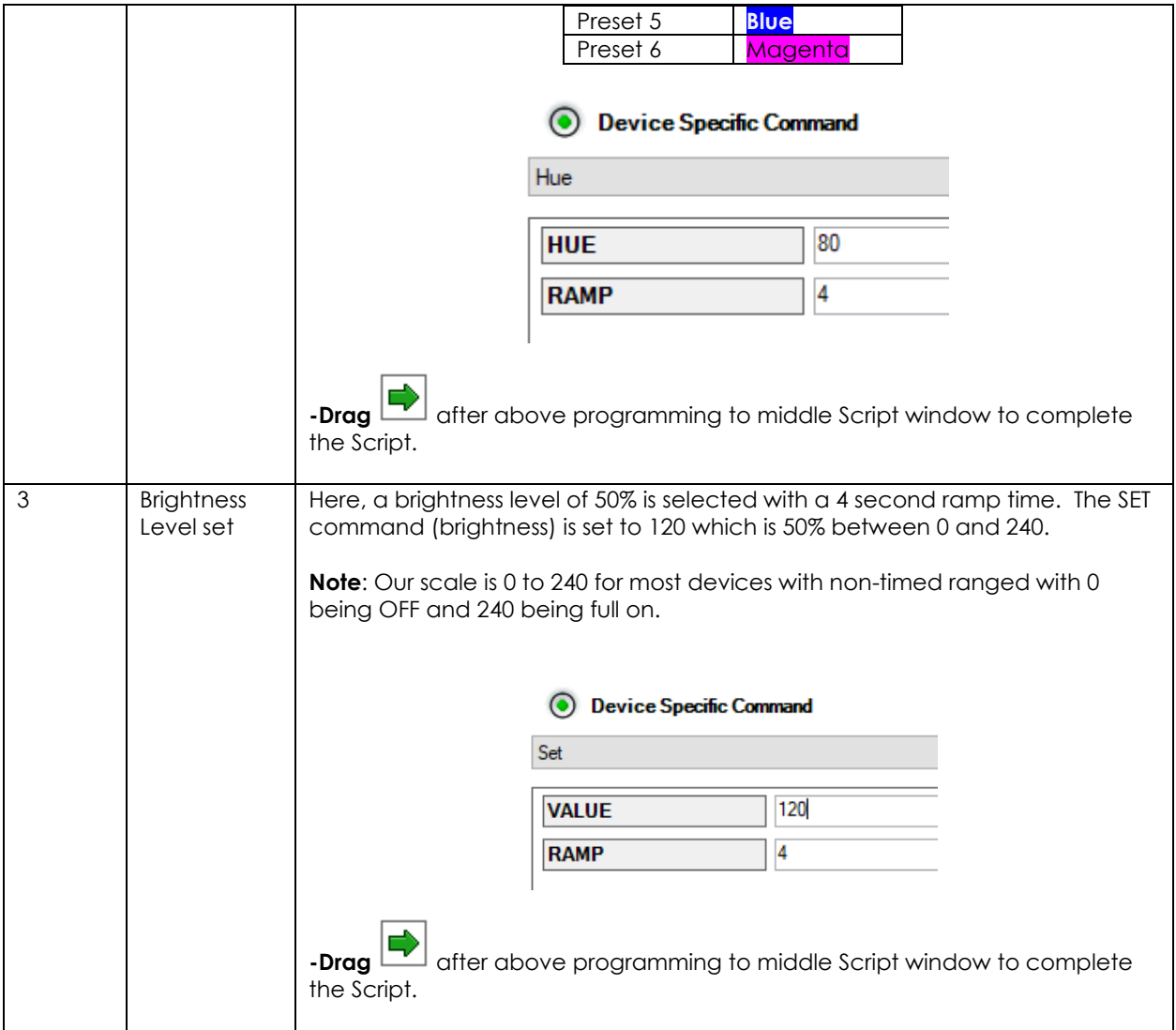

### **Section 2 Motor Examples**

<span id="page-49-0"></span>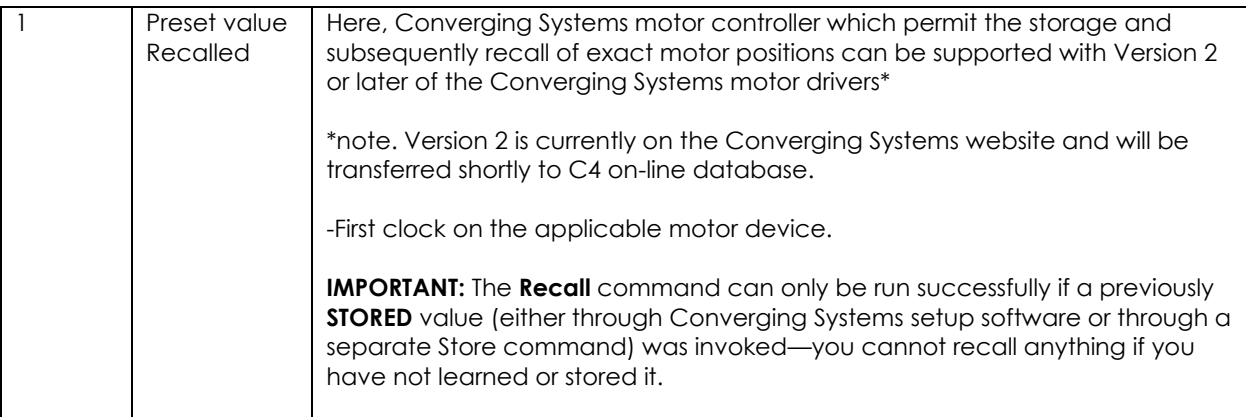

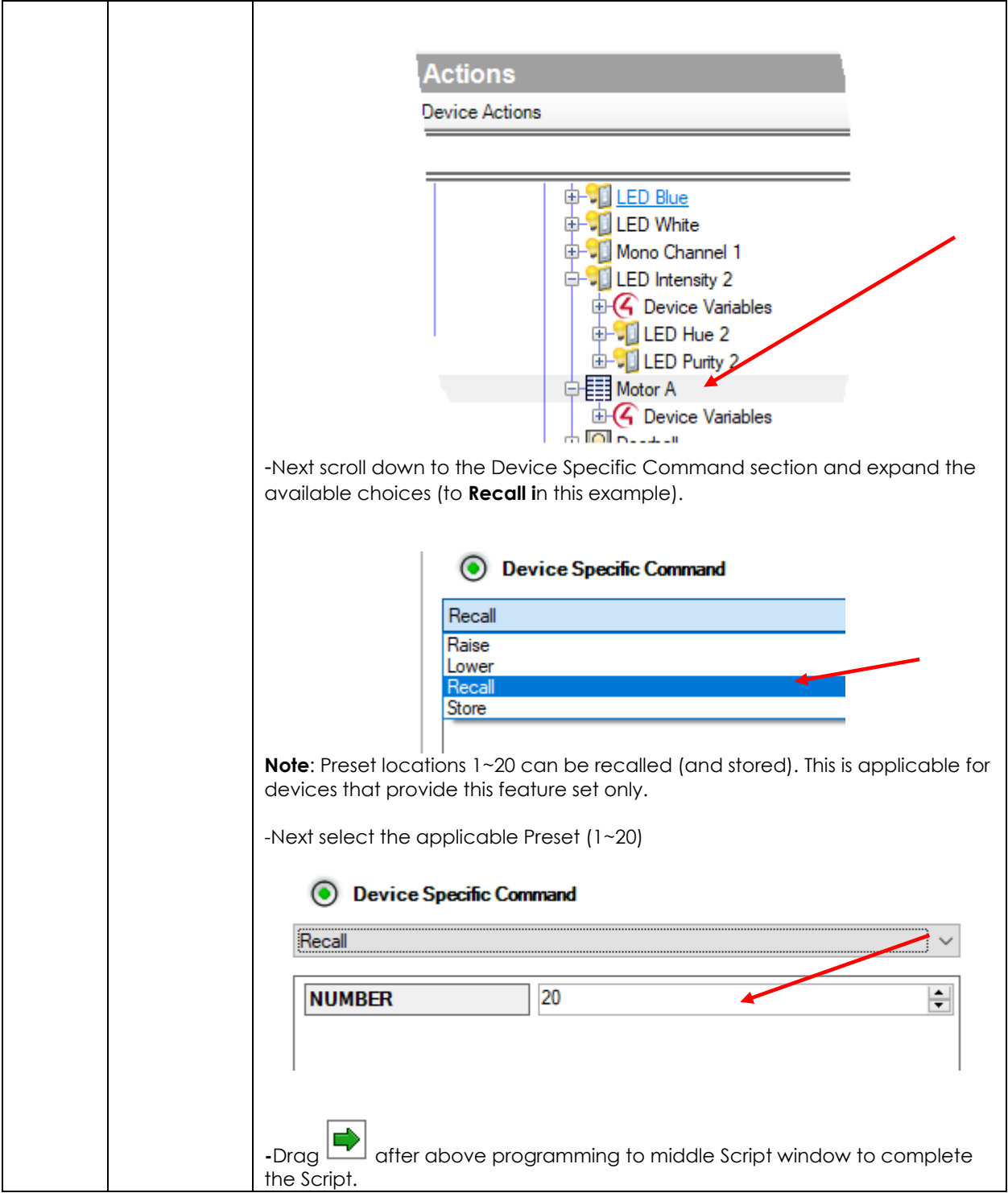

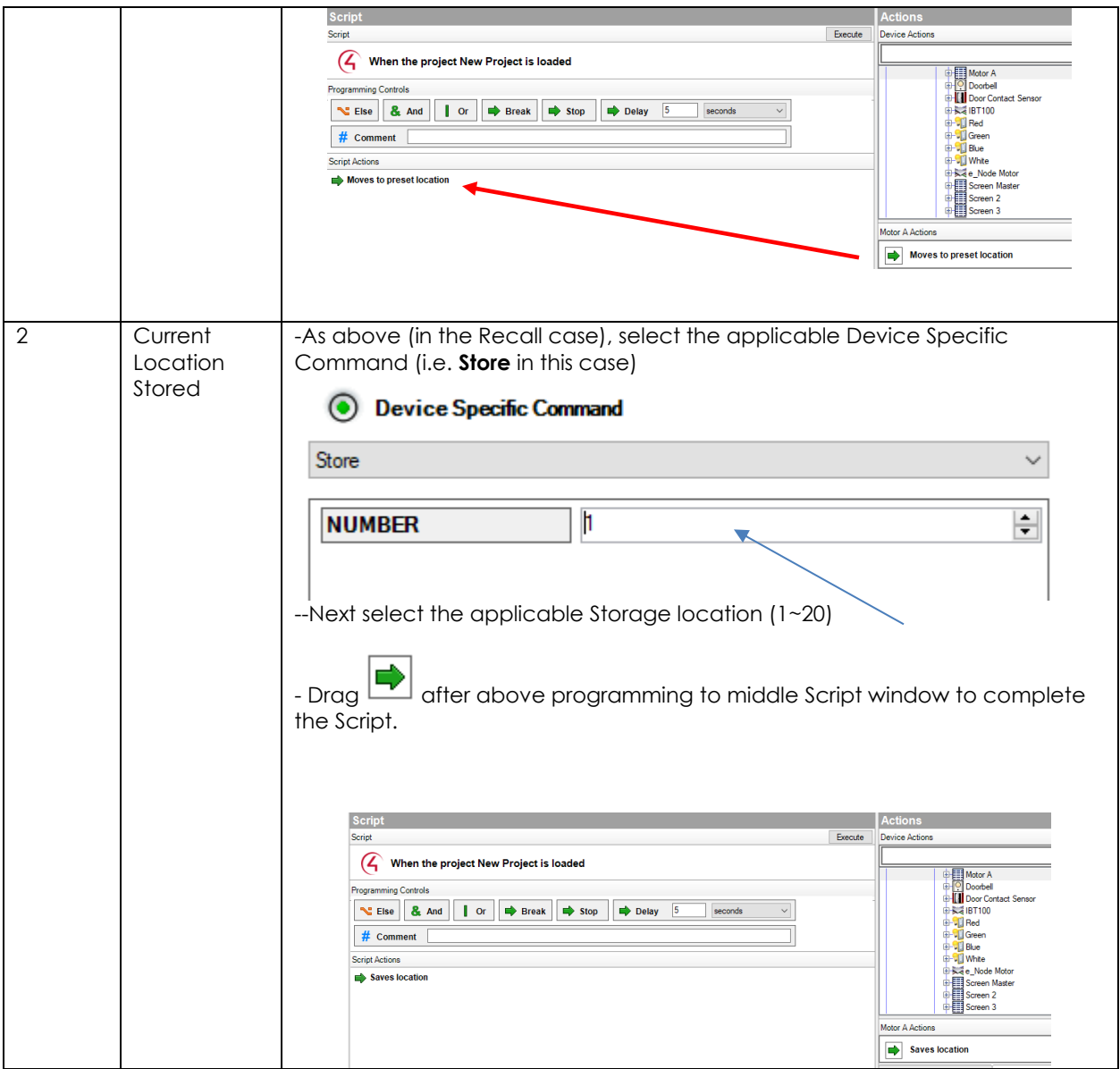

### <span id="page-52-0"></span>**2. Trigger Events**

A powerful feature of Control4 platforms is the ability to program triggering events. Lighting and Motors are often connected to outside events (occupancy for lighting) or (projector on for projection screens).

### **Section 2 Example**

<span id="page-52-1"></span>Following are directions to perform a suggested objective.

**Objective** Activate the lights (or Motor) if the front door bell button is pushed, but only if it is nighttime.

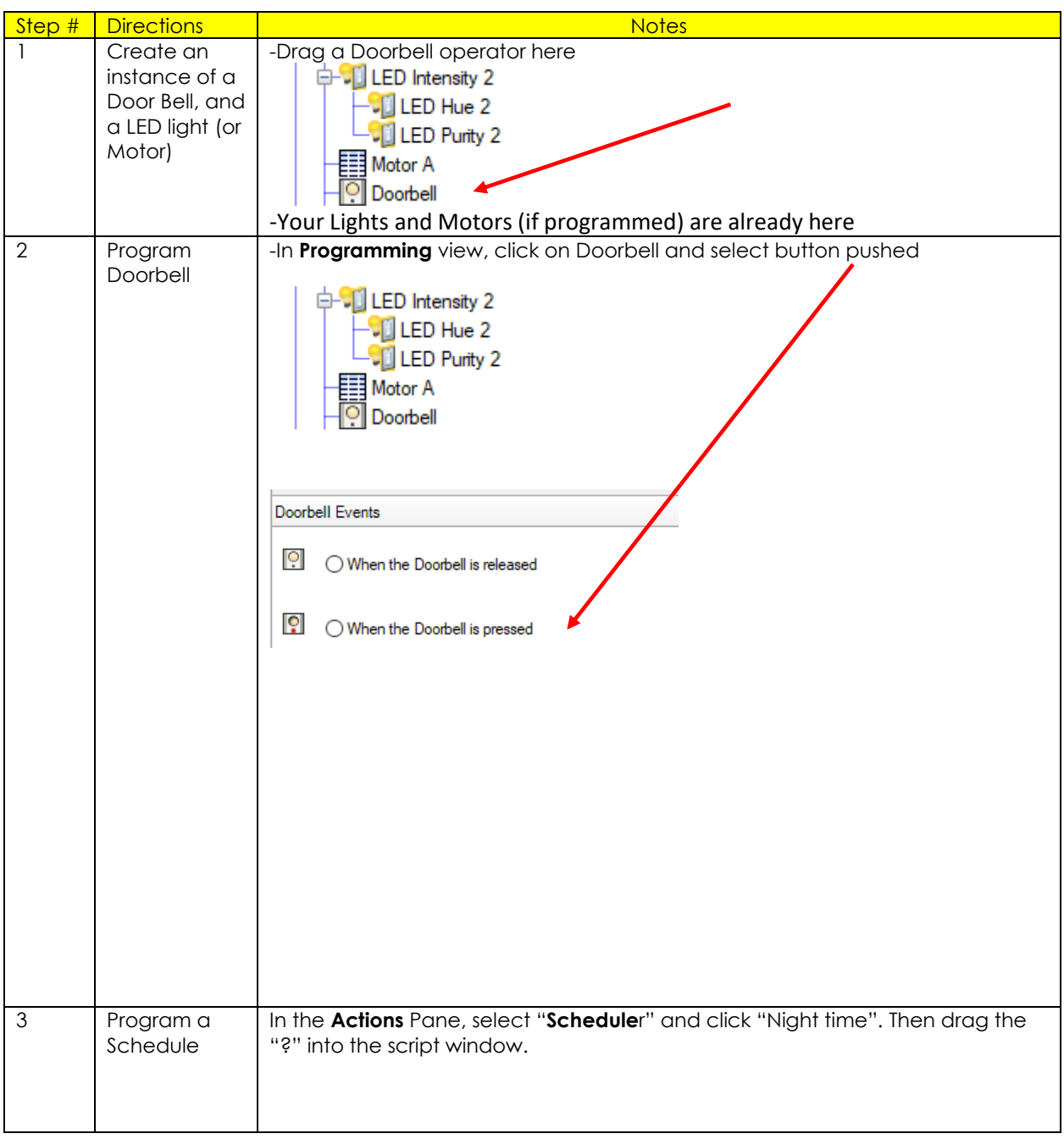

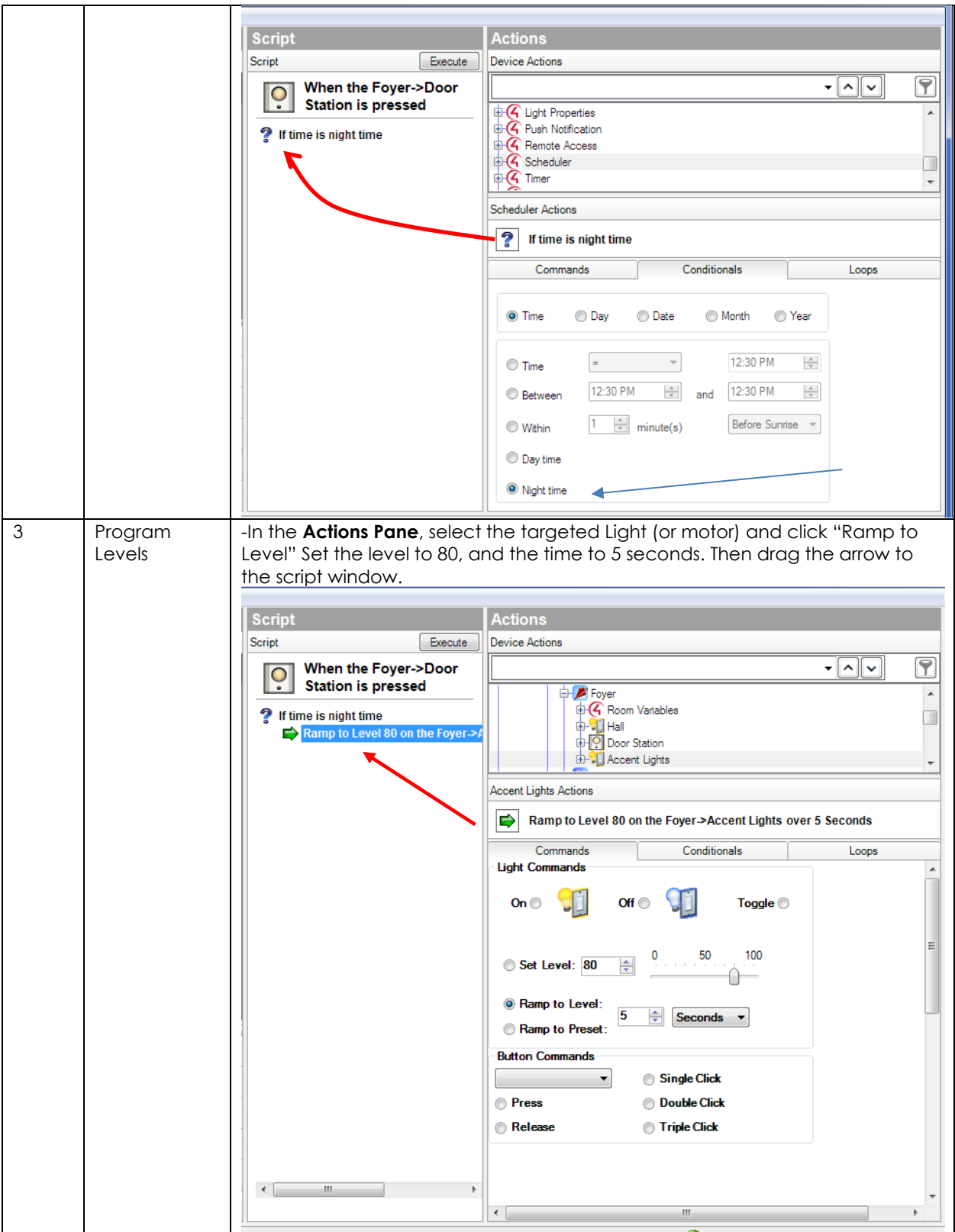

Further device specific actions can be invoked in the **Action** window. Scroll **WAY DOWN**, and click "**Device Specific Command**." The drop down will indicate all the commands available (these vary depending upon the device selected—See [Device Specific Commands Table](#page-43-2) for choice. Clicking a command will then show the parameters that can be specified for that command. For example, to transition to a preset color, select "Recall" and enter the preset number and ramp time in seconds.

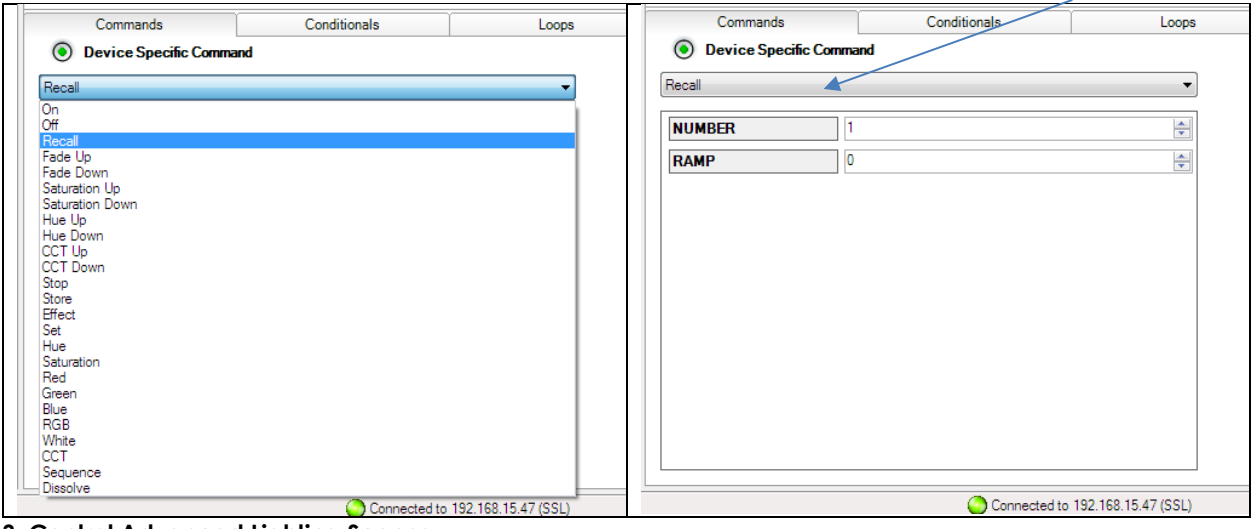

<span id="page-54-0"></span>**3. Control Advanced Lighting Scenes**

Control4's Advanced Lighting agent provides these features:

- LED trading for lighting scenes
- Toggle lighting scenes
- Ramp and fade lighting scenes
- Set delays within lighting scenes
- Scene sequencing
- Flash lights in lighting scenes

To use Advanced Lighting agent:

<span id="page-54-1"></span>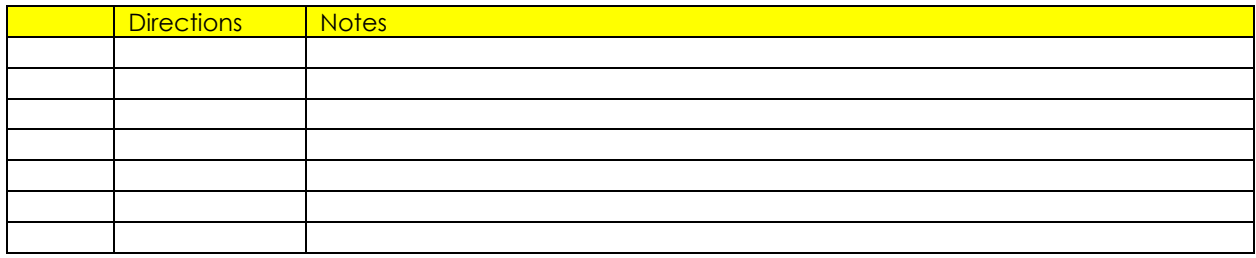

#### **Section 3 Example**

**(reserved)**

**Have fun, and enjoy completing your project.**

## **COMMON MISTAKES**

<span id="page-56-0"></span>1. Forgetting to set TELNET credentials for Converging Systems e-Node device within the Lighting Interface page. Typically, Telnet sessions require a LOGIN ID. Currently within the Control4 driver, the user name is by default set to E-NODE MKIII and the password is ADMIN. More recent versions of the e-Node now have new usernames and passwords available (up to four different Telnet sockets can be maintained concurrently). Telnet 1/Password 1 are used for credentials. Unless you are using the system with older Converging Systems devices, use the new default username of Telnet 1 and password of Password 1.

**Note**: Make sure that the settings within the e-Node match the setting within your MOTOR or LED module.

- 2. Forgetting to update **Z**one/**G**roup/**N**odes addresses within the default serial or IP driver for specific controllers. The default driver from Converging Systems is set to **2.1.0** for lighting devices, and **1.1.0** for motor devices. The "0" in the last location refers to a wildcard setting which causes all devices with a Node address from 1 to 254 to respond. If you have a setup with uses specific addresses other than **2.1.1** for instance (i.e. **2.1.2** for the second controller, **2.1.3** for the third controller, etc.) you must update the serial or IP driver accordingly.
- 3. Using commas between the Zone/**G**roup/**N**ode entries instead of periods (within the Address Tag)
- 4. Forgetting to check to make sure you have the latest Converging Systems drivers loaded you're your system. When you see the Local indicator within a loaded driver, it may be an older driver that has subsequently been replaced.

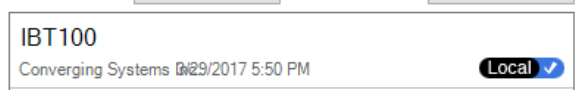

5. When attempting to connect to a Control4 processor, the **Local System** cannot see your processor while **System Manager** can see the device. You intended device may not have **Director (and other relevant services)** invoked. Within **System Manger, s**elect on your intended controller. In the Detail box on the right, make sure Director (and other relevant services) are turned to **Enabled**. After toggling this status entry, proceed to System Design and your processor should be evident. Proceed as you would normally.

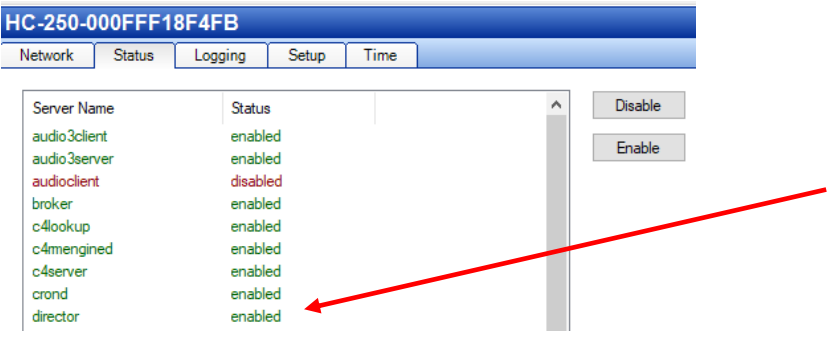

6. Forgetting to make a connection between the **Load** device (Motor or LED device) and the applicable **Communication** device (e-Node or IBT). See [Section 2c3](#page-34-0)

-Select the targeted Load Device (i.e. LED CCT device in this case), double click on it when it appears in the top window

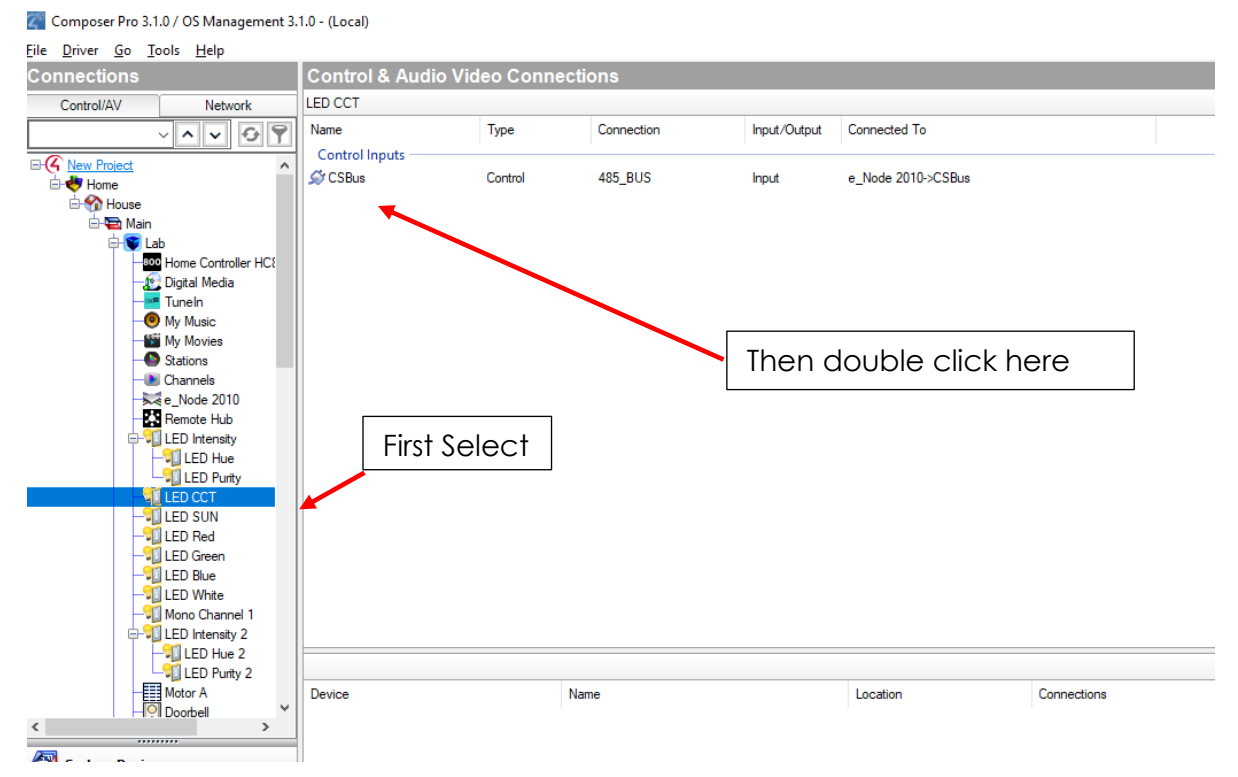

-Drag that entry into the applicable Communication Device in the bottom window.

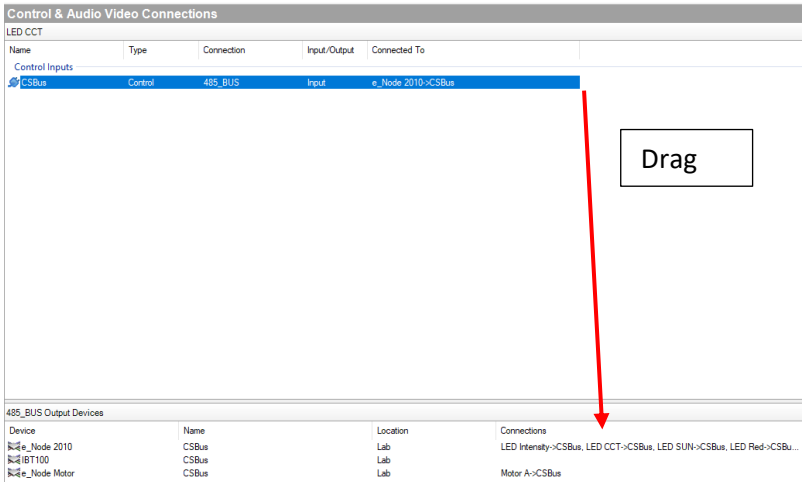

*Note: without this step, nothing will work.*

## **Appendix 1**

## <span id="page-58-0"></span>**Converging Systems System Setup/Configuration**

Before proper operation between the Converging Systems' controllers and a third-party control system can begin, it will be first necessary for most applications to configure the Converging Systems' products using the e-Node Pilot (PC-based) application or the Web-Pilot application. Subsequently, matching communication parameters within the third-party control system are required-see specific directions for each system at

### [https://www.convergingsystems.com/inres\\_atoz.php.](https://www.convergingsystems.com/inres_atoz.php)

In case you have not previously configured a Converging Systems controller product, please refer to the following directions.

## Background

The Converging Systems e-Node is an Ethernet communication device which can be used to connect a supported third-party control system to one or more Converging Systems motor and/or lighting controllers. Alternatively, the Converging Systems' IBT-100 serial interface device can be used alternatively to connect the same number of Converging Systems' controllers to a supported third-party control system in situations where Ethernet communication is not desired (but where bi-directional feedback is still required).

However, regardless of whether you desire to interface *more than one* lighting controller (or motor controller) each with its own controllable operation (i.e. its own **Z**one/**G**roup/**N**ode or **Z/G/N** address) with either the e-Node (Ethernet) or the IBT-100 (RS-232c communication), and/or you desire *bi-directional communication/feedback* between your user interface (UI) and a particular motor or lighting controller, **you must still follow the directions below under (i) e-Node Programming** and **(ii) ILC-100/ILC-400 Programming** in order to establish **unique ZGN address(es) for connected loads** and **turn on the NOTIFY command** which provides for that bi-directional communication.

**Note**: If you plan on utilizing the IBT-100 for serial communication and (i) *you will not need* more than one address other than the factory default **ZGN** address of 2.1.0 for lighting controllers or 1.1.0 for motor controllers, and (ii) *you do not need bi-directional communication* between the lighting load or the motor load and your User Interface, then you can proceed to the IBT-100 Set up Section and you may skip the (i) e-Node Programming section as well as (ii) the ILC-100/ILC-400 Programming sections below.

Please download **Hardware and Software Setup Guide** from the Converging Systems website which can also be found **Resources/Installation Guides/System/Installation Guides or by going to these links below**

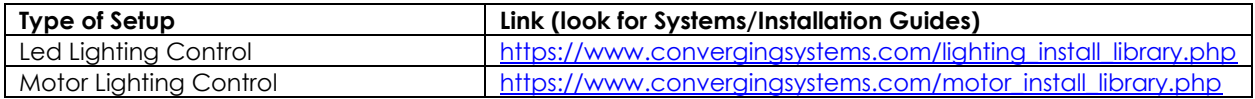

-Complete all the setup steps in the referenced document and then AND ONLY THEN proceed to Control4 [Composer](#page-14-2) instructions above.

## **Appendix 2**

## **Background on Addressing**

<span id="page-59-0"></span>This information is only relevant for when you *start* adding buttons and sliders within the GUI section of your Elan project. All Converging Systems' devices (loads or controllers as opposed to communication devices) that are connected to a communication device (e-Node or IBT-100) will be addressed using a unique **Z**one/**G**roup/**N**ode addressing scheme (**Z**/**G**/**N**). Those addresses are referred to within Elan Configurator as **Zone, Group and Node Addresses.**

**Background on ZGN Addresses**: The largest group is referred to as the **Zone**, which might be associated with a floor of a building. The next smaller group is referred to as the **Group**, which might be associated with a room on that floor of a building. Finally, the smallest entity is referred to as the **Node**, or the particular unit in that Room or Group, and within that Floor of Zone. From the factory, all lighting devices have a default address of **Zone**=2, **Group**=1, **Node**=0 ("0" refers to an undefined unit).

**Range of Z/G/N Addresses**: Enter a number between 1 and 254 for **Z**one numbers, **G**roup numbers, and **N**ode numbers.

Please note -- no two controllers should be assigned the same  $Z/G/N$  address if you desire individual control. You can assign multiple controllers identical Z/G/N addresses after you have commissioned units and have verified that all units are operational.

**Background on Bi-Directional Feedback**: Once a load device (CS-Bus controllers) is programmed using the e-Node Pilot application to a non-zero value, then **AND ONLY THEN** can those devices can be queried or monitored for state data (color or motor position) which is quite useful in auto-updating sliders and numerical readouts.

The figure below describes this hierarchy.

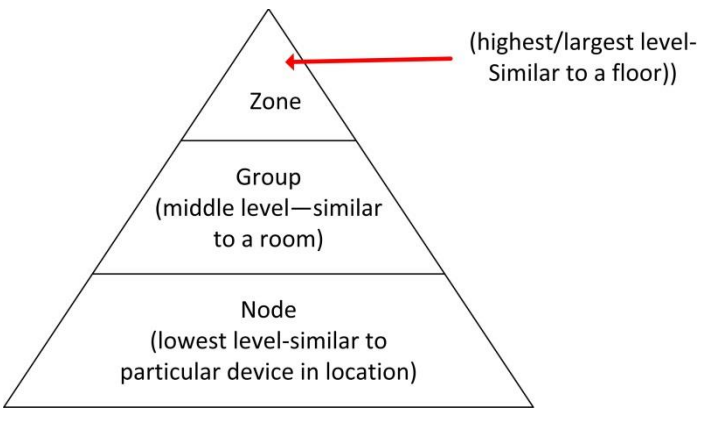

**Figure 6**

**YOU MUST HAVE PRE-ASSIGNED Z/G/N ADDRESSES TO ALL LOADS BEFORE PROCEEDING WITH ELAN PROGRAMMING. See the Converging Systems' documentation on the e-Node Pilot application for more information here.** 

At this point after you assigned **Z/G/N** address to all loads (ILC-100 or ILC-400 controllers) it would be useful to write down a "map" of all interconnected loads and their re-assigned **Z/G/N Addresses** for use when programming within Elan Configurator.

**Example**: If you have a device with a Z/G/N address of **2.1.1**, then the Elan system can monitor that device to determine its current lighting status. If you choose to enter a wildcard address of a 2.1.**0** (that is a broadcast to all units with Z/G/N addresses between **2.1.1** and **2.1.254**), only the unique color settings available from the device with an address of **2.1.1** or the first Z/G/N unit in the series will be queried. See **[Appendix](#page-65-0) 5** for more information.

**Example**: If you have a device with a Zone/Group/Node ("**Z/G/N**") address of **2.1.1**, then the Elan system can poll that device to determine its current lighting status. If you choose to enter a wildcard address of a 2.1.**0** (that is a broadcast to all units with Z/G/N addresses between 2.1.1. and **2.1.254**), only the unique color settings available from the device with an address of **2.1.1** or the first Z/G/N unit in the series will be queried.

Specifically, if you had more than one ILC-100/ILC-400 controllers, you could give them (through the e-Node Pilot application) addresses as follows:

#### **Table 12**

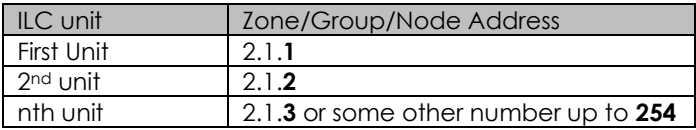

## **Appendix 3**

## **COLOR SPACE ISSUES**

<span id="page-61-0"></span>Note on Color Space.

Converging Systems recommends that only the HSB (Hue, Saturation and Brightness color space is used for it is infinitely more accurately and user friendly to control color. Although the Figure below shows both HSV and RGB on the same UI, this is probably more confusing for the typical user than the simple subset of HSV (hue, saturation, brightness) controls**. Since there is no concept of dimming within the RGB color space, having RGB sliders only frustrates the user who may just want to dim an existing colored output. However, if the User is intent on having RGB sliders, we would recommend leaving the Brightness slider to get accurate dimming.** 

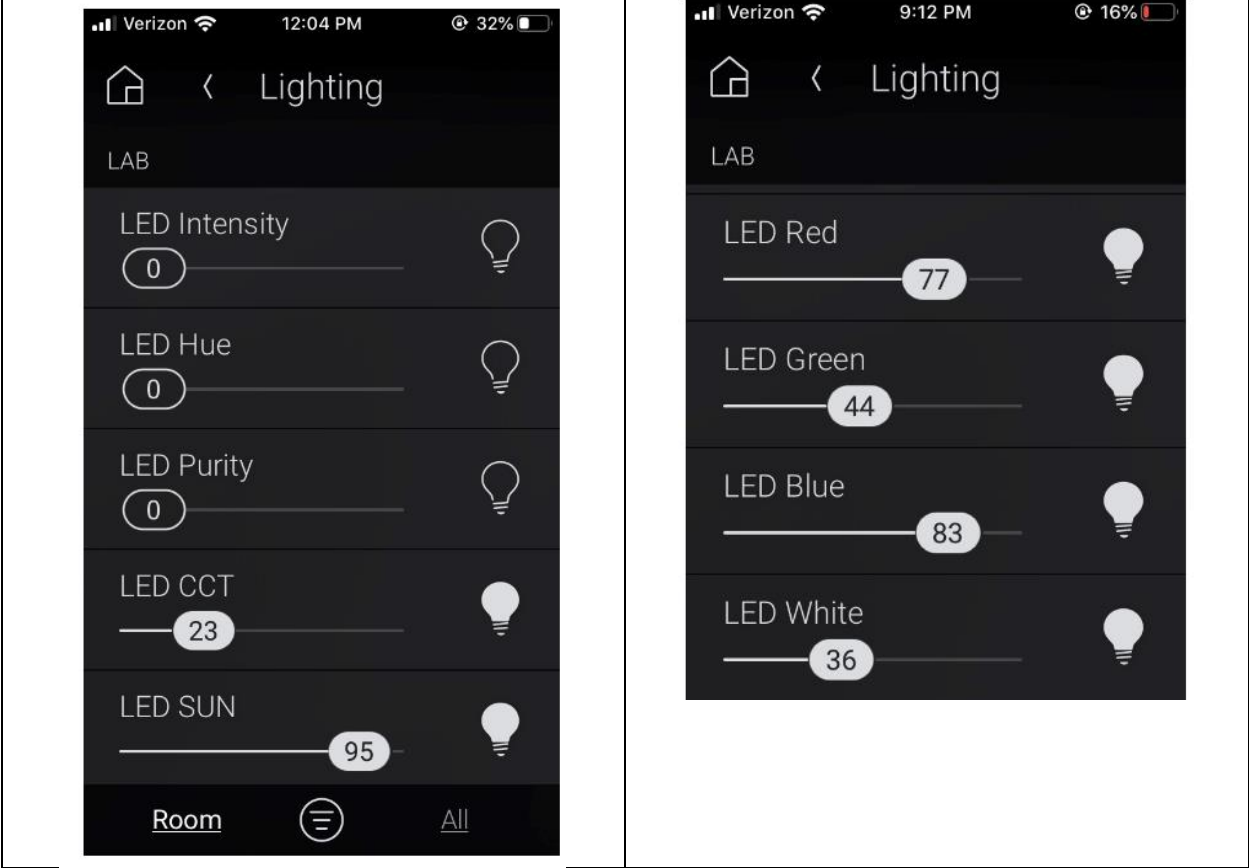

<span id="page-61-1"></span>**Figure 7**

## **Appendix 4**

## **ADVANCED CONTROL4 PROGRAMMING**

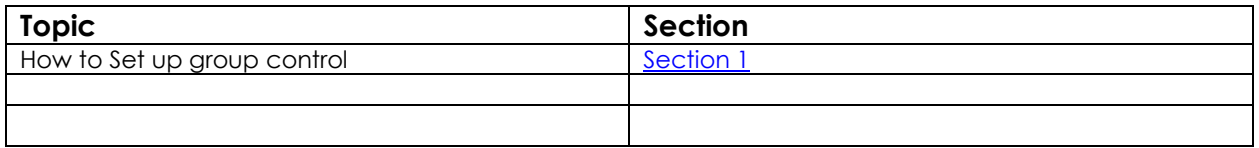

<span id="page-62-0"></span>1.0 How to set up group control of loads using sliders with feedback available to sliders.

Addressing BackgroundCS-Bus controllers can be address with a unique **Z**one/**G**roup/Node (ZGN) address. Up to 254 entries can be used for each field. The first field is the **Zone** (or largest range), the middle field is the **Group**, and the last field is the **Node**. No two loads can share the same **Z/G/N** address. As an example, if you will be populating a pair of two controllers within each of two rooms on two floors of a building here would be the suggested addressing that could be used.

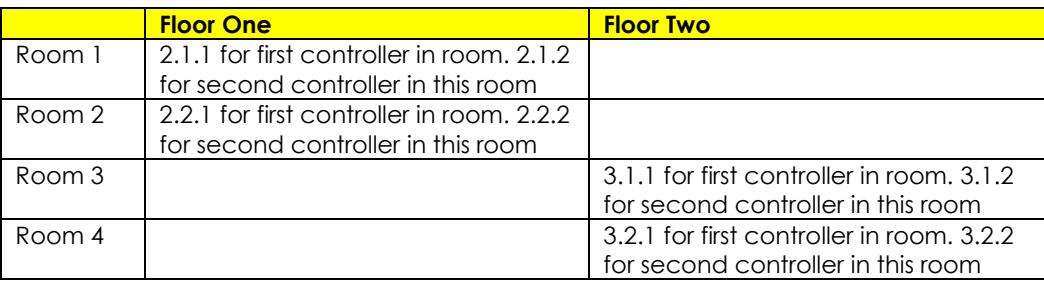

Group Addressing**.** In certain cases, it is desirable is simply send a wildcard address for a group of controllers to all respond in unison rather than programming each individually to respond through macros. There are two problems with macros in general. One is that often they are executed serially which means that if you had two hundred loads referenced within a macro, the timing of the execution of the last command sent out might be delayed from the first command sent out. In this case, not all LEDs would turn on or OFF at the same time, potentially. The second issue involves the actual programming time required to program scores or even hundreds of commands for a simple ALL OFF button.

Within the CS-Bus software protocol is the concept of utilizing a "0" within any address field as a surrogate for defined numbers ranging from 1 to 254 within that same field. Thus, if you issued a command of #2.1.0.LED=ON:<cr>, all units with addresses of 2.1.1 to 2.1.254 would immediately respond. Please see the table below for an example of how various wildcards could be used.

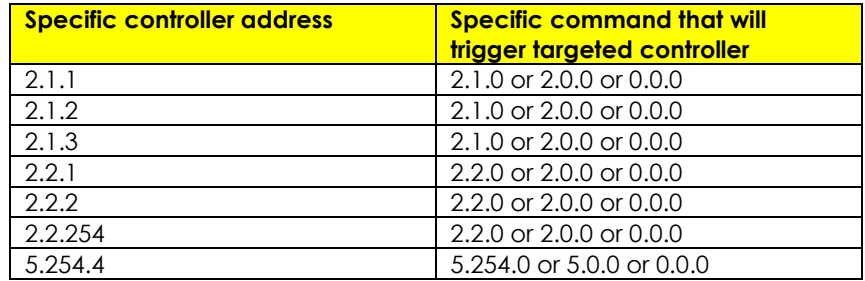

NOTIFY Command BackgroundConverging Systems has a **NOTIFY** function which automatically provides color state feedback (from the targeted controller) provided a unique **Z**one/**G**roup/**N**ode (**Z/G/N**) address is provided with an action/argument payload to that specific controller. Specifically, if a command to invoke a color change is directed to a controller that has a **Z/G/N** address of 2.1.1, that specific controller with that address will respond back to the automation system as to its specific color state if and only if there is a color state change impacted on that specific controller.

In some cases, as has been discussed above, there might be a requirement to send a group command or all hail command to more than one controller. In this case, the group command would be directed not to a single controller or load but to a series of controllers. To reduce bus traffic when a series of controllers is given the same command, *the status of the first controller whose node number is 1 greater than the wildcard command of "0" will respond and will be automatically remapped to the wildcard address of "0" from which the command emanated\** (which reduces bus traffic by up to 243 messages). The logic here is that if 254 controllers are all told to turn **Red**, only the surrogate for that group of controllers will respond and within the CS-Bus messaging logic that surrogate is the controller with a node of "1." So, for example, if a **#2.1.0.LED.VALUE=240.0.0:<cr>** command is transmitted to 254 controllers, they will all turn to **Red**, but only the controller with an address of **2.1.1** will respond with its new color status. In this case, a command on the bus from that surrogate controller would come back as follows: **!2.1.1.LED.VALUE=240.0.0** (the exclamation mark indicates that it is a message from CS-Bus device rather from an automation controller). Please see the diagram on the next page for the theory of operation here.

\*Note: this is in 2018 updates to our ILC-400 firmware initially

2.0 Reserved.

#### **Figure 8**

Initial State of Light Output (on Off condition)

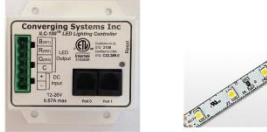

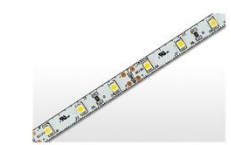

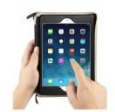

Argument/Action Issued to a specific Z/G/N address of 2.1.1 to go to Red #2.1.1.LED.VALUE=240.0.0;<cr>

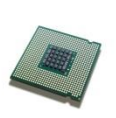

3<sup>rd</sup> Party control system receives response beginning with "!" and updates its applicable color slider or other registers to received value

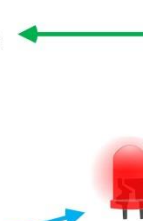

RGB Command received by a unique Z/G/N address (2.1.1). Controller recognizes a color state change and transmits back its color state as !2.1.1.LED.VALUE=240.0.0

RGB Command received by a unique Z/G/N address (2.1.1). Controller recognizes that this was not a color state change and no response is provided (to reduce bus traffic since no new status needs to be provided)

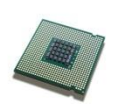

Nothing transmitted back to 3rd party control system

Argument/Action Issued to a

go to Red (again)

specific Z/G/N address of 2.1.1 to

#2.1.1.LED.VALUE=240.0.0;<cr>

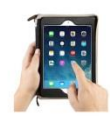

Argument/Action Issued to a Group Z/G/N address of 2.1.0 to go to Green #2.1.1.LED.VALUE=0.240.0;<cr>

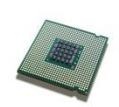

!2.1.1.LED.VALUE=0.240.0 is received, but no other Z/ G/N messages are received Note: !2.1.0 LED.VALUE  $=0.240.0$ . is never received.  $\sim$ 

RGB Command received by a group Z/G/N address (2.1.0). All loads turns green but since command was transmitted to Group address, only Controller with first Node address greater than 0 (i.e. "1") within wildcard range will respond (i.e. 2.1.1 responds, but 2.1.2 to 2.1.254 do not respond)

## **Appendix 5**

## **DMX Setup/Programming**

<span id="page-65-0"></span>**Note on DMX Lighting Devices.** There are many third-party lighting devices available in the marketplace that support the DMX512 lighting standard ("standard for digital communication). DMX devices were originally utilized for theatrical interior and architectural lighting application only, but recently their adoption rate has grown in other areas where colored lighting is desired. DMX 3-color lighting fixtures utilize the Red, Green, Blue (RGB) color space which although practical for theatrical uses and the trained lighting designer is quite limited for traditional dimming application *for the technology inherently lacks the most basic dimming slider* which would preserve a specific hue while lowering the brightness to full off. But that has all changed now...

**Converging Systems' e-Node/dmx.** Converging Systems has developed an adaptation of its lighting/dimming technology currently available within its ILC-x00 line of LED controllers and has re-purposed that technology into a separate product known as the e-Node/dmx. The existing e-Node/Lutron drivers compatible with the ILC-x00 LED controllers can also drive directly the e-Node/dmx (color engine/dmx translator), and the e-Node/dmx makes the necessary color adjustments within its own processor to translate incoming commands to outgoing DMX commands **and transmits those directly onto** *a DMX bus*. What is unique about this implementation is that the Converging Systems' hue-accurate dimming technology (with a builtin dimmer slider) can now drive DMX fixtures by using **SLIM** software already in existence within Converging Systems' products. (See the listing of commands that are supported with the e-Node/dmx device see [LED Commands](#page-8-1) in this document.)

### **Converging Systems e-Node/dmx Hardware/Software Setup**

There are two steps required to complete the process of Integrating  $3<sup>rd</sup>$  party DMX fixtures with many of the User Interface controls available through Lutron. These Steps have to be created in the proper sequence, first complete Step1, then complete Step 2. These steps are as follows:

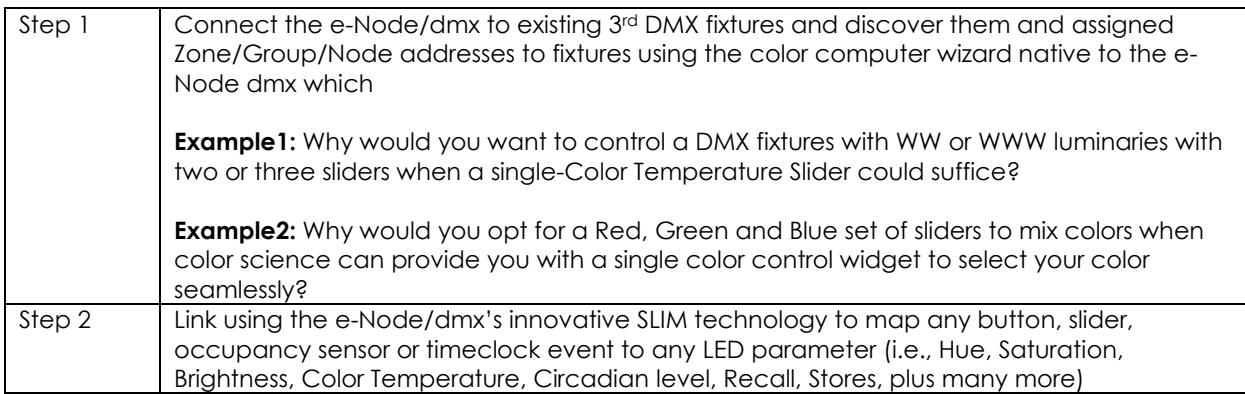

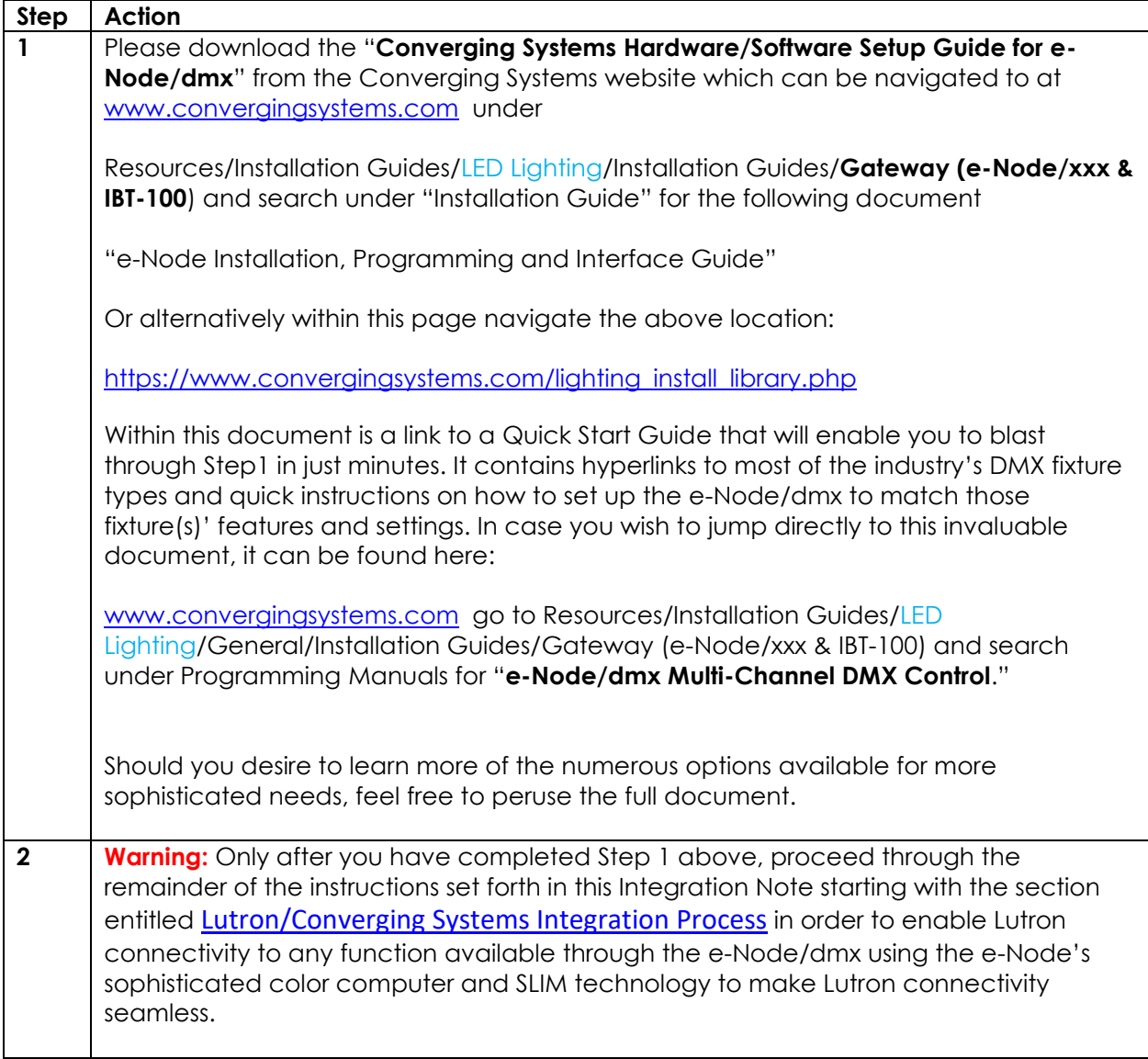

## **Appendix 6**

## **Sample User Interfaces**

## <span id="page-67-0"></span>CONTROL4 Programming-User Interfaces

The individual installer typically designs the User Interface (UI) for the particular needs of the end-user. Converging Systems may add from time-to-time new UIs with advanced functionality. Sample UI screens are pictured below.

LED CONTROL ENVIRONMENTS (Standard Sliders and Light ON indicators)

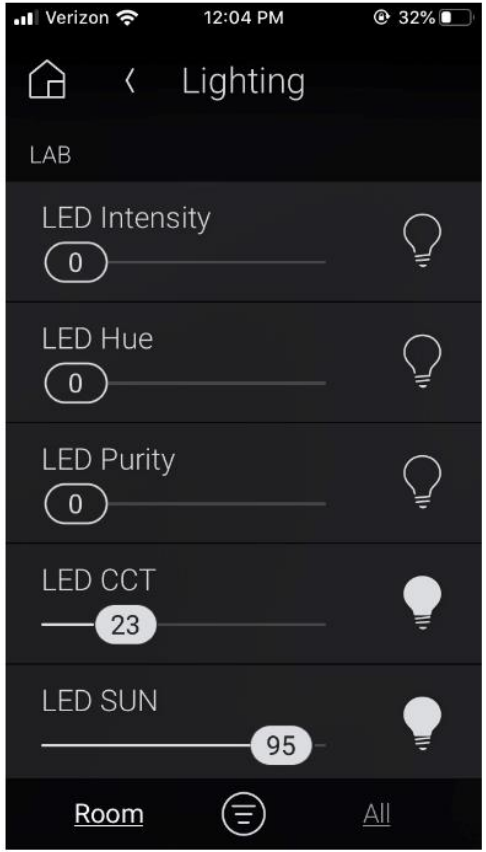

**Figure 9**

### **Notes**:

-Hue/Saturation/Brightness control.

-Color Temperature-CCT (from 1700 to 8000 Kelvin with 0 matching 1700 Kelvin and 100 matching 8000 degrees Kelvin.) -Circadian Tuning (SUN) (from sunrise to midday sun --with 0 matching sunrise or sunset and 100 matching midday sun.) LED CONTROL ENVIRONMENTS (Custom Buttons)

### Custom Button UI

### **Figure 10**

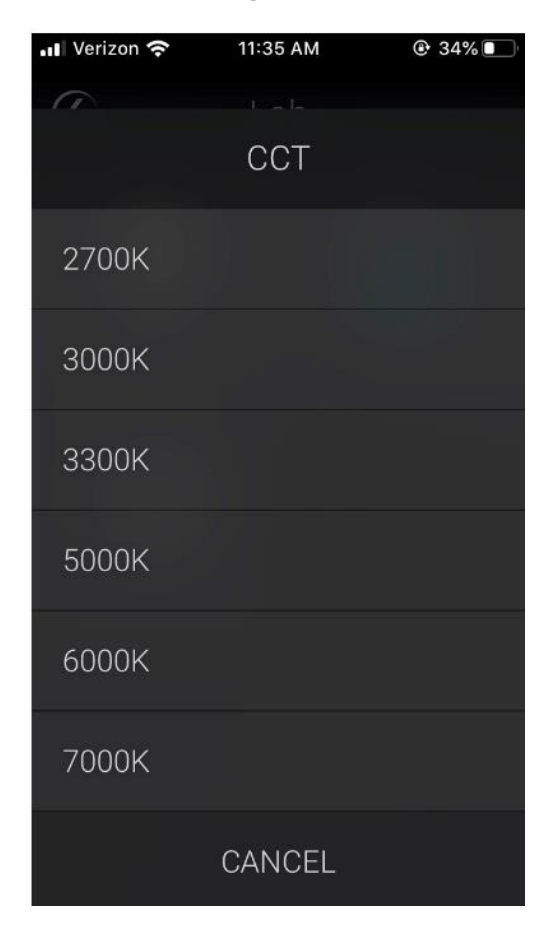

### **Note**:

-Color Temperature Specific Buttons

### MOTOR CONTROL ENVIRONMENTS

The following illustrations provide some sample UI for motor control interfaces. Future updates to the CONTROL4/CSI drivers will be made available supporting these screens.

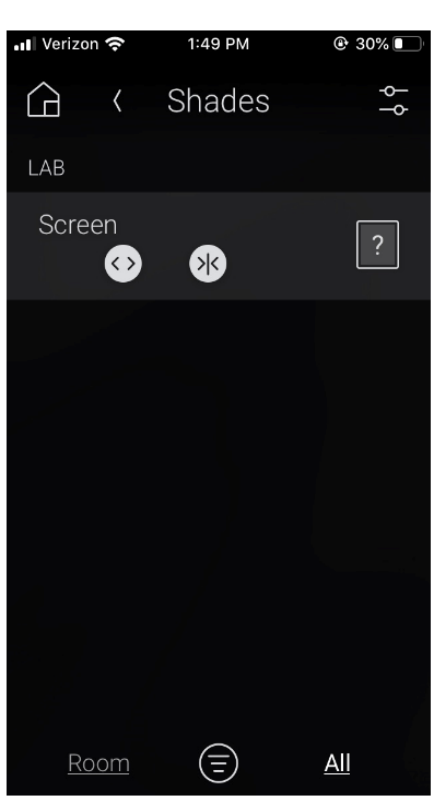

### **Figure 11**

### **Note:**

-Sliders can control motors from open to close.

## **Appendix 7**

## <span id="page-70-0"></span>**Troubleshooting/System Monitoring**

(See **Troubleshooting** within Document)